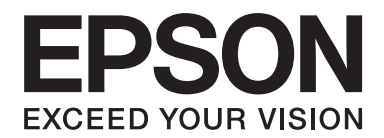

# PLQ-30/PLQ-30M **Ghidul utilizatorului**

NPD5346-00 RO

# **Drepturi de autor şi mărci comerciale**

Nicio parte a acestei publicaţii nu poate fi reprodusă, stocată într-un sistem ce poate fi accesat sau transmisă sub nicio formă sau prin niciun mijloc, electronic, mecanic, de fotocopiere, înregistrare sau altă metodă, fără permisiunea prealabilă în scris a Seiko Epson Corporation. Informaţiile conţinute în prezentul document sunt destinate utilizării numai împreună cu această imprimantă Epson. Epson nu este responsabilă pentru nicio utilizare a acestor informaţii în cazul altor imprimante.

Nici Seiko Epson Corporation, nici companiile sale afiliate nu vor fi răspunzătoare în faţa cumpărătorului acestui produs sau în faţa terţelor persoane pentru defecţiuni, pierderi, costuri sau cheltuieli invocate de cumpărător sau de părţile terţe ca rezultat al unui: accident, utilizare necorespunzătoare sau excesivă a acestui produs sau al modificărilor neautorizate, reparaţii sau intervenţii asupra acestui produs sau (excluzând S.U.A.) nerespectarea strictă a instrucţiunilor de operare şi întreţinere ale Seiko Epson Corporation.

Seiko Epson Corporation nu va fi răspunzătoare pentru nicio pagubă sau defecțiune cauzată de utilizarea oricăror opțiuni sau produse consumabile altele decât cele proiectate ca fiind Produse Epson Originale sau Produse Aprobate Epson de către Seiko Epson Corporation.

EPSON® şi ESC/P® sunt mărci comerciale înregistrate, EPSON EXCEED YOUR VISION, EXCEED YOUR VISION şi ESC/P2 sunt mărci comerciale ale Seiko Epson Corporation.

Microsoft®, Windows® şiWindows Vista® sunt mărci comerciale înregistrate ale Microsoft Corporation din SUA şi/sau din alte ţări.

IBM® este o marcă comercială înregistrată a International Business Machines Corporation.

Notă generală: Alte nume de produse menţionate în acest material au numai scop de identificare şi pot fi mărci comerciale ale proprietarilor respectivi. Epson este scutită de orice responsabilitate şi de toate drepturile legate de aceste mărci.

Conţinutul acestui manual poate fi modificat fără notificare.

Copyright © 2015 Seiko Epson Corporation. Toate drepturile rezervate.

# **Versiuni de sisteme de operare**

În acest manual sunt utilizate următoarele abrevieri.

#### **Windows se referă la Microsoft Windows 8, 7, Vista, XP şi 2000**.

- ❏ Windows 8 se referă la Windows 8, Windows 8 Pro, Windows 8 Enterprise şi Windows 8.1.
- ❏ Windows 7 se referă la Windows 7 Home Basic, Windows 7 Home Premium, Windows 7 Professional, Windows 7 Enterprise şi Windows 7 Ultimate.
- ❏ Windows Vista se referă la Windows Vista Home Basic Edition, Windows Vista Home Premium Edition, Windows Vista Business Edition, Windows Vista Enterprise Edition şi Windows Vista Ultimate Edition.
- ❏ Windows XP se referă la Windows XP Home Edition, Windows XP Professional x64 Edition şi Windows XP Professional.
- ❏ Windows 2000 se referă la Windows 2000 Professional.

# **Cuprins**

## **[Prezentarea imprimantei](#page-7-0)**

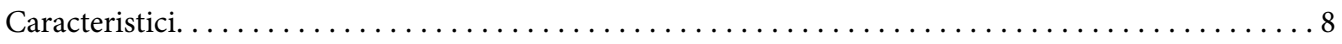

## **[Instrucţiuni de siguranţă](#page-8-0)**

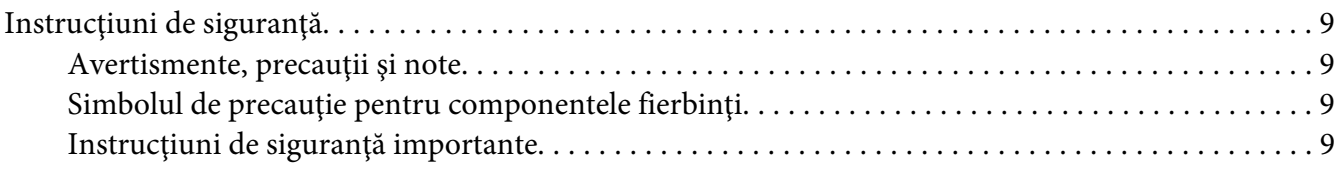

## Capitolul 1 **[Manipularea hârtiei](#page-14-0)**

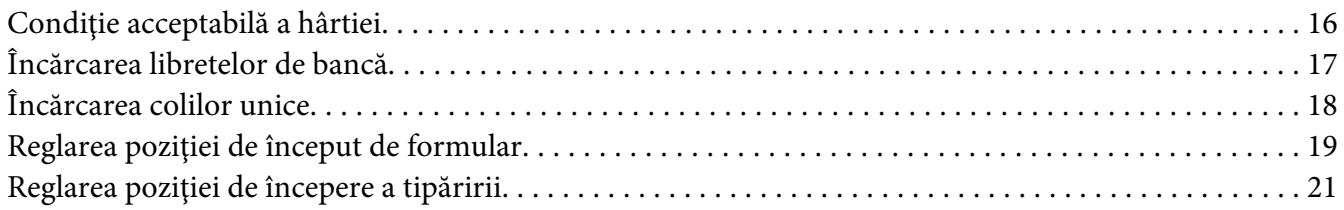

## Capitolul 2 **[Software pentru imprimantă](#page-22-0)**

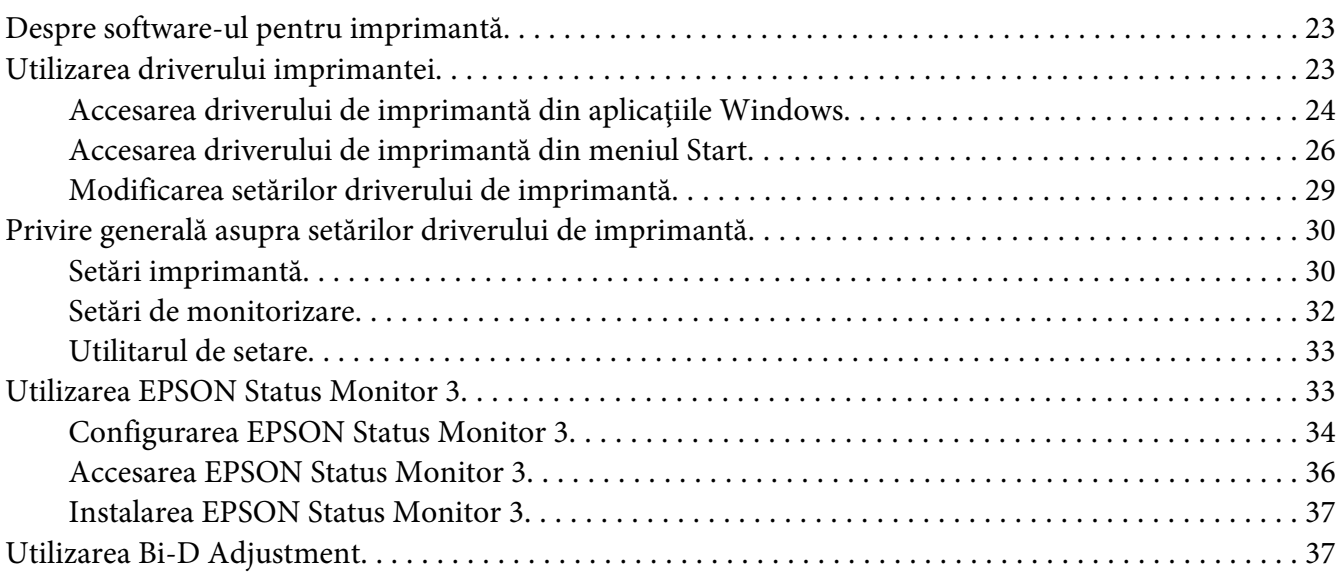

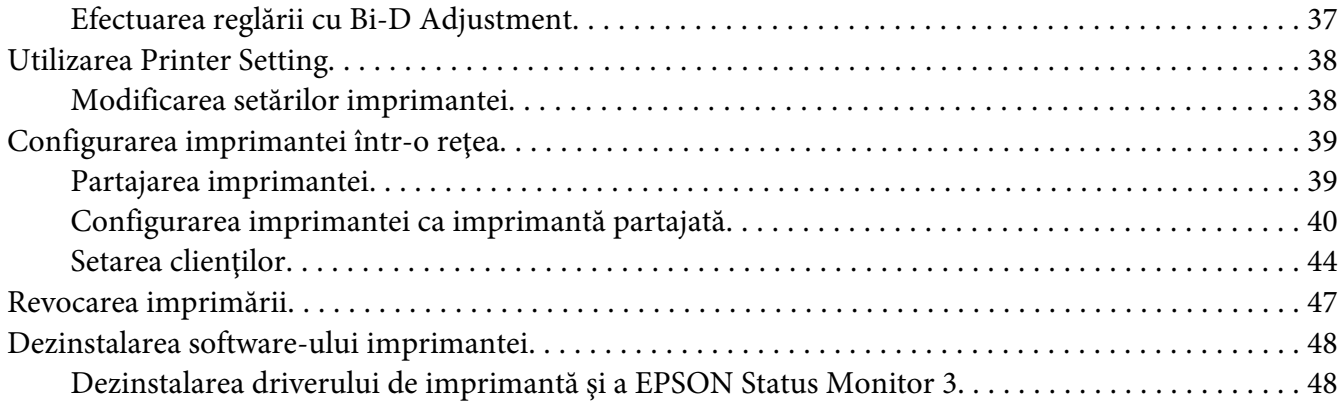

## Capitolul 3 **[Panoul de control](#page-50-0)**

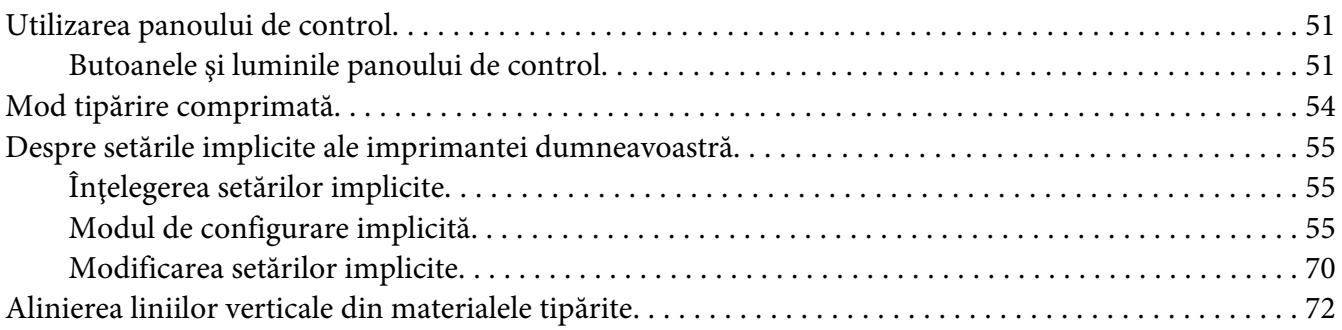

## Capitolul 4 **[Depanarea](#page-72-0)**

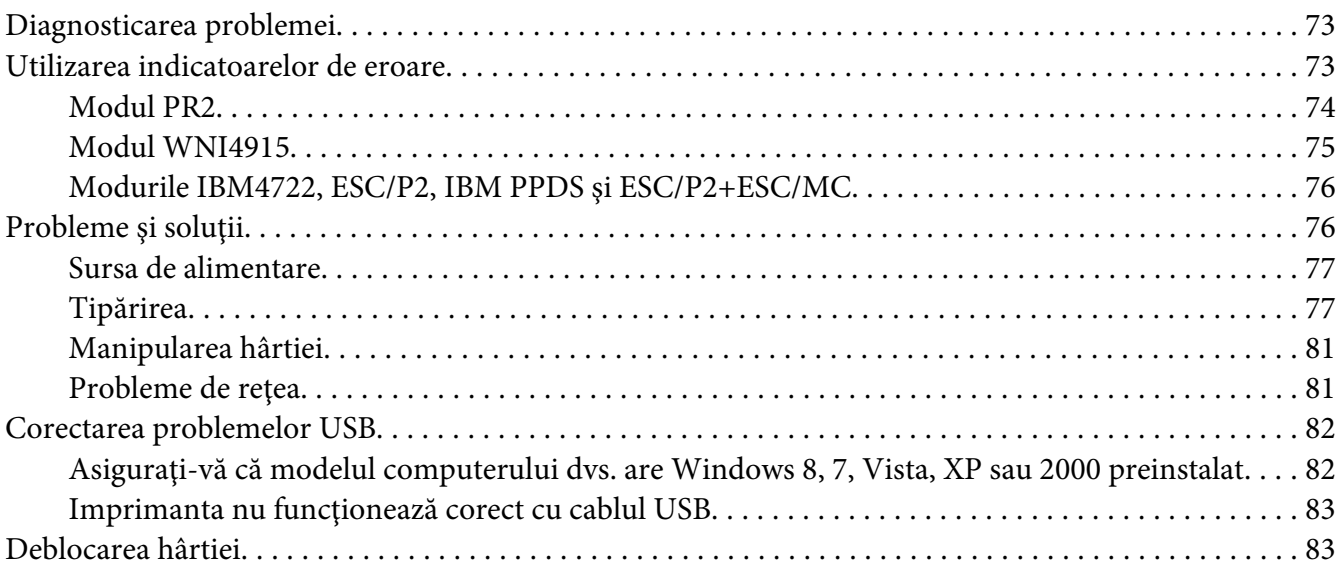

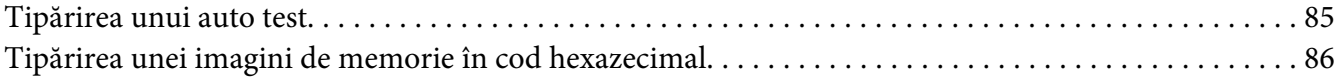

## Capitolul 5 **[Surse de obţinere a ajutorului](#page-87-0)**

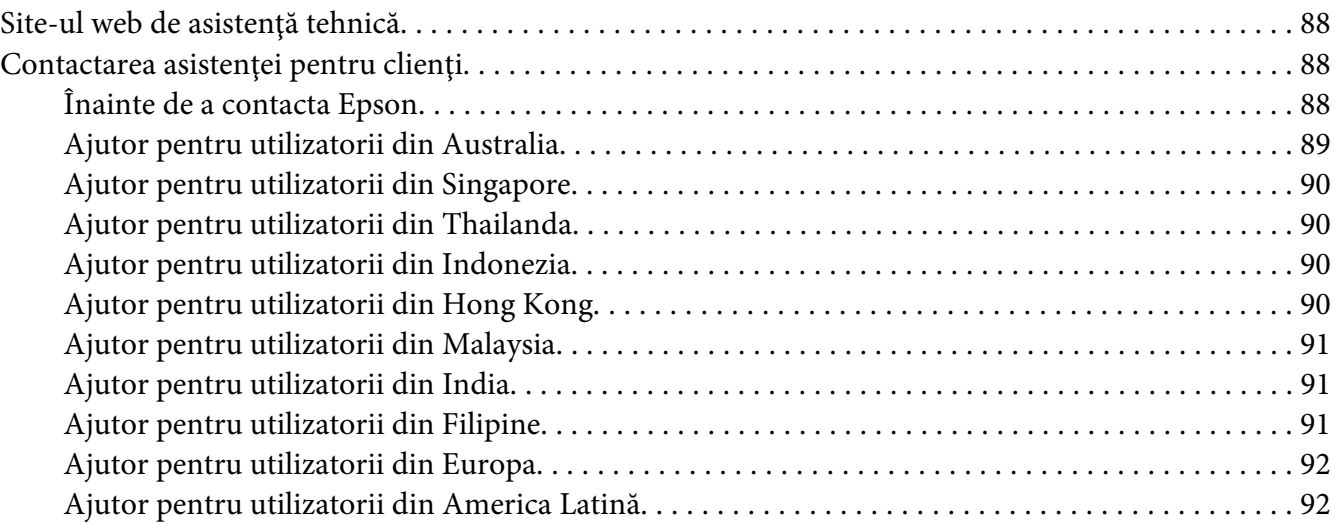

# Capitolul 6 **[Opţiuni şi consumabile](#page-93-0)**

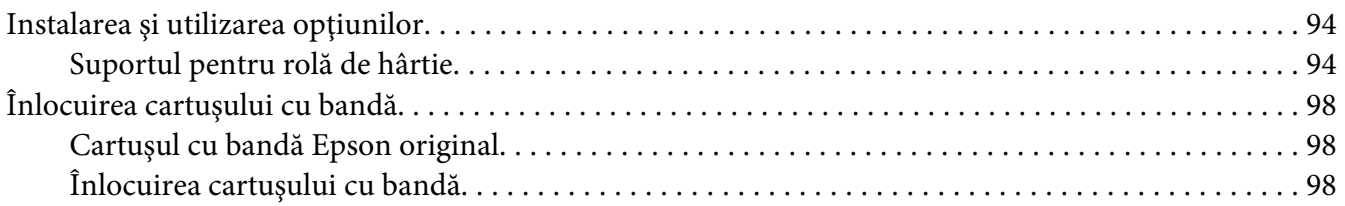

## Capitolul 7 **[Informaţii despre produs](#page-104-0)**

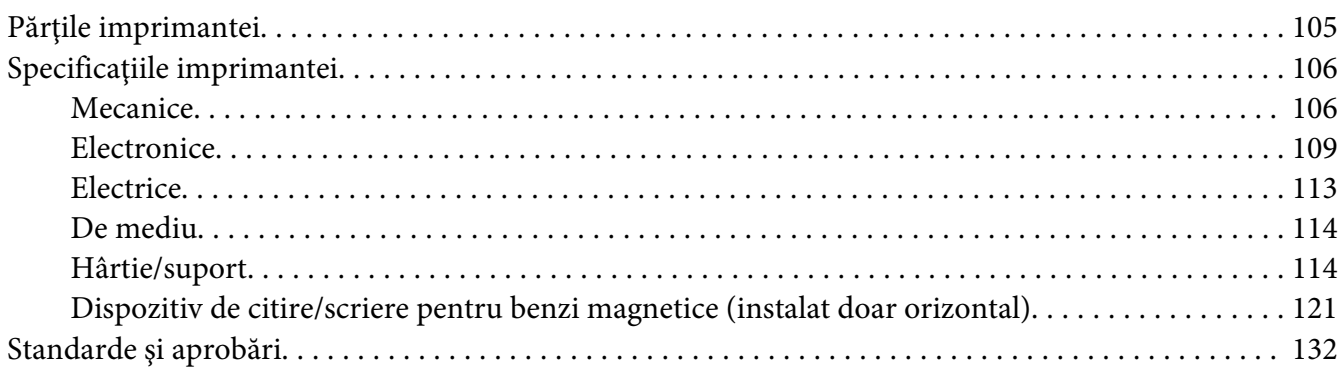

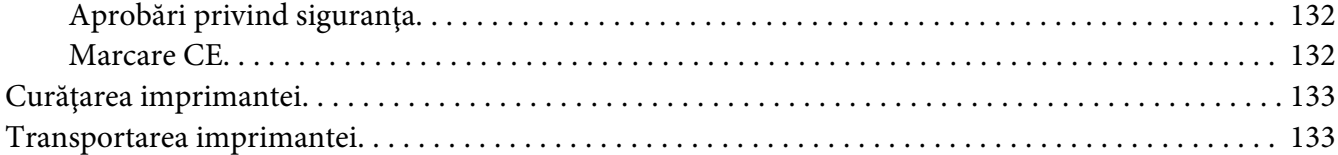

## **[Glosar](#page-134-0)**

**[Index](#page-138-0)**

# <span id="page-7-0"></span>**Prezentarea imprimantei**

# **Caracteristici**

Imprimanta dvs. matricială plană EPSON® PLQ-30/PLQ-30M cu 24 de ace oferă o tipărire de calitate superioară şi performanţe optime într-un design compact. Caracteristicile sale includ:

- ❏ PLQ-30M poate citi benzi magnetice şi poate scrie pe benzi magnetice.
- ❏ Capacitatea de a lucra cu o gamă largă de tipuri de hârtie, inclusiv librete de bancă, coli unice, formulare din mai multe părţi (o parte este originalul, iar celelalte, până la şase, sunt copii) şi role de hârtie.

# <span id="page-8-0"></span>**Instrucţiuni de siguranţă**

# **Instrucţiuni de siguranţă**

# **Avertismente, precauţii şi note**

# !**Avertismente**

trebuie respectate cu mare atenţie pentru a se evita vătămarea personală.

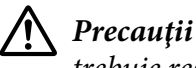

trebuie respectate pentru a se evita defectarea echipamentului.

**Note**

conțin informații importante și sfaturi utile referitoare la modul de operare a imprimantei.

# **Simbolul de precauţie pentru componentele fierbinţi**

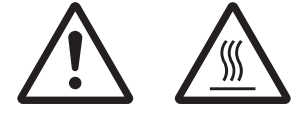

Acest simbol este amplasat pe capul de tipărire şi pe alte componente pentru a indica faptul că acestea pot fi fierbinţi. Nu atingeţi niciodată aceste componente imediat după ce imprimanta a fost utilizată. Lăsaţi-le să se răcească timp de câteva minute înainte de a le atinge.

# **Instrucţiuni de siguranţă importante**

Citiţi toate aceste instrucţiuni de siguranţă înainte de a utiliza imprimanta. Suplimentar, respectaţi toate avertismentele şi instrucţiunile marcate pe imprimantă.

Unele simboluri utilizate pe produsul dumneavoastră au rolul de a garanta siguranţa şi utilizarea corectă a produsului. Vizitaţi următorul website pentru a afla semnificaţia simbolurilor. http://support.epson.net/symbols

## **Când instalaţi imprimanta**

❏ Nu amplasaţi imprimanta pe o suprafaţă instabilă sau în apropierea unui radiator sau a unei surse de căldură.

- ❏ Amplasaţi imprimanta pe o suprafaţă plană, stabilă. Imprimanta nu va funcţiona corespunzător dacă este înclinată sau aşezată sub un anumit unghi faţă de orizontală.
- ❏ Nu amplasaţi acest produs pe o suprafaţă moale, instabilă, cum ar fi un pat sau o canapea sau într-o încăpere mică şi închisă, întrucât ventilaţia este redusă.
- ❏ Nu blocaţi sau nu acoperiţi sloturile şi deschizăturile carcasei imprimantei şi nu introduceţi obiecte prin sloturi.
- ❏ Lăsaţi suficient spaţiu în jurul imprimantei pentru facilitarea utilizării şi întreţinerii acesteia.
- ❏ Atunci când conectaţi acest produs la un computer sau la alt dispozitiv prin cablu, asiguraţi-vă că orientarea conectorilor este corectă. Fiecare conector are o singură orientare corectă. Introducerea unui conector în orientarea incorectă poate duce la deteriorarea ambelor dispozitive conectate prin cablu.
- ❏ Utilizaţi numai tipul de sursă de alimentare indicat pe eticheta imprimantei. Dacă nu sunteţi siguri care sunt specificaţiile alimentării cu tensiune în zona dvs., contactaţi firma locală de electricitate sau consultaţi furnizorul dvs.
- ❏ Conectaţi toate echipamentele la prize electrice cu împământare corespunzătoare. Evitaţi să utilizaţi prizele de pe acelaşi circuit cu fotocopiatoarele sau sistemele de aer condiţionat care, de regulă, pornesc şi se opresc frecvent.
- ❏ Nu utilizaţi un cablu de alimentare deteriorat sau uzat.
- ❏ Cablul de alimentare trebuie amplasat astfel încât să se evite abraziunea, tăierea, fricţiunea, strângerea, îndoirea şi alte defecţiuni ale acestuia.
- ❏ Dacă utilizaţi un prelungitor pentru imprimantă, asiguraţi-vă că amperajul total al tuturor echipamentelor conectate la prelungitor nu depăşeşte amperajul nominal al cablului. De asemenea, asiguraţi-vă că amperajul total al tuturor echipamentelor conectate la priza electrică nu depăşeşte curentul nominal al prizei electrice.
- ❏ Utilizaţi numai cablul de alimentare livrat împreună cu acest produs. Utilizarea altui cablu de alimentare poate duce la incendiu sau electrocutare.
- ❏ Cablul de alimentare al acestui produs este destinat utilizării numai împreună cu acest produs. Utilizarea împreună cu un alt echipament poate provoca incendiu sau electrocutare.
- ❏ Asiguraţi-vă că respectivul cablu de alimentare c.a. respectă standardele de siguranţă locale.
- ❏ Evitaţi utilizarea sau depozitarea imprimantei în locuri supuse schimbărilor bruşte de temperatură şi umiditate. De asemenea, nu expuneţi imprimanta la lumină solară directă, surse puternice de lumină, surse de căldură, umezeală excesivă sau praf.
- ❏ Evitaţi locuri expuse la şocuri şi vibraţii.
- ❏ Amplasaţi imprimanta în apropierea unei prize electrice de perete, care să vă faciliteze deconectarea cablului de alimentare.
- $\Box$  Țineți întregul sistem al computerului la distanță de potențiale surse de interferență electromagnetică, precum difuzoare sau unităţi de bază ale telefoanelor fără fir.
- ❏ Evitaţi utilizarea de prize electrice controlate de întrerupătoare de perete sau temporizatoare automate. O întrerupere a alimentării cu tensiune poate cauza ştergerea informaţiilor din memoria imprimantei sau computerului dvs. De asemenea, evitaţi utilizarea de prize electrice care se află în acelaşi circuit cu motoare de dimensiuni mari sau cu alte aparate care pot cauza fluctuaţii de tensiune.
- ❏ Utilizaţi o priză electrică cu împământare; nu utilizaţi un ştecăr adaptor.
- ❏ Dacă intenţionaţi să utilizaţi un suport pentru imprimantă, respectaţi aceste indicaţii: - Utilizaţi un suport care poate susţine o greutate de cel puţin două ori mai mare decât cea a imprimantei.

- Nu utilizaţi niciodată un suport care înclină imprimanta. Aceasta trebuie menţinută întotdeauna dreaptă.

- Poziţionaţi cablul de alimentare şi cablul de interfaţă ale imprimantei astfel încât acestea să nu obstrucţioneze alimentarea cu hârtie. Dacă este posibil, fixaţi cablurile de un picior al suportului.

❏ Nu aşezaţi produsul în apropierea afişajelor CRT, care emit unde electromagnetice de mare putere.

#### **Când întreţineţi imprimanta**

- ❏ Deconectaţi imprimanta înainte de a o curăţa şi întotdeauna curăţaţi-o cu o bucată de material textil umed.
- ❏ Nu vărsaţi lichid în imprimantă.
- ❏ Nu încercaţi să reparaţi imprimanta pe cont propriu, după cum se prezintă în acest ghid.
- ❏ Deconectaţi imprimanta şi adresaţi-vă personalului de service calificat în următoarele situaţii: i. Dacă ştecărul sau cablul de alimentare este deteriorat.

ii. Dacă în imprimantă s-a scurs lichid.

iii. Dacă imprimanta a fost scăpată sau carcasa s-a deteriorat.

iv. dacă imprimanta nu funcţionează normal sau prezintă modificări evidente de performanţă.

- ❏ Nu utilizaţi în interiorul şi în apropierea acestui produs pulverizatoare care conţin gaz inflamabil. În caz contrar se poate produce incendiu.
- ❏ Reglaţi numai acei parametri de control care sunt menţionaţi în instrucţiunile de operare.

❏ Nu atingeţi cablul alb din imprimantă.

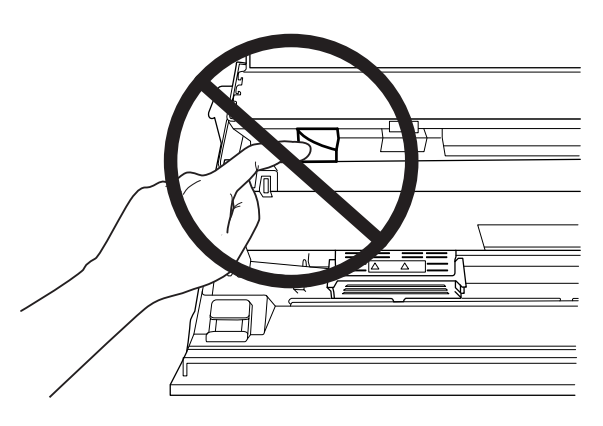

#### **Atunci când încărcaţi hârtie**

- ❏ Utilizaţi librete de bancă şi hârtie cu un factor de reflexie mai mare de 60%.
- ❏ Atunci când utilizaţi un libret de bancă, setaţi modul **Passbook** la **On** şi setaţi modul **Binding** la metoda de legare a libretului de bancă, din modul de configurare implicită.
- ❏ Nu încărcaţi librete de bancă încreţite sau dezlipite.
- $\Box$  Nu utilizați librete de bancă care conțin părți metalice precum capse sau cleme.
- $\Box$  Nu utilizați librete de bancă pe care sunt atașate obiecte aderente precum timbre sau sigilii.
- ❏ Nu utilizaţi librete de bancă care conţin pagini de dimensiuni mai mici decât coperta.
- ❏ Nu tipăriţi pe coperta faţă sau coperta spate a libretelor de bancă. Tipărirea se poate efectua numai atunci când libretul de bancă este deschis.
- ❏ Atunci când utilizaţi hârtie cu o lungime mai mică de 110 mm, selectaţi direcţia frontală de scoatere a hârtiei. Direcţia frontală este setată în mod implicit din fabrică. Pentru informaţii, accesaţi [http://www.epson.com.](http://www.epson.com)
- ❏ Nu introduceţi în slot hârtie ondulată sau împăturită.
- ❏ Nu perforaţi în zona cuprinsă între 25 şi 40 mm faţă de marginea stângă a hârtiei.
- ❏ Când utilizaţi imprimanta, cartuşul cu bandă trebuie să fie instalat. În caz contrar, este posibil ca hârtia să se blocheze.

#### **Când operaţi imprimanta**

- ❏ Evitaţi utilizarea sau depozitarea imprimantei în locuri supuse schimbărilor bruşte de temperatură şi umiditate. Nu expuneţi imprimanta la lumină solară directă, surse puternice de lumină, surse de căldură, umezeală excesivă sau praf.
- ❏ Reglaţi numai acei parametri de control care sunt menţionaţi în documentaţia utilizatorului. Reglarea necorespunzătoare a altor parametri de control poate duce la defecţiuni care necesită reparaţii majore de către un tehnician calificat.
- ❏ Ori de câte ori opriţi imprimanta, aşteptaţi cel puţin cinci secunde înainte de a o reporni; în caz contrar, puteţi deteriora imprimanta.
- ❏ Nu opriţi imprimanta în timpul tipăririi auto testului. Apăsaţi întotdeauna pe butonul **Offline** pentru a opri tipărirea, apoi opriţi imprimanta.
- ❏ Nu opriţi imprimanta în timpul tipăririi imaginii de memorie de date hexazecimale. Apăsaţi întotdeauna butonul **Offline** pentru a întrerupe tipărirea. Apoi opriţi imprimanta.
- ❏ Nu reconectaţi cablul de alimentare la o priză electrică care are o tensiune necorespunzătoare imprimantei dvs.
- ❏ Niciodată nu înlocuiţi de unul singur capul de tipărire; puteţi deteriora imprimanta. De asemenea, alte componente ale imprimantei trebuie verificate la înlocuirea capului de tipărire.
- ❏ Trebuie să deplasaţi cu mâna capul de tipărire pentru a înlocui cartuşul cu bandă. Dacă tocmai aţi utilizat imprimanta, capul de tipărire poate fi fierbinte; lăsaţi-l să se răcească câteva minute înainte de a-l atinge.
- ❏ Dacă vă murdăriţi cu cerneală pe piele, spălaţi-vă cu apă şi săpun. Dacă cerneala ajunge la nivelul ochilor, clătiţi imediat cu apă.
- ❏ Dacă intenţionaţi să utilizaţi imprimanta în Germania, reţineţi următoarele: Pentru a asigura o protecţie la scurtcircuit şi la suprasarcină adecvată acestei imprimante, instalaţia electrică a clădirii trebuie să fie protejată de un întreruptor de 16 A. Beim Anschluss des Druckers an die Stromversorgung muss sichergestellt werden, dass die Gebäudeinstallation mit einer 16-A-Sicherung abgesichert ist.

#### **Restricţie de utilizare**

Când acest produs este utilizat pentru aplicaţii care necesită fiabilitate/siguranţă ridicată cum ar fi dispozitive de transport aerian, feroviar, maritim, rutier etc.; dispozitive de prevenire a dezastrelor; diferite dispozitive de siguranță etc.; sau dispozitive funcționale/de precizie etc., trebuie să utilizați acest produs doar după ce luaţi în considerarea includerea de dispozitive de siguranţă şi redundante în proiectul dvs. pentru a menţine siguranţa şi fiabilitatea totală a sistemului. Deoarece acest produs nu a fost destinat pentru utilizarea în aplicaţii care necesită fiabilitate/siguranţă extrem de ridicată, precum echipament aerospaţial, echipament de comunicaţii principal, echipament de control al energiei nucleare sau echipament medical legat de îngrijirea medicală directă etc., vă rugăm să luaţi singur o decizie privind adecvarea acestui produs după o evaluare completă.

<span id="page-14-0"></span>Capitolul 1

# **Manipularea hârtiei**

# <span id="page-15-0"></span>**Condiţie acceptabilă a hârtiei**

## !**Precauţie:**

❏ Nu utilizaţi hârtie împăturită, încreţită, ondulată, ruptă, pătată sau timbrată. Utilizaţi hârtie care corespunde specificațiilor. Consultați ["Hârtie/suport" la pagina 114](#page-113-0) pentru informaţii mai detaliate.

❏ Ilustraţiile de mai jos descriu tipurile de hârtie care pot fi utilizate şi care nu pot fi utilizate împreună cu imprimanta. Asiguraţi-vă că utilizaţi hârtie acceptabilă pentru această imprimantă.

Acceptabilă

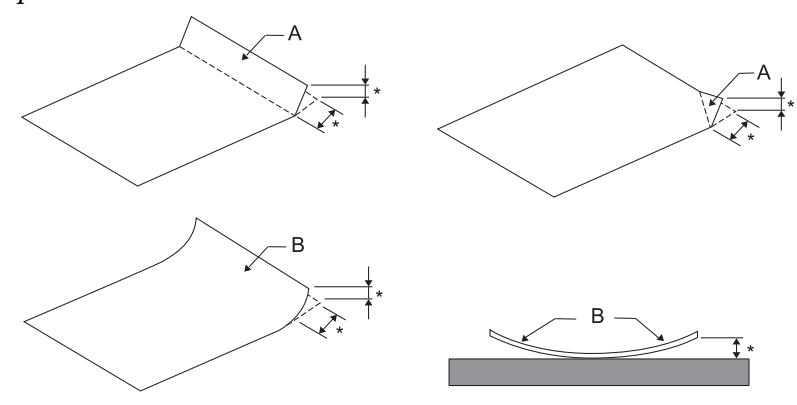

A: Împăturită B: Ondulată \*: cel mult 3 mm Introduceţi hârtia după ce îndreptaţi împăturirea sau ondularea.

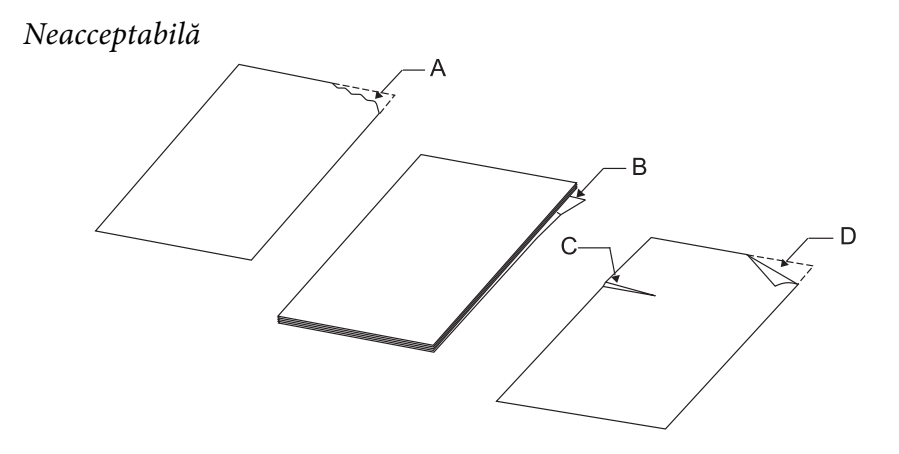

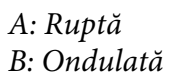

<span id="page-16-0"></span>C: Încreţită D: Împăturită

# **Încărcarea libretelor de bancă**

## !**Precauţie:**

Când utilizaţi imprimanta, cartuşul cu bandă trebuie să fie instalat. În caz contrar, este posibil ca hârtia să se blocheze.

Puteţi să încărcaţi librete de bancă împăturite pe verticală sau pe orizontală. Urmaţi paşii de mai jos pentru a încărca librete de bancă.

- 1. Porniţi imprimanta.
- 2. Deschideţi libretul dvs. de bancă la pagina de tipărit.

#### **Notă:**

Asiguraţi-vă că presaţi eventualele neregularităţi ale libretului de bancă pliat cel mult 0,6 mm înainte de a a-l introduce în slotul frontal. Pentru informații legate de grosimea libretelor de bancă pe care le puteți imprima, consultați ["Hârtie/suport" la pagina 114.](#page-113-0)

3. Introduceţi libretul de bancă în slotul frontal, cu faţa imprimabilă în sus şi cu banda magnetică îndreptată spre partea opusă imprimantei, până când partea superioară a acestuia ajunge la rola din interior. Imprimanta îl încarcă automat în poziţia corectă şi libretul de bancă este pregătit pentru a fi tipărit.

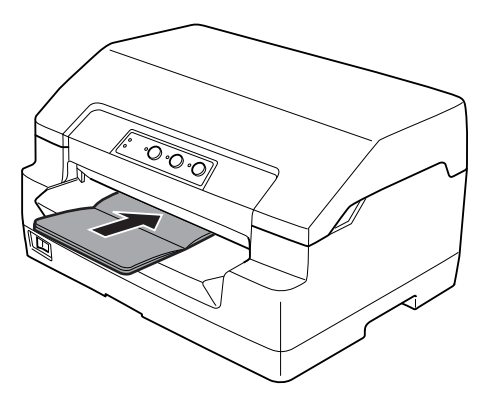

## <span id="page-17-0"></span>!**Precauţie:**

- $\Box$  Atunci când utilizați un libret de bancă, setați modul Libret de bancă la Activat și setați modul Legare la metoda de legare a libretului de bancă, din modul de configurare implicită.
- ❏ Utilizaţi un libret de bancă cu un factor de reflexie mai mare de 60%.
- ❏ Nu încărcaţi librete de bancă încreţite sau dezlipite.
- $\Box$  Nu utilizați librete de bancă care conțin părți metalice precum capse sau cleme.
- $\Box$  Nu utilizați librete de bancă pe care sunt atașate obiecte aderente precum timbre sau sigilii.
- ❏ Nu utilizaţi librete de bancă care conţin pagini de dimensiuni mai mici decât coperta.
- ❏ Nu tipăriţi pe coperta faţă sau coperta spate a libretelor de bancă. Tipărirea se poate efectua numai atunci când libretul de bancă este deschis.
- ❏ Închideţi întotdeauna capacul imprimantei înainte de a tipări. Imprimanta nu tipăreşte atunci când capacul acesteia este deschis.
- $\Box$  Atunci când tipăriți un libret de bancă verticală în modul USD și în modul HSD, diferența de grosime dintre pagina din dreapta şi cea din stânga trebuie să fie de cel mult 1 mm. Dacă diferenţa de grosime este mai mare de 1 mm, este posibil ca rezultatul tipăririi să fie neclar.

# **Încărcarea colilor unice**

# !**Precauţie:**

Când utilizaţi imprimanta, cartuşul cu bandă trebuie să fie instalat. În caz contrar, este posibil ca hârtia să se blocheze.

Puteţi să încărcaţi coli unice şi formulare cu coli unice, fără autocopiere, cu până la 7 părţi (o parte fiind originalul şi celelalte, până la şase, copiile). Urmaţi aceşti paşi pentru încărcarea colilor unice.

1. Porniţi imprimanta.

<span id="page-18-0"></span>2. Introduceţi o coală unică în slotul frontal, cu faţa imprimabilă orientată în sus, până când partea superioară a hârtiei ajunge la rola din interior. Imprimanta încarcă hârtia automat în poziţia corectă, după care hârtia este pregătită pentru a fi imprimată.

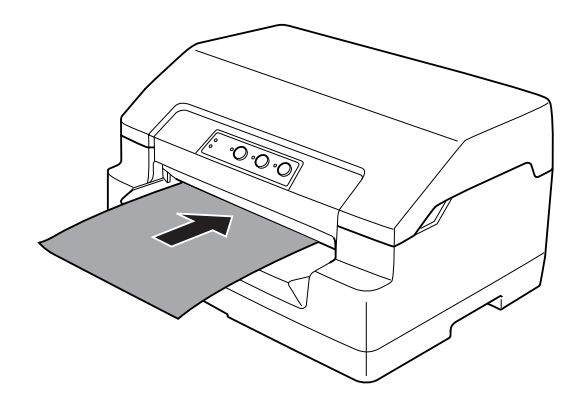

#### **Notă:**

- ❏ Utilizaţi hârtie cu un factor de reflexie mai mare de 60%.
- ❏ Nu încărcaţi hârtia care este curbată sau a fost deja îndoită.
- ❏ Nu perforaţi în zona cuprinsă între 25 şi 40 mm faţă de marginea stângă a hârtiei.
- ❏ Atunci când utilizaţi hârtie cu o lungime mai mică de 110 mm, selectaţi direcţia frontală de scoatere a hârtiei. Direcţia frontală este setată în mod implicit din fabrică. Pentru informaţii, accesaţi [http://](http://www.epson.com) [www.epson.com.](http://www.epson.com)
- $\Box$  Atunci când tipăriți un formular din mai multe părți care este lipit în partea superioară, încărcați mai întâi partea lipită.
- ❏ Asiguraţi-vă că grosimea formularelor din mai multe părţi nu depăşeşte 0,53 mm (0,021 inchi).
- ❏ Închideţi întotdeauna capacul imprimantei înainte de a tipări. Imprimanta nu tipăreşte atunci când capacul acesteia este deschis.

# **Reglarea poziţiei de început de formular**

Poziţia de început de formular este poziţia verticală din pagină de unde imprimanta începe să tipărească. Dacă tipărirea este prea sus sau prea jos pe pagină, puteţi utiliza această funcţie pentru a regla poziţia de început de formular.

Poziția de început de formular poate fi setată pentru fiecare emulare.

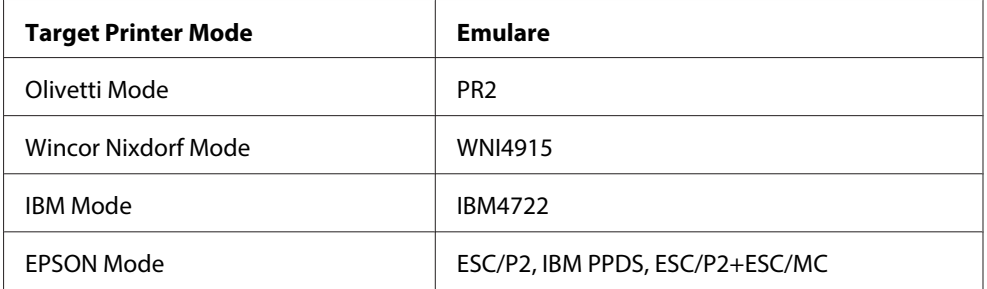

Urmaţi aceşti paşi pentru a regla poziţia de început de formular:

#### **Notă:**

- ❏ Valoarea implicită din fabrică pentru poziţia de început de formular este setată după cum se ilustrează mai jos. PR2: 4,2 mm EPSON Mode, IBM4722: 8,5 mm WNI4915: 9,8 mm
- $\Box$  Acest mod poate fi utilizat chiar și atunci când capacul imprimantei este deschis.
- $\Box$  Dacă doriți să modificați poziția de început de formular în PR40+, asigurați-vă că setați poziția TOF pentru PR40+ la Dezactivat.
- ❏ Setările poziţiei de început de formular sunt valabile până când le modificaţi, chiar dacă opriţi imprimanta.
- ❏ Setarea de margine de sus efectuată în unele aplicaţii software anulează setarea de poziţie a începutului de formular efectuată cu ajutorul acestei funcţii. Dacă este cazul, reglaţi poziţia de început de formular din aplicaţia software.
- ❏ Pregătiţi o coală de format A4 înainte de a utiliza această funcţie.
- 1. Selectaţi Target Printer Mode (Mod imprimantă vizată) care corespunde emulării pentru care doriți să modificați setarea. Consultați ["Despre setările implicite ale imprimantei dumneavoastră"](#page-54-0) [la pagina 55](#page-54-0).
- 2. Opriţi imprimanta.

## !**Precauţie:**

Ori de câte ori opriţi imprimanta, aşteptaţi cel puţin cinci secunde înainte de a o reporni; în caz contrar, puteţi deteriora imprimanta.

- 3. Porniţi imprimanta menţinând apăsate butoanele **Offline** şi **F2**.
- 4. Apăsaţi butonul **F1/Eject** cât timp indicatorul luminos **Offline** se aprinde intermitent.
- <span id="page-20-0"></span>5. Atunci când indicatorul luminos **Ready** se aprinde, introduceţi o coală de format A4 în slotul frontal. Imprimanta va tipări trei litere H cu majuscule (HHH) în poziţia curentă a începutului de formular, după care va scoate coala de hârtie.
- 6. Apăsaţi pe butonul **F1/Eject** pentru a deplasa poziţia de început de formular mai sus în pagină sau apăsaţi pe butonul **F2** pentru a deplasa poziţia de început de formular mai jos în pagină. La fiecare apăsare a butonului **F1/Eject** sau **F2**, imprimanta emite un semnal sonor scurt. Apăsarea acestor butoane execută microalimentări în incrementuri de 0,282 mm (1/90 inchi).

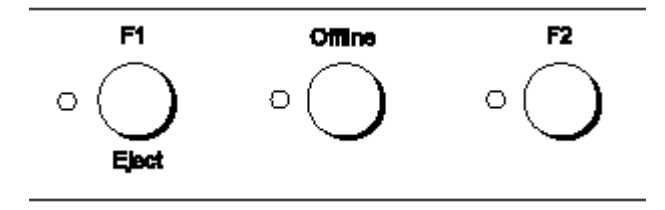

#### **Notă:**

Poziţia de început de formular poate fi setată între 1,0 mm şi 33,8 mm.

- 7. Introduceţi o coală de hârtie în format A4 în slotul frontal. Imprimanta va tipări trei litere H cu majuscule (HHH) în poziţia curentă a începutului de formular, după care va scoate coala de hârtie. Puteţi continua să ajustaţi poziţia apăsând butoanele **F1/Eject** şi **F2** şi verificând poziţia introducând o altă coală.
- 8. După terminarea ajustării, opriţi imprimanta. Setarea nu se va modifica, chiar dacă imprimanta este oprită.

# **Reglarea poziţiei de începere a tipăririi**

Poziţia de începere a tipăririi reprezintă poziţia orizontală din pagină, de unde imprimanta începe tipărirea. Dacă tipărirea este prea spre stânga sau prea spre dreapta pe pagină, puteţi utiliza această funcție pentru a regla poziția de începere a tipăririi.

Poziţia de începere a tipăririi poate fi setată pentru fiecare emulare.

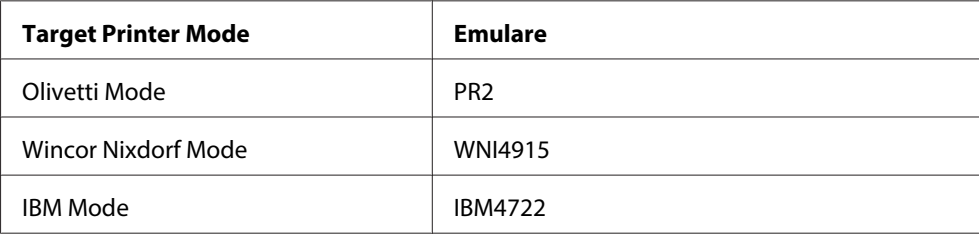

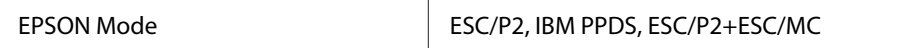

Urmați acești pași pentru a regla poziția de începere a tipăririi:

#### **Notă:**

- $\Box$  Setările poziției de începere a tipăririi sunt valabile până când le modificați, chiar dacă opriți imprimanta.
- ❏ Pregătiţi o coală de format A4 înainte de a utiliza această funcţie.
- ❏ Închideţi întotdeauna capacul imprimantei înainte de a tipări. Imprimanta nu tipăreşte atunci când capacul acesteia este deschis.
- 1. Selectaţi Target Printer Mode (Mod imprimantă vizată) care corespunde emulării pentru care doriți să modificați setarea. Consultați ["Despre setările implicite ale imprimantei dumneavoastră"](#page-54-0) [la pagina 55](#page-54-0).
- 2. Opriţi imprimanta.

# !**Precauţie:**

Ori de câte ori opriţi imprimanta, aşteptaţi cel puţin cinci secunde înainte de a o reporni; în caz contrar, puteţi deteriora imprimanta.

- 3. Porniţi imprimanta menţinând apăsate butoanele **Offline** şi **F2**.
- 4. Apăsaţi butonul **F2** cât timp indicatorul luminos **Offline** se aprinde intermitent.
- 5. Atunci când indicatorul luminos **Ready** se aprinde, introduceţi o coală de format A4 în slotul frontal. Imprimanta va tipări ghidul pentru a ajusta poziţia de începere a tipăririi şi şabloanele de poziţie.
- 6. Apăsaţi butonul **F1/Eject** pentru a trece la şablonul următor sau butonul **F2** pentru a trece la şablonul precedent şi pentru a selecta poziţia de începere a tipăririi. La fiecare apăsare a butonului **F1/Eject** sau **F2**, imprimanta emite un semnal sonor scurt. Indicatoarele luminoase **F1/Eject**, **Offline** şi **F2** indică şablonul care este selectat în momentul respectiv.
- 7. Când aţi terminat de reglat poziţia de începere a tipăririi, opriţi imprimanta. Setarea nu se va modifica, chiar dacă imprimanta este oprită.

# <span id="page-22-0"></span>Capitolul 2

# **Software pentru imprimantă**

# **Despre software-ul pentru imprimantă**

Software-ul Epson include software-ul driverului de imprimantă şi EPSON Status Monitor 3.

Driverul de imprimantă este un software care permite computerului să controleze imprimanta. Trebuie să instalaţi driverul de imprimantă pentru ca aplicaţiile dumneavoastră Windows să beneficieze complet de capacităţile imprimantei.

Programul EPSON Status Monitor 3 vă permite să monitorizaţi starea imprimantei dumneavoastră, vă avertizează când apare o eroare şi vă oferă sfaturi de depanare. EPSON Status Monitor 3 este instalat automat atunci când instalaţi driverul de imprimantă. Dacă doriţi să instalaţi EPSON Status Monitor 3 ulterior, consultați ["Instalarea EPSON Status Monitor 3" la pagina 37](#page-36-0) pentru instrucțiuni.

#### **Notă:**

- ❏ Înainte de a continua, asiguraţi-vă că aţi instalat driverul imprimantei pe computerul dvs.
- ❏ Atunci când utilizaţi driverul imprimantei, va trebui să configuraţi următoarele setări ale imprimantei. Pentru instrucțiuni privind modificarea setărilor implicite, consultați ["Modificarea](#page-69-0) [setărilor implicite" la pagina 70](#page-69-0). Target Printer Mode: EPSON Mode Software: ESC/P2
- ❏ Când doriţi să reinstalaţi sau să actualizaţi driverul de imprimantă, dezinstalaţi driverul de imprimantă deja instalat.
- ❏ Imaginile de ecran afişate în următoarele pagini pot să difere în funcţie de versiunea sistemului de operare Windows.

# **Utilizarea driverului imprimantei**

Puteţi să accesaţi driverul imprimantei din aplicaţiile Windows sau din meniul Start.

❏ Când accesaţi driverul de imprimantă dintr-o aplicaţie Windows, orice setare efectuată se aplică numai aplicației pe care o utilizați. Consultați "Accesarea driverului de imprimantă din aplicațiile [Windows" la pagina 24](#page-23-0) pentru mai multe informaţii.

<span id="page-23-0"></span>❏ Când accesaţi driverul de imprimantă din meniul Start, setările driverului de imprimantă efectuate se aplică tuturor aplicațiilor. Consultați ["Accesarea driverului de imprimantă din](#page-25-0) [meniul Start" la pagina 26](#page-25-0) pentru mai multe informaţii.

Consultați ["Modificarea setărilor driverului de imprimantă" la pagina 29](#page-28-0) pentru a verifica și modifica setările driverului de imprimantă.

#### **Notă:**

În timp ce multe aplicaţii Windows ignoră setările driverului de imprimantă, există şi aplicaţii care nu fac acest lucru şi, prin urmare, trebuie să verificaţi dacă setările driverului de imprimantă îndeplinesc cerințele dvs.

# **Accesarea driverului de imprimantă din aplicaţiile Windows**

Urmaţi aceşti paşi pentru a accesa driverul de imprimantă dintr-o aplicaţie Windows:

1. Selectaţi **Iniţializare imprimare** sau **Imprimare** din meniul Fişier al aplicaţiei dvs. software. În caseta de dialog Imprimare sau Configurare imprimare afişată, asiguraţi-vă că imprimanta dvs. este selectată din lista verticală Nume.

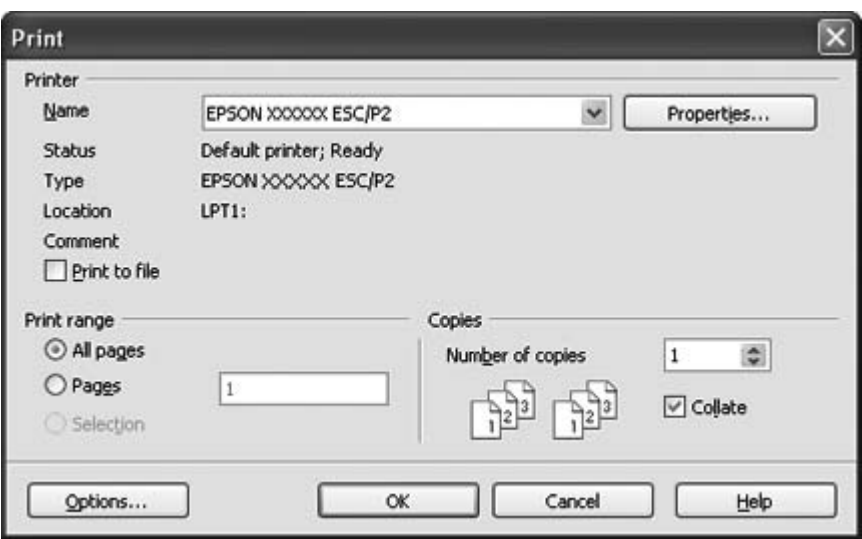

2. Faceţi clic pe **Printer (Imprimantă)**, **Setup (Configurare)**, **Properties (Proprietăţi)** sau **Options (Opţiuni)**. (Butonul pe care faceţi clic este diferit, în funcţie de aplicaţia dvs., şi ar putea fi necesar să faceţi clic pe o combinaţie între aceste butoane.) Apare fereastra Proprietăţi document şi puteţi observa meniurile pentru Layout (Aspect), Paper/Quality (Hârtie/Calitate), User Defined Paper şi Extension Settings. Aceste meniuri conţin setările driverului de imprimantă.

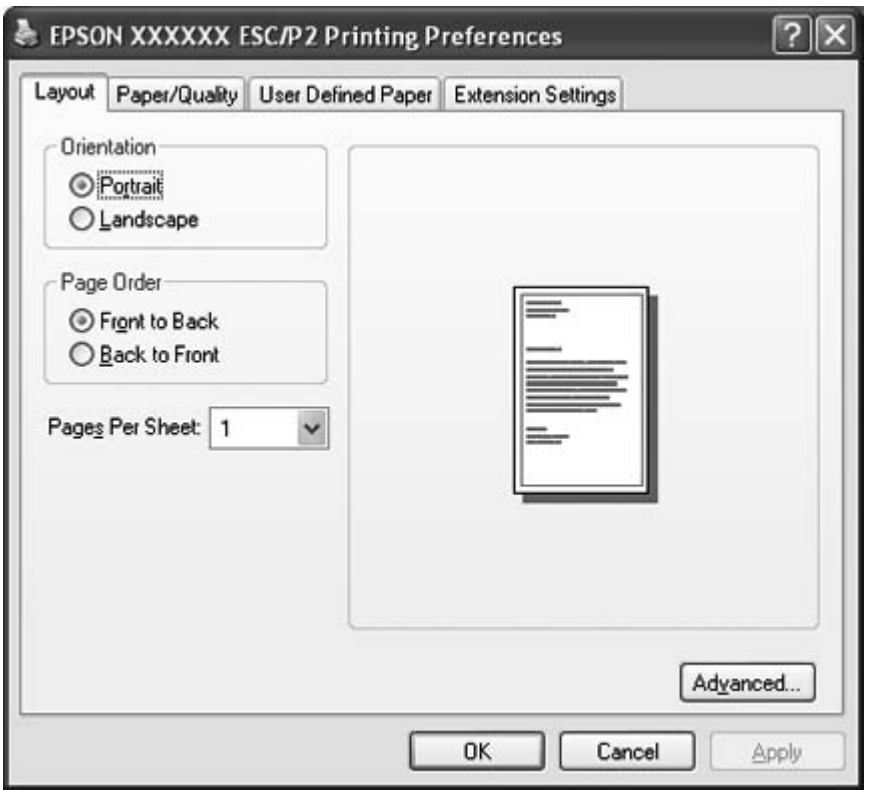

<span id="page-25-0"></span>3. Pentru a vizualiza un meniu, faceţi clic pe fila corespunzătoare din partea de sus a ferestrei. Consultați ["Modificarea setărilor driverului de imprimantă" la pagina 29](#page-28-0) pentru a modifica setările.

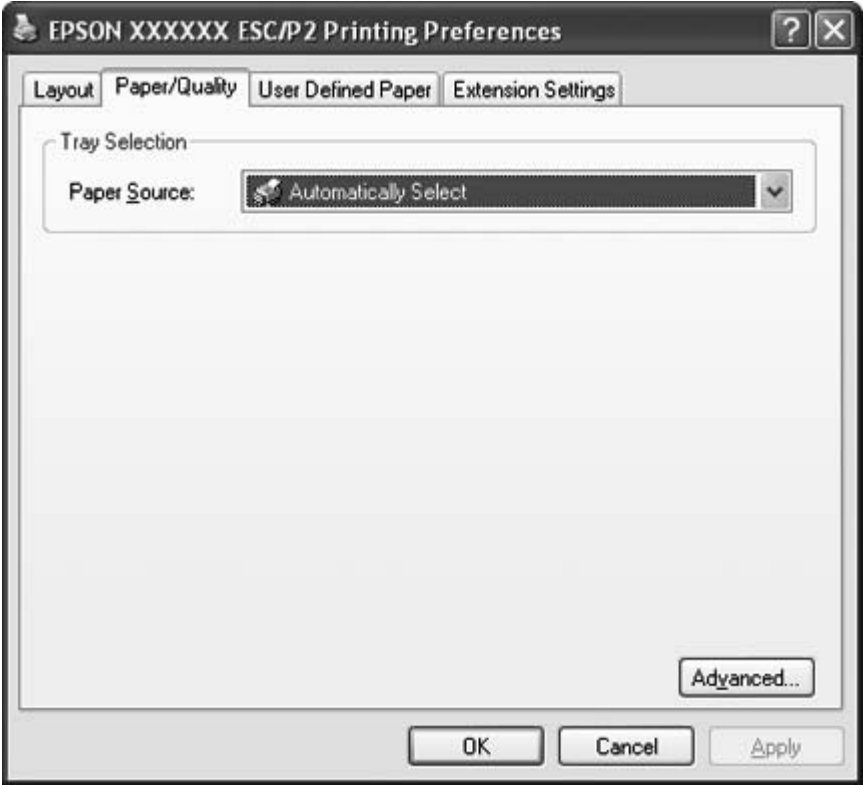

# **Accesarea driverului de imprimantă din meniul Start**

Urmaţi aceşti paşi pentru a accesa driverul de imprimantă din meniul Start:

1. Pentru Windows 8:

Faceţi clic pe **Desktop** în ecranul Start, deplasaţi cursorul în colţul din dreapta sus al ecranului, faceţi clic pe **Settings (Setări)** şi apoi faceţi clic pe **Control Panel (Panou de control)**. Faceţi apoi clic pe **View devices and printers (Vizualizare dispozitive și imprimante)** din categoria **Hardware and Sound (Hardware și sunete)**.

Pentru Windows 7: Faceţi clic pe **Start** şi pe **Devices and Printers (Dispozitive și imprimante)**. Pentru Windows Vista:

Faceţi clic pe **Start**, pe **Control Panel (Panou de control)**, pe **Hardware and Sound (Hardware şi sunete)**, apoi pe **Printers (Imprimante)**.

Pentru Windows XP Professional edition: Faceţi clic pe **Start** şi pe **Printers and Faxes (Imprimante şi faxuri)**.

Pentru Windows XP Home edition: Faceţi clic pe **Start**, întâi pe **Control Panel (Panou de control)** şi apoi pe **Printer and Faxes (Imprimante şi faxuri)**.

Pentru Windows 2000:

Faceţi clic pe **Start**, indicaţi spre **Settings (Setări)** şi apoi selectaţi **Printers (Imprimante)**.

2. Faceţi clic dreapta pe pictograma imprimantei dvs. şi apoi pe **Printing Preferences (Preferințe imprimare)**. Apare fereastra Proprietăţi document şi puteţi observa meniurile pentru Layout (Aspect), Paper/Quality (Hârtie/Calitate), User Defined Paper şi Extension Settings. Aceste meniuri afişează setările driverului imprimantă.

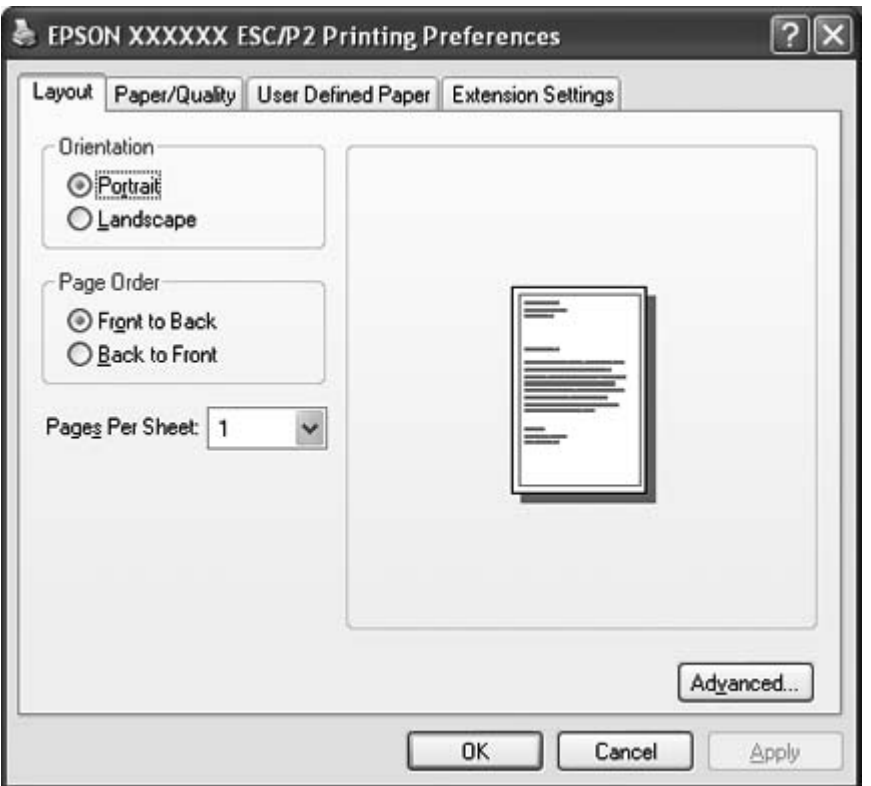

Când faceţi clic pe **Properties (Proprietăţi)** (Windows Vista, XP şi 2000) sau pe **Printer properties (Proprietăţi imprimantă)** (Windows 8 şi 7) din meniul afişat făcând clic dreapta pe pictograma imprimantei, apare fereastra Proprietăţi, care conţine meniurile utilizate la stabilirea setărilor driverului de imprimantă.

#### **Notă:**

Nu faceţi clic pe **Properties (Proprietăţi)** deşi, atât **Properties (Proprietăţi)**, cât şi **Printer properties (Proprietăţi imprimantă)** sunt afişate în meniul Windows 7.

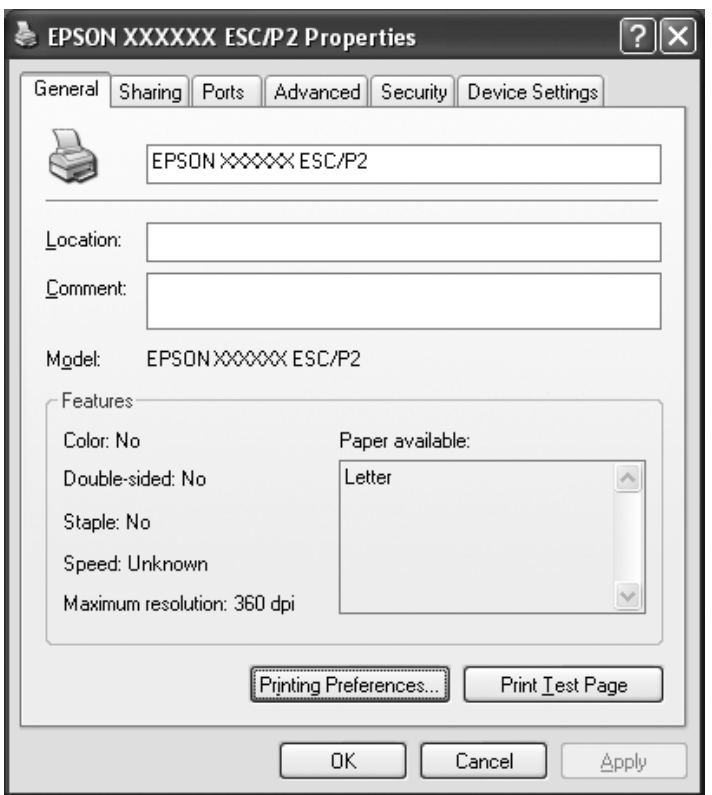

3. Pentru a vizualiza un meniu, faceţi clic pe fila corespunzătoare din partea de sus a ferestrei. Consultați ["Privire generală asupra setărilor driverului de imprimantă" la pagina 30](#page-29-0) pentru informaţii referitoare la modul de modificare a acestor setări.

# <span id="page-28-0"></span>**Modificarea setărilor driverului de imprimantă**

Driverul de imprimantă are patru meniuri de unde puteţi modifica setările driverului de imprimantă: Aspect, Hârtie/Calitate, Hârtie definită de utilizator şi Setări extensie. De asemenea, puteţi modifica setările din meniul Utility al software-ului de imprimantă. Pentru o prezentare generală a setărilor disponibile, consultați ["Privire generală asupra setărilor driverului de imprimantă" la pagina 30.](#page-29-0) Dacă utilizaţi Windows XP sau 2000, de asemenea, puteţi obţine un ajutor online făcând clic dreapta pe elementele driverului şi selectând **What's this? (Ce este acesta?)**.

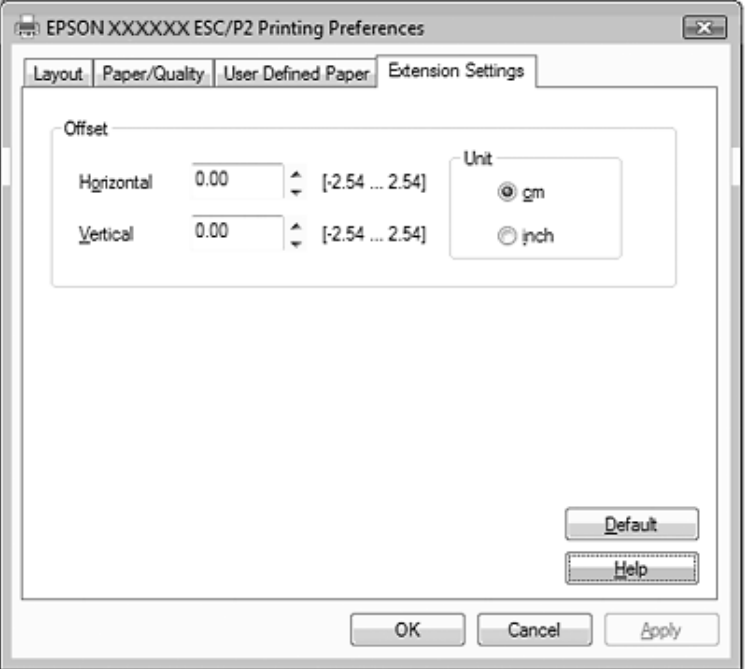

Faceţi clic pe butonul **Help (Ajutor)** din ecranul Driver imprimantă.

După setarea driverului de imprimantă, faceţi clic pe **OK** pentru a aplica aceste setări sau faceţi clic pe **Cancel (Revocare)** pentru a revoca modificările efectuate.

După ce aţi verificat setările driverului de imprimantă şi aţi efectuat modificările necesare, sunteţi pregătit să imprimaţi.

# <span id="page-29-0"></span>**Privire generală asupra setărilor driverului de imprimantă**

Următoarele tabele prezintă setările driverului de imprimantă Windows. Reţineţi că nu toate setările sunt disponibile în toate versiunile Windows. Pentru mai multe detalii, consultaţi **Help (Ajutor)** pentru driverul imprimantă.

# **Setări imprimantă**

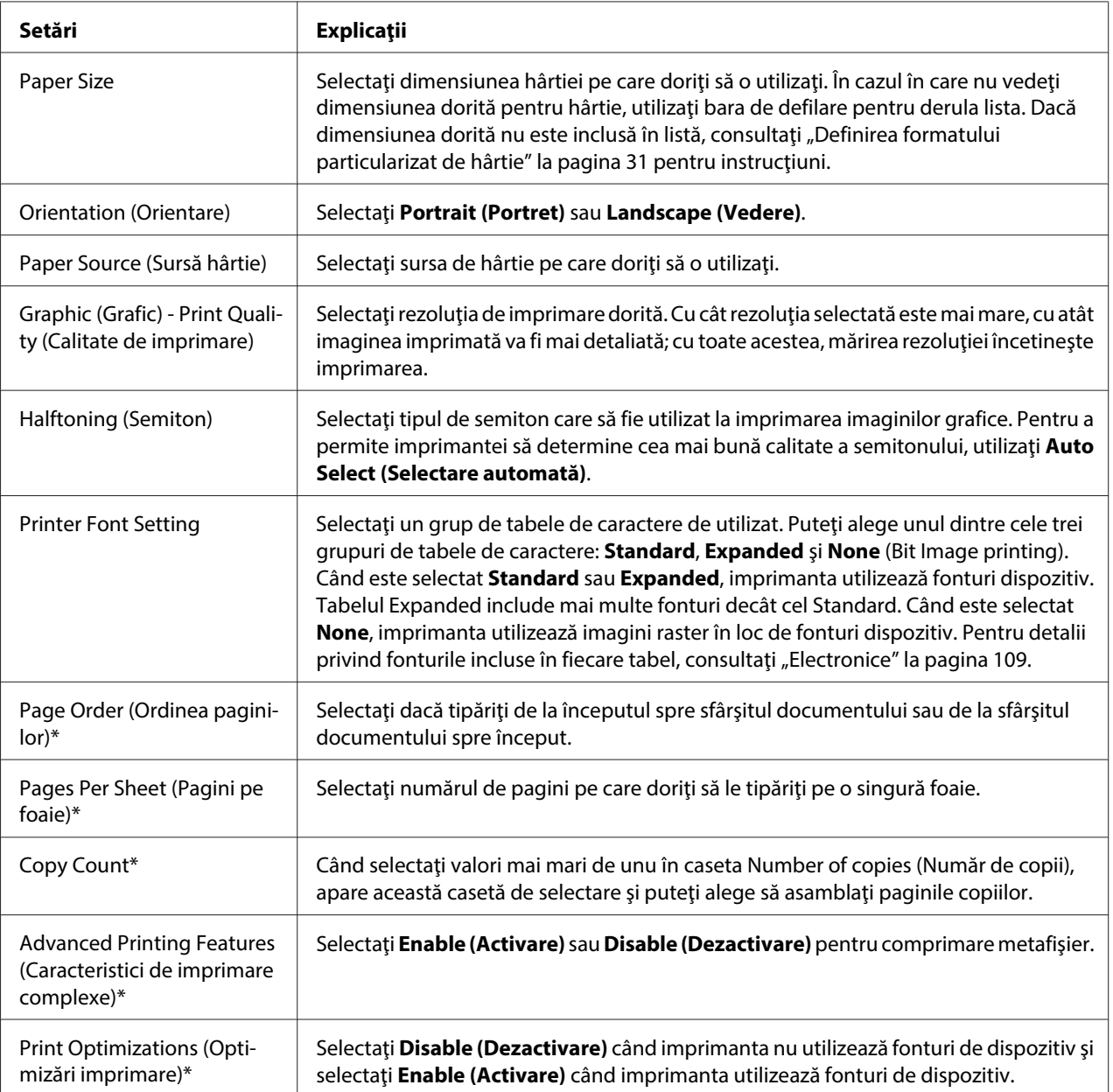

<span id="page-30-0"></span>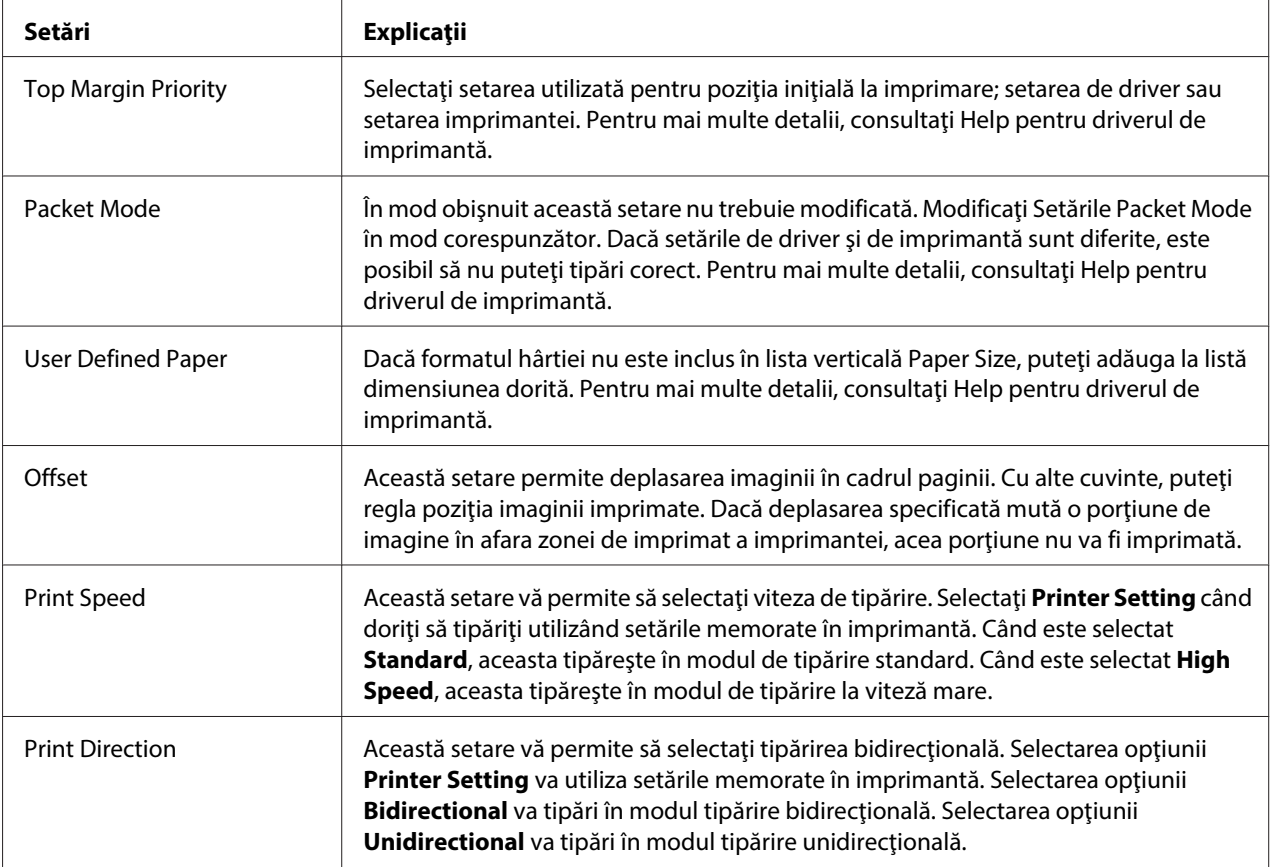

\* Pentru detalii, consultaţi Ajutor Windows.

#### **Definirea formatului particularizat de hârtie**

Dacă formatul hârtiei nu este inclus în lista verticală Paper Size, puteţi adăuga la listă dimensiunea dorită.

1. Pentru Windows 8:

Faceţi clic pe **Desktop** în ecranul Start, deplasaţi cursorul în colţul din dreapta sus al ecranului, faceţi clic pe **Settings (Setări)** şi apoi faceţi clic pe **Control Panel (Panou de control)**. Faceţi apoi clic pe **View devices and printers (Vizualizare dispozitive și imprimante)** din categoria **Hardware and Sound (Hardware și sunete)**.

Pentru Windows 7: Faceţi clic pe **Start** şi pe **Devices and Printers (Dispozitive și imprimante)**.

Pentru Windows Vista:

Faceţi clic pe **Start**, pe **Control Panel (Panou de control)**, pe **Hardware and Sound (Hardware şi sunete)**, apoi pe **Printers (Imprimante)**.

<span id="page-31-0"></span>Pentru Windows XP Professional x64 Edition: Faceţi clic pe **Start** şi pe **Printers and Faxes (Imprimante şi faxuri)**.

Pentru Windows XP Professional: Faceţi clic pe **Start** şi pe **Printers and Faxes (Imprimante şi faxuri)**.

Pentru Windows XP Home Edition:

Faceţi clic pe **Start**, pe **Control Panel (Panou de control)** şi pe **Printer and Faxes (Imprimante şi faxuri)**.

Pentru Windows 2000: Faceţi clic pe **Start**, indicaţi spre **Settings (Setări)** şi faceţi clic pe **Printers (Imprimante)**.

- 2. Faceţi clic dreapta pe pictograma imprimantei dvs. şi apoi pe **Printing Preferences (Preferințe imprimare)**.
- 3. Selectaţi meniul **User Defined Paper**.
- 4. Introduceţi dimensiunea hârtiei în câmpurile Paper Size.
- 5. Faceţi clic pe **Apply (Se aplică)**, apoi faceţi clic pe **OK**.

#### **Notă:**

Pentru mai multe detalii, consultaţi Help pentru driverul de imprimantă.

# **Setări de monitorizare**

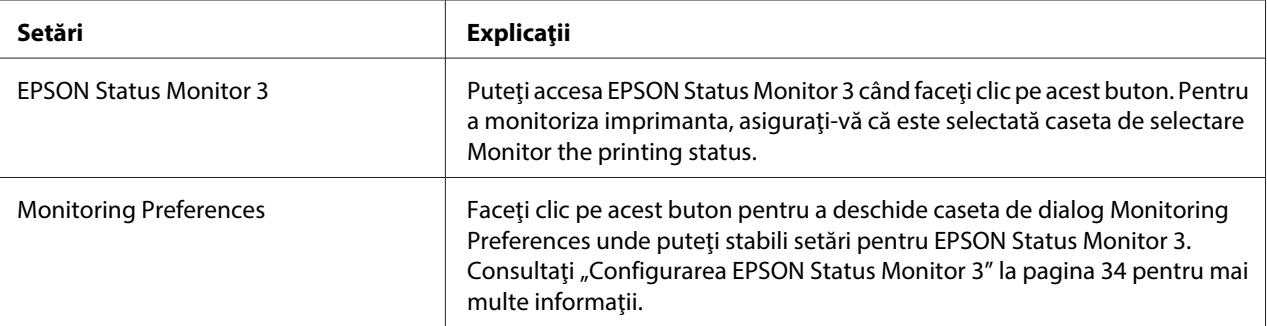

# <span id="page-32-0"></span>**Utilitarul de setare**

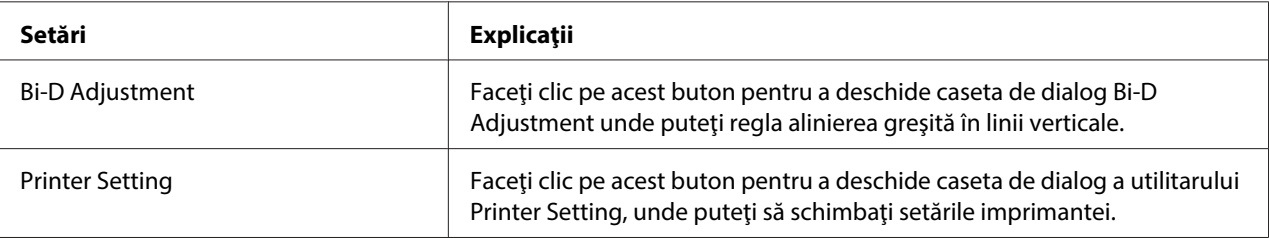

# **Utilizarea EPSON Status Monitor 3**

EPSON Status Monitor 3 vă permite să monitorizaţi starea imprimantei, vă avertizează când apare o eroare de imprimantă şi vă oferă instrucţiuni de depanare, dacă este cazul.

EPSON Status Monitor 3 este disponibil când:

❏ Imprimanta este conectată direct la computerul gazdă prin portul paralel [LPT1] sau portul USB.

❏ Sistemul dvs. este configurat să accepte comunicarea bidirecţională.

Aplicaţia EPSON Status Monitor 3 este instalată atunci când imprimanta este conectată direct şi instalaţi driverul de imprimantă. Când partajaţi imprimanta, asiguraţi-vă că setaţi EPSON Status Monitor 3, astfel încât imprimanta partajată să poată fi monitorizată de pe serverul şi clienţii imprimantei. Consultați ["Configurarea EPSON Status Monitor 3" la pagina 34](#page-33-0) și ["Configurarea](#page-38-0) [imprimantei într-o reţea" la pagina 39.](#page-38-0)

#### !**Precauţie:**

Deşi puteţi să tipăriţi la imprimantă direct conectat la computer într-o locaţie la distanţă prin utilizarea funcției Remote Desktop (Desktop la distanță)\* din Windows 8, 7, Vista sau XP, poate să apară o eroare de comunicare.

\* Funcţia Remote Desktop (Desktop la distanță): Funcţia care permite unui utilizator să acceseze aplicaţii sau fişiere dintr-un computer conectat la reţeaua de birou dintr-un computer mobil aflat într-o locaţie la distanţă.

## **Notă:**

❏ Dacă utilizaţi un computer pe care se execută Windows 8, 7, Vista sau XP cu mai mulţi utilizatori conectaţi, este posibil să se afişeze un mesaj de eroare de comunicaţie când se monitorizează imprimante în acelaşi timp.

<span id="page-33-0"></span>❏ Dacă aplicaţia EPSON Status Monitor 3 este instalată cu caracteristica Windows Firewall (Paravan de protecție Windows) activată (recomandat), este posibil ca imprimanta partajată să nu poată fi monitorizată. Această problemă poate fi rezolvată adăugând executabilul EEBAgent.exe la secţiunea Excepţii a funcţiei paravanului de protecţie.

# **Configurarea EPSON Status Monitor 3**

Urmaţi aceşti paşi pentru a configura EPSON Status Monitor 3:

1. Pentru Windows 8:

Faceţi clic pe **Desktop** în ecranul Start, deplasaţi cursorul în colţul din dreapta sus al ecranului, faceţi clic pe **Settings (Setări)** şi apoi faceţi clic pe **Control Panel (Panou de control)**. Faceţi apoi clic pe **View devices and printers (Vizualizare dispozitive și imprimante)** din categoria **Hardware and Sound (Hardware și sunete)**.

Pentru Windows 7: Faceţi clic pe **Start** şi pe **Devices and Printers (Dispozitive și imprimante)**.

Pentru Windows Vista:

Faceţi clic pe **Start**, pe **Control Panel (Panou de control)**, pe **Hardware and Sound (Hardware şi sunete)**, apoi pe **Printers (Imprimante)**.

Pentru Windows XP Professional edition: Faceţi clic pe **Start** şi pe **Printers and Faxes (Imprimante şi faxuri)**.

Pentru Windows XP Home edition: Faceţi clic pe **Start**, întâi pe **Control Panel (Panou de control)** şi apoi pe **Printer and Faxes (Imprimante şi faxuri)**.

Pentru Windows 2000: Faceţi clic pe **Start**, indicaţi spre **Settings (Setări)** şi apoi selectaţi **Printers (Imprimante)**.

2. Faceţi clic dreapta pe pictograma imprimantei dvs., faceţi clic pe **Printer properties (Proprietăţi imprimantă)** (Windows 8 şi 7) sau pe **Properties (Proprietăţi)** (Windows Vista, XP şi 2000) şi apoi faceţi clic pe fila **Utility (Utilitar)**.

3. Faceţi clic pe butonul **Monitoring Preferences**. Apare caseta de dialog Monitoring Preferences.

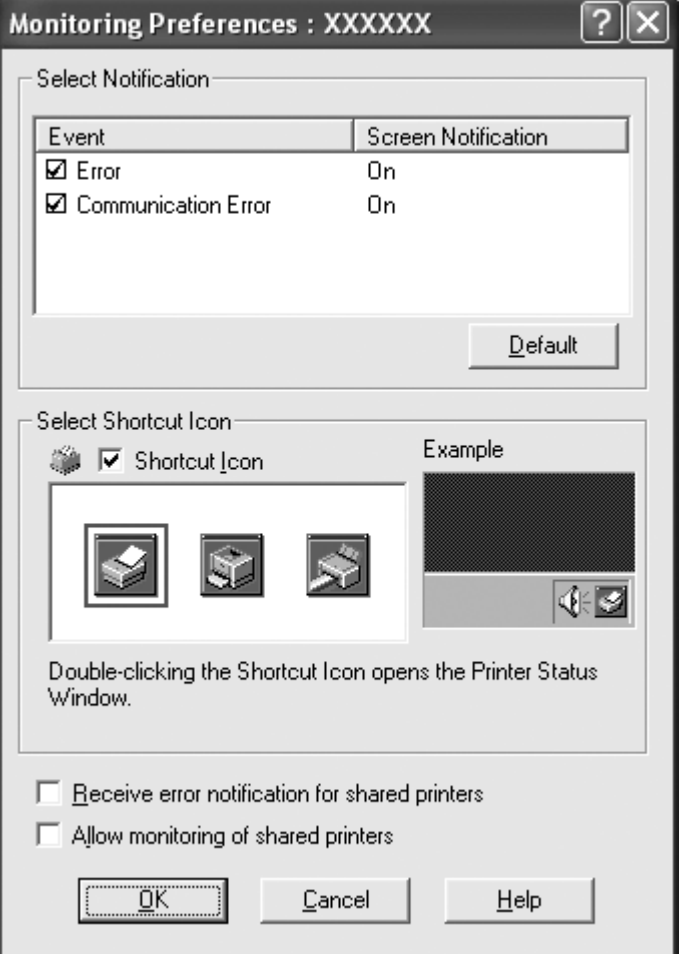

4. Sunt disponibile următoarele setări:

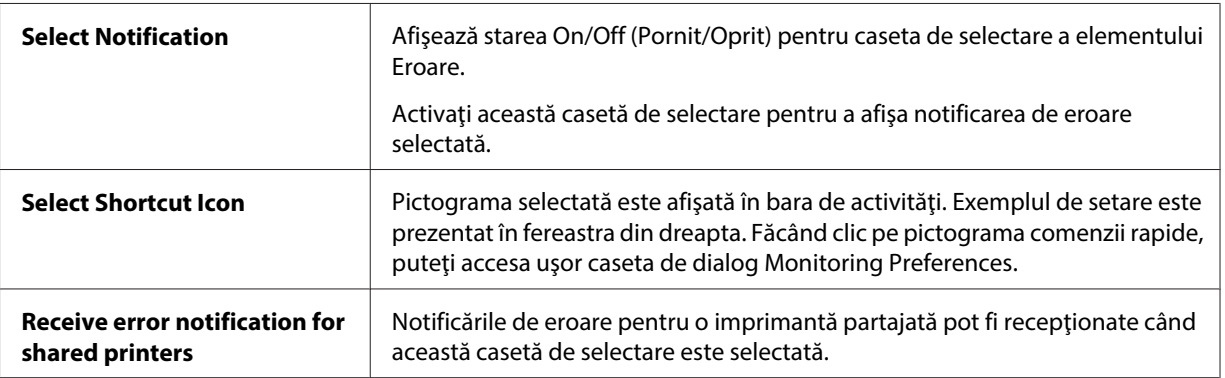

<span id="page-35-0"></span>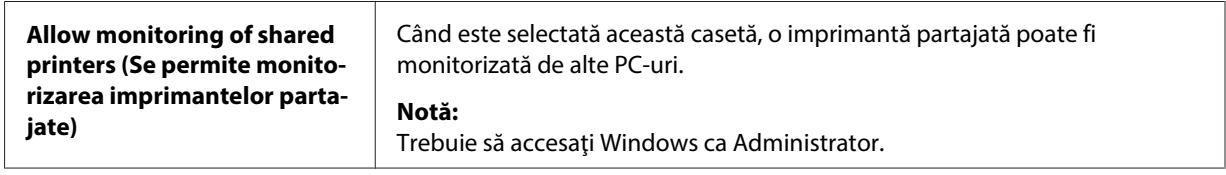

#### **Notă:**

Faceţi clic pe butonul **Default (Implicit)** pentru a readuce toate elementele la valorile lor implicite.

# **Accesarea EPSON Status Monitor 3**

Alegeţi una dintre următoarele variante pentru a accesa EPSON Status Monitor 3:

- ❏ Faceţi dublu clic pe pictograma comenzii rapide ilustrând o imprimantă de pe bara de activităţi. Pentru a adăuga o pictogramă pentru comandă rapidă la bara de activităţi, accesaţi meniul Utility şi urmaţi instrucţiunile.
- ❏ Deschideţi meniul Utility, apoi faceţi clic pe pictograma **EPSON Status Monitor 3**. Pentru a afla cum să deschideți meniul Utility, consultați ["Utilizarea driverului imprimantei" la pagina 23.](#page-22-0)

Când accesaţi EPSON Status Monitor 3 aşa cum este descris mai sus, se afişează următoarea fereastră de stare a imprimantei.

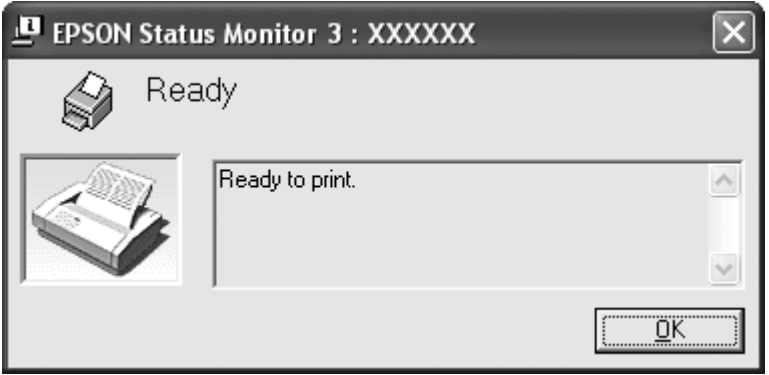

În această fereastră puteţi vedea informaţiile despre starea imprimantei.

#### **Notă:**

Este posibil ca starea imprimantei să nu poată fi citită în timpul imprimării. În această situaţie, faceţi clic pe butonul **EPSON Status Monitor 3** din fila Utilitar şi utilizaţi imprimanta cu fereastra de stare deschisă.
# **Instalarea EPSON Status Monitor 3**

Descărcaţi aplicaţia EPSON Status Monitor 3 de pe site-ul web Epson şi instalaţi-o pe computerul dvs.

http://www.epson.com

# **Utilizarea Bi-D Adjustment**

Acest instrument utilitar vă permite să efectuaţi reglările când găsiţi o aliniere greşită în linie verticală.

# **Efectuarea reglării cu Bi-D Adjustment**

Pentru a efectua Bi-D Adjustment, urmaţi paşii de mai jos.

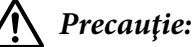

- ❏ Nu opriţi imprimanta în timp ce aceasta imprimă şablonul de reglare. Închiderea acesteia poate cauza memorarea unor setări incorecte de către imprimantă. Dacă aţi oprit imprimanta în timpul procesului de reglare, reporniţi Bi-D Adjustment.
- ❏ Nu dezactivaţi setarea Mod pachet.
- ❏ Conexiunea la reţea nu este suportată.
- ❏ Asiguraţi-vă că imprimanta este pregătită înainte de a ajusta funcţia Bi-D.
- ❏ Dacă Bi-D Adjustment nu este imprimată corect, setaţi fontul ca implicit și încercaţi din nou.
- 1. Deschideţi meniul **Utility**, apoi faceţi clic pe pictograma **Bi-D Adjustment**. Pentru a afla cum să deschideți meniul **Utility**, consultați ["Utilizarea driverului imprimantei" la pagina 23](#page-22-0). Apare fereastra Bi-D Adjustment.
- 2. Faceţi clic pe **Next**.
- 3. Faceţi clic pe **Print**. Imprimanta tipăreşte trei seturi de şabloane de reglare.
- 4. Verificaţi şabloanele de reglare şi găsiţi linia verticală care este aliniată cel mai bine. Apoi selectaţi numărul de linie corespunzător din fereastra Bi-D Adjustment.

5. Faceţi clic pe **Set**. Şablonul de reglare va fi memorat în imprimantă.

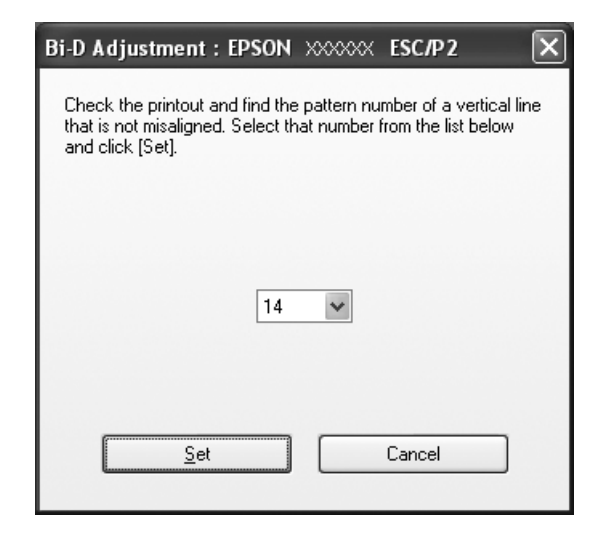

# **Utilizarea Printer Setting**

Acest instrument utilitar vă permite să afişaţi setările curente memorate de imprimantă, să schimbaţi setările imprimante şi să citiţi setările memorate în fişier sau să salvaţi setările în fişier.

!**Precauţie:**

- ❏ Nu dezactivaţi setarea Mod pachet.
- ❏ Conexiunea la reţea nu este suportată.
- ❏ Înainte de a obţine setarea de la imprimantă sau de a actualiza setările imprimantei, asiguraţi-vă că starea imprimantei este pregătită.

# **Modificarea setărilor imprimantei**

Pentru a schimba setările imprimantei, urmaţi paşii de mai jos.

- 1. Deschideţi meniul **Utility**, apoi faceţi clic pe pictograma **Printer Setting**. Pentru a afla cum să deschideți meniul Utility, consultați ["Utilizarea driverului imprimantei" la pagina 23](#page-22-0). Apare fereastra Printer Setting.
- 2. Schimbaţi setările necesare ale imprimantei. Pentru detalii despre modul de utilizare a acestui instrument, consultaţi secţiunea Ajutor a driverului imprimantei.

#### **Notă:**

Pentru o imprimantă conectată prin USB în Windows 2000, după afișarea mesajului "Updated printer settings.", reporniți imprimanta.

# **Configurarea imprimantei într-o reţea**

# **Partajarea imprimantei**

Această secţiune descrie modul de partajare a imprimantei într-o reţea standard Windows.

Computerele dintr-o reţea pot partaja o imprimantă care este conectată direct la unul dintre acestea. Computerul conectat direct la imprimantă este serverul de imprimantă, iar celelalte computere sunt clienţii, care au nevoie de permisiunea de a partaja imprimanta cu serverul de imprimantă. Clienţii partajează imprimanta prin serverul de imprimantă.

În funcţie de versiunile Windows şi drepturile dvs. de acces în reţea, efectuaţi setările corespunzătoare pentru serverul de imprimantă şi clienţi.

Consultați "Configurarea imprimantei într-o rețea" la pagina 39.

Consultați "Setarea clienților" la pagina 44.

#### **Notă:**

- ❏ Când partajaţi imprimanta, asiguraţi-vă că setaţi EPSON Status Monitor 3, astfel încât imprimanta partajată să poată fi monitorizată de pe serverul şi clienţii imprimantei. Consultaţi ["Configurarea EPSON Status Monitor 3" la pagina 34.](#page-33-0)
- ❏ În cazul conectării la o imprimantă partajată Windows XP, notificările de eroare şi avertisment nu apar în timpul imprimării. Instalarea Windows XP Service Pack 1 sau a unui pachet mai recent va rezolva problema.
- ❏ În cazul conectării la o imprimantă partajată în spatele unui ruter, notificările de eroare şi avertisment pentru imprimantele partajate afişate în timpul imprimării nu sunt disponibile în anumite situaţii din cauza setărilor ruterului.
- ❏ Serverul şi clienţii de imprimantă trebuie să fie setaţi în acelaşi sistem de reţea şi trebuie să se afle sub aceeaşi administrare a reţelei.

# <span id="page-39-0"></span>**Configurarea imprimantei ca imprimantă partajată**

Urmaţi aceşti paşi pentru a seta serverul de imprimantă.

## **Notă:**

Trebuie să accesaţi în calitate de Administratori ai maşinii locale.

1. Pentru un server de imprimantă Windows 8: Faceţi clic pe **Desktop** în ecranul Start, deplasaţi cursorul în colţul din dreapta sus al ecranului, faceţi clic pe **Settings (Setări)** şi apoi faceţi clic pe **Control Panel (Panou de control)**. Faceţi apoi clic pe **View devices and printers (Vizualizare dispozitive și imprimante)** din categoria **Hardware and Sound (Hardware și sunete)**.

Pentru un server de imprimantă Windows 7: Faceţi clic pe **Start** şi pe **Devices and Printers (Dispozitive și imprimante)**.

Pentru un server de imprimantă Windows Vista: Faceţi clic pe **Start**, pe **Control Panel (Panou de control)**, pe **Hardware and Sound (Hardware şi sunete)**, apoi pe **Printers (Imprimante)**.

Pentru un server de imprimantă Windows XP Professional: Faceţi clic pe **Start** şi pe **Printers and Faxes (Imprimante şi faxuri)**.

Pentru serverul de imprimantă Windows XP Home Edition: Faceţi clic pe **Start**, pe **Control Panel (Panou de control)**, după care pe **Printer and Faxes (Imprimante şi faxuri)**.

Pentru un server de imprimantă Windows 2000: Faceţi clic pe **Start**, indicaţi spre **Settings (Setări)** şi faceţi clic pe **Printers (Imprimante)**.

2. Pentru Windows 8 sau 7:

Faceţi clic dreapta pe pictograma imprimantei, faceţi clic pe **Printer Properties (Proprietăţi imprimantă)**, apoi faceţi clic pe fila **Sharing (Partajare)** din ecranul care apare.

Pentru Windows Vista, XP sau 2000:

Faceţi clic dreapta pe pictograma imprimantei şi faceţi clic pe **Sharing (Partajare)** în meniul care apare.

Pentru Windows XP, dacă apare următorul meniu, faceţi clic fie pe **Network Setup Wizard (Expert instalare reţea)**, fie pe **If you understand the security risks but want to share printers without running the wizard, click here (Dacă înţelegeţi riscurile de securitate, dar doriţi să partajaţi imprimante fără a rula expertul, faceţi clic aici)**.

În oricare dintre cazuri, urmaţi instrucţiunile de pe ecran.

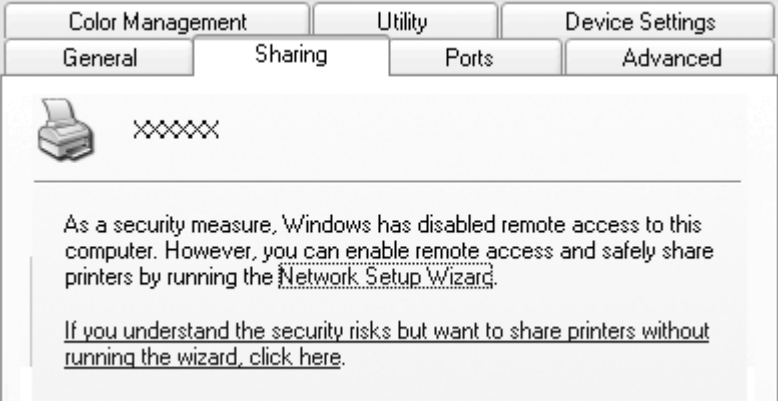

3. Pentru un server de imprimantă Windows 2000, selectaţi **Shared as (Partajată ca)**, apoi tastaţi numele în caseta Nume partajare şi faceţi clic pe **OK**.

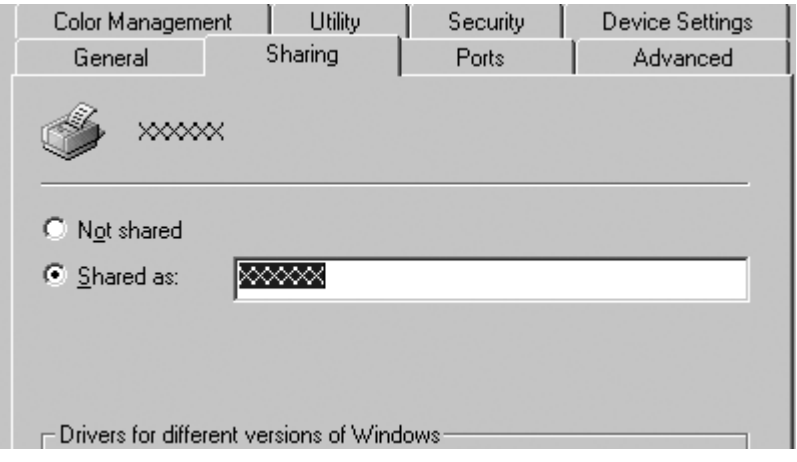

Pentru un server de imprimantă Windows 8, 7, Vista sau XP, selectaţi **Share this printer (Se partajează această imprimantă)**, apoi tastaţi numele în caseta Share name şi faceţi clic pe **OK**.

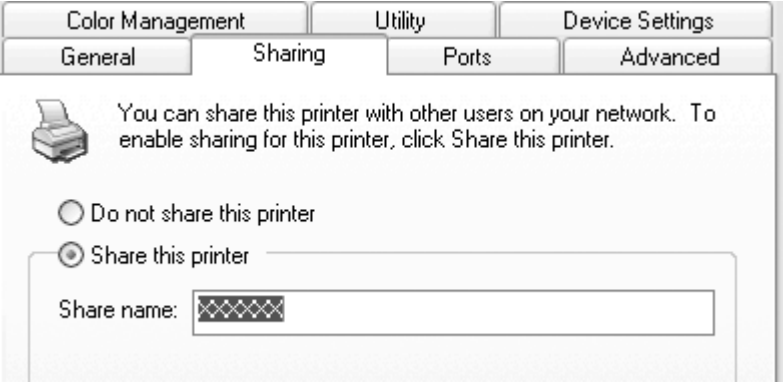

### **Notă:**

- ❏ Nu utilizaţi spaţii sau cratime pentru numele resursei partajate; în caz contrar poate să apară o eroare.
- ❏ În Windows 8, 7 sau Vista, nu puteţi selecta **Share this printer (Se partajează această imprimantă)** până când nu faceţi clic pe butonul **Change sharing options (Modificare opțiuni de partajare)**.

Trebuie să setaţi computerele client astfel încât acestea să poată utiliza o imprimantă în reţea. Pentru detalii, consultaţi următoarele pagini:

Consultați "Setarea clienților" la pagina 44.

## **Partajarea imprimantei când paravanul de protecţie este activat**

#### **Notă:**

Pentru a partaja fişiere şi imprimante când funcţia Windows Firewall (Paravan de protecţie Windows) este activată, efectuaţi următoarea procedură.

### Windows 8

1. Faceţi clic pe **Desktop** în ecranul Start, deplasaţi cursorul în colţul din dreapta sus al ecranului, faceţi clic pe **Settings (Setări)** şi apoi faceţi clic pe **Control Panel (Panou de control)**. Apoi, faceţi clic pe **System and Security (Sistem şi securitate)** şi apoi pe**Windows Firewall (Paravan de protecţie Windows)**.

- 2. Faceţi clic pe **Turn Windows Firewall on or off (Activare sau dezactivare Paravan de protecție Windows)** din fereastra din stânga. Asiguraţi-vă că nu este selectată opţiunea **Block all incoming connections, including those in the list of allowed apps (Se blochează toate conexiunile de intrare, inclusiv cele din lista de aplicaţii permise)**, apoi faceţi clic pe **OK**.
- 3. Faceţi clic pe **Allow an app or feature through Windows Firewall (Se permite unei aplicaţii sau unei caracteristici să treacă de Paravanul de protecţie Windows)** din fereastra din stânga.
- 4. Selectaţi **File and Printer Sharing (Partajare fişiere şi imprimante)**, apoi faceţi clic pe **OK**.

## Windows 7

- 1. Faceţi clic pe **Start**, pe **Control Panel (Panou de control)**, pe **System and Security (Sistem și securitate)**, apoi pe **Windows Firewall (Paravan de protecție Windows)**.
- 2. Faceţi clic pe **Turn Windows Firewall on or off (Activare sau dezactivare Paravan de protecție Windows)** din fereastra din stânga. Asiguraţi-vă că nu este selectată opţiunea **Block all incoming connections, including those in the list of allowed programs (Se blochează toate conexiunile de intrare, inclusiv cele din lista de programe permise)**, apoi faceţi clic pe **OK**.
- 3. Faceţi clic pe **Allow a program or feature through Windows Firewall (Se permite unui program sau unei caracteristici să treacă de Paravanul de protecție Windows)** din fereastra din stânga.
- 4. Selectaţi **Share file and printer (Partajare fişier şi imprimantă)**, apoi faceţi clic pe **OK**.

## Windows Vista

- 1. Faceţi clic pe **Start**, apoi faceţi clic pe **Control Panel (Panou de control)**.
- 2. Faceţi clic pe **Security (Securitate)**, apoi faceţi clic pe **Windows Firewall (Paravan de protecţie Windows)** pentru a deschide fereastra **Windows Firewall (Paravan de protecţie Windows)**.
- 3. Faceţi clic pe **Turn Windows Firewall on or off (Activare sau dezactivare Paravan de protecție Windows)** din fereastra din stânga. Când ecranul **User Account Control (Control cont utilizator)** este afişat, faceţi clic pe **Continue (Continuare)**.
- 4. Asiguraţi-vă că **Block all incoming connections (Blocare totală conexiuni de intrare)** nu este selectat din fila **General**.

<span id="page-43-0"></span>5. Deschideţi fila **Exceptions (Excepţii)**, selectaţi **File and Printer Sharing (Partajare fișiere și imprimante)**, apoi faceţi clic pe **OK**.

## Windows XP

- 1. Faceţi clic pe **Start**, apoi faceţi clic pe **Control Panel (Panou de control)**.
- 2. Faceţi clic pe **Security Center (Centru de securitate)**.
- 3. Faceţi clic pe **Windows Firewall** pentru a deschide fereastra **Windows Firewall (Paravan de protecție Windows)**.
- 4. Asiguraţi-vă că **Don't allow exceptions (Nu se permit excepții)** nu este selectat din fila **General**.
- 5. Deschideţi fila **Exceptions (Excepţii)**, selectaţi **File and Printer Sharing (Partajare fișiere și imprimante)**, apoi faceţi clic pe **OK**.

# **Setarea clienţilor**

Această secţiune descrie modul în care se va instala driverul de imprimantă accesând imprimanta partajată într-o reţea.

## **Notă:**

- ❏ Pentru a partaja imprimanta într-o reţea Windows, trebuie să setaţi serverul de imprimantă. Pentru detalii, consultați ["Configurarea imprimantei ca imprimantă partajată" la pagina 40.](#page-39-0)
- ❏ Această secţiune descrie cum să accesaţi imprimanta partajată într-un sistem de reţea standard utilizând serverul (Microsoft workgroup). În cazul în care nu puteţi accesa imprimanta partajată din cauza sistemului de reţea, solicitaţi asistenţă administratorului de reţea.
- ❏ Dacă doriţi să utilizaţi aplicaţia EPSON Status Monitor 3 pe un computer client, va trebui să descărcaţi driverul de imprimantă şi aplicaţia EPSON Status Monitor 3 de pe site-ul web Epson, după care va trebui să instalaţi aceste componente pe fiecare computer client.
- ❏ Dacă driverele de imprimantă nu sunt deja instalate pe client, instalaţi-le înainte de efectuarea acestor setări.
- 1. În Windows, în meniul **Start**, deschideţi **Device and Printers (Dispozitive şi imprimante)**, **Printers (Imprimante)** sau **Printers and Faxes (Imprimante şi faxuri)**.

Pentru clienţi Windows 8:

Faceţi clic pe **Desktop** în ecranul Start, deplasaţi cursorul în colţul din dreapta sus al ecranului, faceţi clic pe **Settings (Setări)** şi apoi faceţi clic pe **Control Panel (Panou de control)**. Faceţi apoi clic pe **View devices and printers (Vizualizare dispozitive și imprimante)** din categoria **Hardware and Sound (Hardware și sunete)**.

Pentru clienți Windows 7: Faceţi clic pe **Start** şi pe **Devices and Printers (Dispozitive și imprimante)**.

Pentru clienții Windows Vista:

Faceţi clic pe **Start**, pe **Control Panel (Panou de control)**, pe **Hardware and Sound (Hardware şi sunete)**, apoi pe **Printers (Imprimante)**.

Pentru clienţii Windows XP Professional: Faceţi clic pe **Start** şi apoi faceţi clic pe **Printers and Faxes (Imprimante şi faxuri)**.

Pentru clienţii Windows XP Home Edition: Faceţi clic pe **Start**, pe **Control Panel (Panou de control)** şi pe **Printer and Faxes (Imprimante şi faxuri)**.

Pentru clienţi Windows 2000: Faceţi clic pe **Start**, pe **Settings (Setări)** şi pe **Printers (Imprimante)**.

2. Faceţi clic dreapta pe pictograma pentru imprimanta ale cărei setări doriţi să le modificaţi, apoi faceţi clic pe **Properties (Proprietăţi)** (Windows Vista, XP şi 2000) sau pe **Printer properties (Proprietăţi imprimantă)** (Windows 8 şi 7).

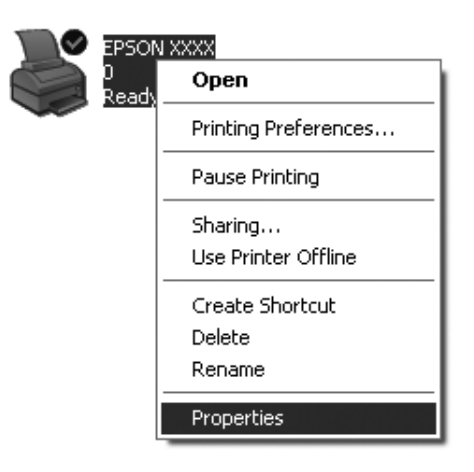

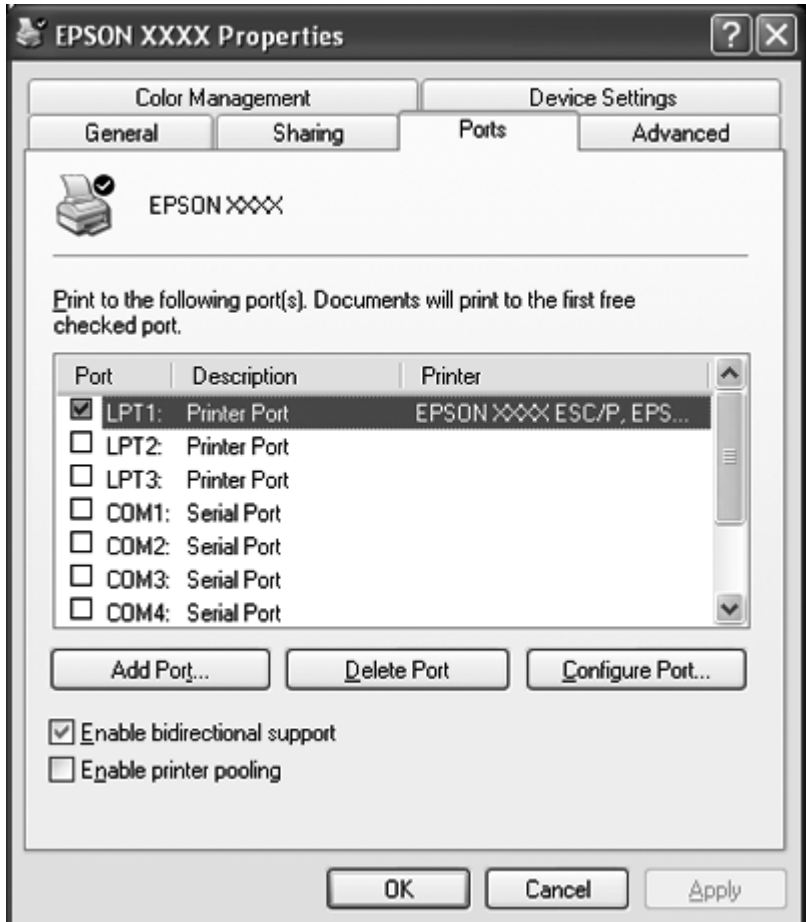

3. Faceţi clic pe fila **Ports (Porturi)** şi apoi pe **Add Port (Adăugare port)**.

4. Când apare fereastra **Printer Ports (Porturi de imprimantă)**, selectaţi **Local Port (Port local)** şi apoi faceţi clic pe **New Port (Port nou)**.

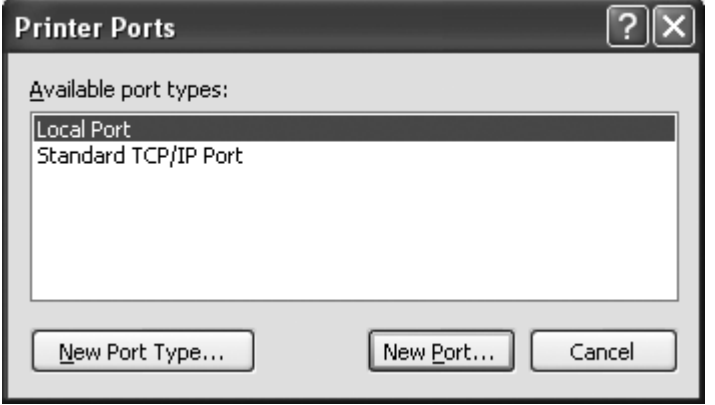

5. Introduceţi următoarele informaţii pentru numele de port şi apoi faceţi clic pe **OK**.

**\\Name of computer connected to the target printer\name of shared printer (\\Numele computerului conectat la imprimanta ţintă\numele imprimantei partajate)**

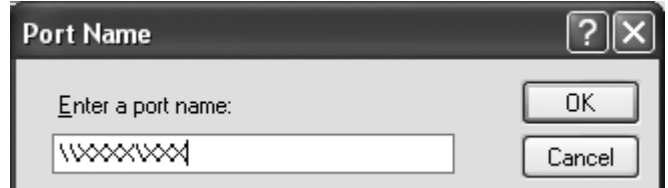

- 6. După ce reveniţi la fereastra **Printer Ports (Porturi de imprimantă)**, faceţi clic pe **Close (Închidere)**.
- 7. Verificaţi dacă numele pe care l-aţi introdus pentru port a fost adăugat şi selectat şi apoi faceţi clic pe **Close (Închidere)**.

# **Revocarea imprimării**

Dacă imprimările nu corespund aşteptărilor dumneavoastră şi prezintă caractere sau imagini incorecte sau distorsionate, este posibil să fie nevoie să revocaţi imprimarea. Când pictograma imprimantei este afişată pe bara de activităţi, urmaţi instrucţiunile de mai jos pentru a revoca tipărirea.

1. Faceţi dublu clic pe pictograma imprimantei din bara de activităţi.

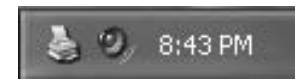

2. La revocarea tuturor documentelor de tipărit, selectaţi **Cancel All Documents (Se revocă toate documentele)** în meniul Printer (Imprimantă).

La anularea unui anumit document, selectaţi un document pe care doriţi să-l revocaţi şi selectaţi **Cancel (Revocare)** în meniul Document.

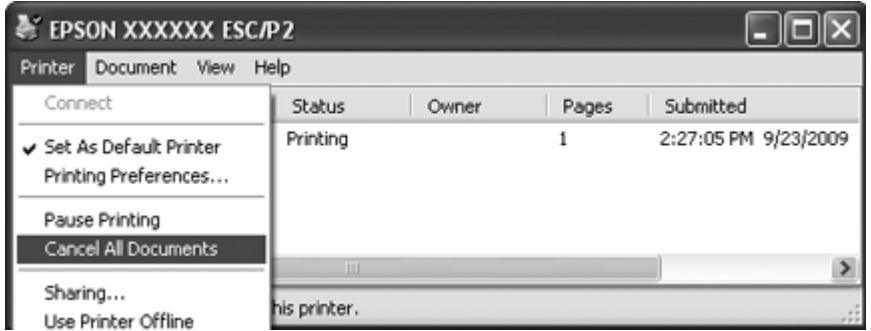

3. Opriţi imprimanta.

Datele netipărite rămase în imprimantă vor fi şterse.

# **Dezinstalarea software-ului imprimantei**

Când doriţi să reinstalaţi sau să actualizaţi driverul de imprimantă, dezinstalaţi driverul de imprimantă deja instalat.

#### **Notă:**

Când dezinstalaţi EPSON Status Monitor 3 dintr-un mediu multiutilizator Windows XP sau 2000, ştergeţi pictograma pentru comandă rapidă de la toţi clienţii înainte de dezinstalare. Puteţi elimina pictograma deselectând caseta de selectare Shortcut Icon în caseta de dialog Monitoring Preferences.

# **Dezinstalarea driverului de imprimantă şi a EPSON Status Monitor 3**

- 1. Părăsiţi toate aplicaţiile.
- 2. Pentru Windows 8:

Faceţi clic pe **Desktop** în ecranul Start, deplasaţi cursorul în colţul din dreapta sus al ecranului, faceţi clic pe **Settings (Setări)** şi apoi faceţi clic pe **Control Panel (Panou de control)**.

Pentru Windows 7, Vista sau XP: Faceţi clic pe **Start**, apoi faceţi selectaţi **Control Panel (Panou de control)**. Pentru Windows 2000: Faceţi clic pe **Start**, indicaţi spre **Settings (Setări)** şi faceţi clic pe **Control Panel (Panou de control)**.

3. Faceţi clic pe **Uninstall a program (Dezinstalare program)** (Windows 8, 7 sau Vista) sau faceţi dublu clic pe pictograma **Add or Remove Programs (Adăugare sau eliminare programe)** (Windows XP sau 2000).

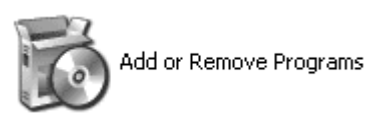

4. Faceţi clic pe **Change or Remove Programs (Modificare sau eliminare programe)** (numai Windows XP sau 2000), selectaţi **EPSON XXXXXX ESC/P2 Printer Utility Uninstall**, după care faceţi clic pe **Uninstall/Change (Dezinstalare/Modificare)** (Windows 8 sau 7) sau pe **Change/ Remove (Modificare/Eliminare)** (Windows Vista, XP sau 2000).

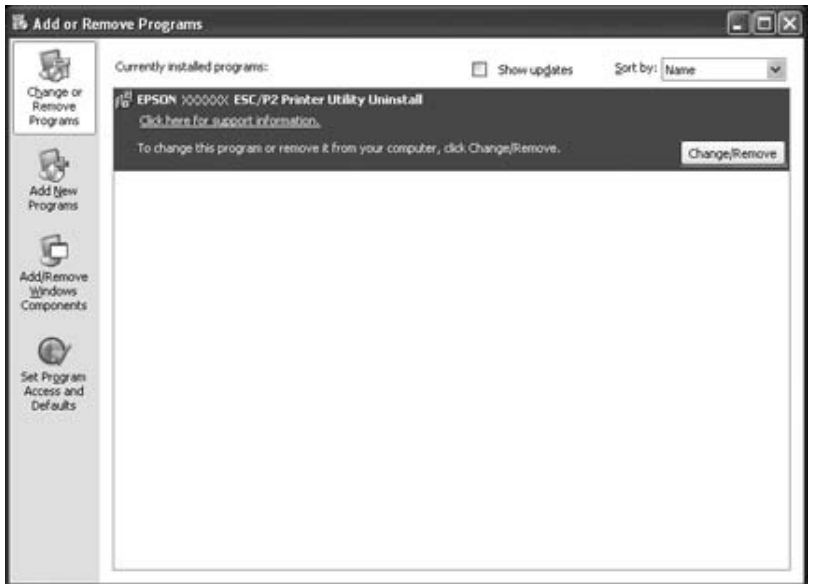

5. Faceţi clic pe fila **Printer Model (Model imprimantă)**, selectaţi pictograma imprimantei pe care doriţi să o dezinstalaţi, apoi faceţi clic pe **OK**.

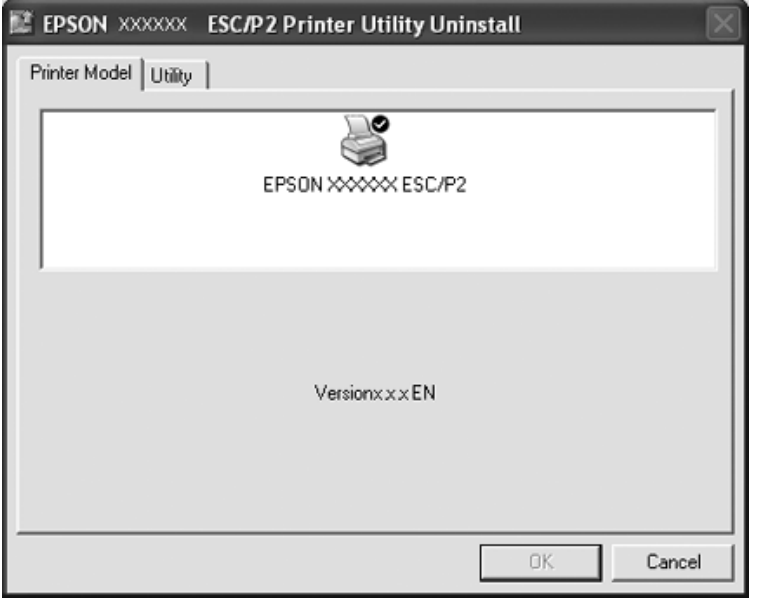

# **Notă:**

Asiguraţi-vă că nu este selectat nimic în fila Printer Model. Deschideţi fila **Utility** şi selectaţi **EPSON Status Monitor 3(for EPSON XXXXXX ESC/P2)**, după care faceţi clic pe **OK**. Puteţi să dezinstalaţi doar EPSON Status Monitor 3.

6. Urmaţi instrucţiunile de pe ecran.

# Capitolul 3 **Panoul de control**

# **Utilizarea panoului de control**

Puteţi controla operaţiile simple ale imprimantei—cum ar fi trecerea la linie nouă, trecerea la formular nou şi încărcarea şi evacuarea hârtiei. Luminile panoului de control indică starea imprimantei.

# **Butoanele şi luminile panoului de control**

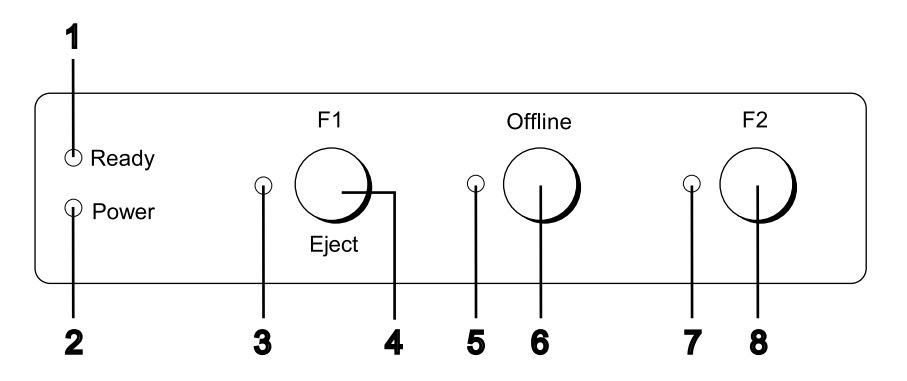

# **1. Indicatorul luminos Ready (galben)**

- ❏ Aprins atunci când datele de ieşire se află în memoria tampon sau sunt tipărite.
- ❏ Luminează intermitent dacă apare o eroare în timpul unei operaţii de tipărire.
- **2.** Indicatorul luminos **Power (verde)**

Se aprinde atunci când imprimanta este pornită.

## **3.** Indicatorul luminos **F1/Eject (galben)**

Funcţionează conform programării atunci când imprimanta se află în modul PR2, WNI4915 sau IBM4722. Puteţi programa când acest indicator luminos este aprins, stins sau luminează intermitent în modul PR2, WNI4915 sau IBM4722.

## **4.** Butonul **F1/Eject**

- ❏ Execută funcţiile care sunt alocate butonului **F1/Eject** atunci când imprimanta se află în modul PR2 sau WNI4915. Puteţi să alocaţi funcţii opţionale programându-le în modul PR2 sau WNI4915.
- ❏ Atunci când imprimanta se află în modul IBM4722: Execută funcţiile care sunt alocate butonului **F1/Eject**. Puteţi să alocaţi funcţii opţionale programându-le în modul IBM4722. Scoate hârtia atunci când imprimanta se află în modul offline.
- ❏ Scoate hârtia atunci când imprimanta se află în EPSON Mode.
- ❏ Atunci când imprimanta intră în modul de configurare implicită, butonul funcţionează ca buton de selectare a meniului. Puteţi să selectaţi meniul următor apăsând acest buton. Consultaţi ["Modificarea setărilor implicite" la pagina 70.](#page-69-0)
- **5.** Indicatorul luminos **Offline (galben)**

Este aprins atunci când imprimanta este offline.

### **6.** Butonul **Offline**

- ❏ Alternează activitatea imprimantei între modul offline şi online.
- ❏ Atunci când imprimanta intră în modul de configurare implicită, butonul funcţionează ca buton de selectare a meniului. Puteţi să selectaţi meniul precedent apăsând acest buton. Consultaţi ["Modificarea setărilor implicite" la pagina 70.](#page-69-0)
- **7.** Indicatorul luminos **F2 (galben)**

Funcţionează conform programării atunci când imprimanta se află în modul PR2, WNI4915 sau IBM4722. Puteţi programa când acest indicator luminos este aprins, stins sau luminează intermitent în modul PR2, WNI4915, sau IBM4722.

#### **8.** Butonul **F2**

- ❏ Execută funcţiile care sunt alocate butonului **F2** atunci când imprimanta se află în modul PR2, WNI4915 sau IBM4722. Puteţi să alocaţi funcţii opţionale programându-le în modul PR2, WNI4915 sau IBM4722.
- ❏ Atunci când imprimanta intră în modul de configurare implicită, puteţi să modificaţi setarea apăsând acest buton. Consultați ["Modificarea setărilor implicite" la pagina 70.](#page-69-0)

# **Funcţii auxiliare**

Această secţiune descrie funcţiile executate prin pornirea imprimantei în timp ce se menţine apăsat unul sau mai multe butoane. Aceste funcții sunt prezentate în tabelul următor și sunt explicate în detaliu după tabel.

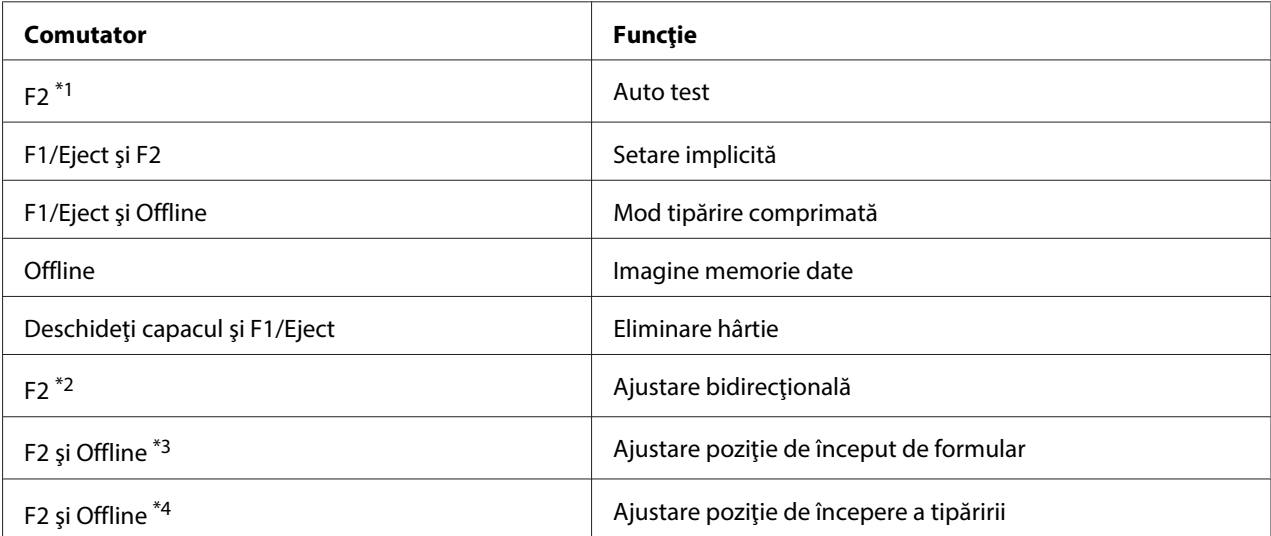

\*1 Pentru a intra în acest mod, apăsaţi butoanele **F1/Eject** şi **F2** cât timp indicatoarele luminoase **F1/Eject**, **Offline** şi **F2** luminează intermitent.

\*2 Pentru a intra în acest mod, apăsaţi butonul **F1/Eject** cât timp indicatoarele luminoase **F1/Eject**, **Offline** şi **F2** luminează intermitent.

\*3 Pentru a intra în acest mod, apăsaţi butonul **F1/Eject** cât timp indicatorul luminos **Offline** luminează intermitent.

\*4 Pentru a intra în acest mod, apăsaţi butonul **F2** cât timp indicatorul luminos **Offline** luminează intermitent.

## Auto test

Tipărește testul automat. Consultați ["Tipărirea unui auto test" la pagina 85](#page-84-0) pentru mai multe informaţii.

## Setare implicită

Inițiază modul de configurare implicită. Consultați ["Modificarea setărilor implicite" la pagina 70](#page-69-0) pentru mai multe informaţii.

## Mod tipărire comprimată

Inițiază modul de tipărire comprimată. Consultați ["Mod tipărire comprimată" la pagina 54](#page-53-0) pentru mai multe informaţii.

### <span id="page-53-0"></span>Imagine memorie date

Iniţiază modul de imagine de memorie de date, în care toate datele de intrare sunt tipărite ca numere în format hexazecimal și caractere corespunzătoare. Consultați ["Tipărirea unei imagini de memorie în](#page-85-0) [cod hexazecimal" la pagina 86](#page-85-0) pentru mai multe informaţii.

### Eliminare hârtie

Iniţiază modul de eliminare a hârtiei. Consultaţi ["Deblocarea hârtiei" la pagina 83](#page-82-0) pentru instrucţiuni de încărcare a hârtiei.

## Ajustare bidirecţională

Inițiază modul de ajustare bidirecțională. Consultați ["Alinierea liniilor verticale din materialele](#page-71-0) [tipărite" la pagina 72](#page-71-0) pentru mai multe informaţii.

### Ajustare poziţie de început de formular

Iniţiază modul de reglare a poziţiei de început de formular. Consultaţi ["Reglarea poziţiei de început de](#page-18-0) [formular" la pagina 19](#page-18-0) pentru mai multe informaţii.

#### Ajustare poziţie de începere a tipăririi

Iniţiază modul de ajustare a poziţiei de începere a tipăririi. Consultaţi ["Reglarea poziţiei de începere a](#page-20-0) [tipăririi" la pagina 21](#page-20-0) pentru mai multe informaţii.

# **Mod tipărire comprimată**

Puteţi să comprimaţi datele de tipărire la o rată de 75% urmând paşii de mai jos.

#### **Notă:**

Modul de comprimare a tipăririi este eficient numai atunci când imprimanta se află în modul ESC/P2 sau ESC/P2+ESC/MC.

1. Opriţi imprimanta.

# !**Precauţie:**

Ori de câte ori opriţi imprimanta, aşteptaţi cel puţin cinci secunde înainte de a o reporni; în caz contrar, puteţi deteriora imprimanta.

2. Porniţi imprimanta menţinând apăsate butoanele **F1/Eject** şi **Offline**. Imprimanta va emite două semnale sonore scurte şi va intra în modul de comprimare a tipăririi.

# **Despre setările implicite ale imprimantei dumneavoastră**

Setările implicite controlează multe dintre funcţiile imprimantei. Chiar dacă deseori puteţi seta aceste funcții din software sau din programul driver al imprimantei, uneori aveți nevoie să modificați o setare implicită de la panoul de control al imprimantei utilizând modul de configurare implicită.

Pentru o descriere detaliată a setărilor pe care le puteţi modifica în modul de configurare implicită, consultați "Înțelegerea setărilor implicite" la pagina 55. Pentru instrucțiuni privind modificarea setărilor, consultați ["Modificarea setărilor implicite" la pagina 70](#page-69-0).

# **Înţelegerea setărilor implicite**

Această secţiune descrie setările şi opţiunile disponibile în modul de configurare implicită.

- ❏ În modul de configurare implicită, puteţi selecta elementele pe care doriţi să le configuraţi din meniul principal.
- ❏ Din meniul **Common settings**, puteţi să modificaţi setările aferente elementelor comune, care sunt aplicabile în toate modurile de emulare.
- ❏ Din meniul **Target Printer Mode settings**, puteţi să selectaţi imprimanta vizată şi să modificaţi setările pentru fiecare articol din modul **Olivetti Mode**, **Wincor Nixdorf Mode**, **IBM Mode** sau **EPSON Mode**.
- ❏ Din meniul **Olivetti Mode**, puteţi să selectaţi modul de emulare pentru PR2.
- ❏ Din meniul **Wincor Nixdorf Mode**, puteţi să selectaţi modul de emulare pentru WNI4915.
- ❏ Din meniul **IBM Mode**, puteţi să selectaţi modul de emulare pentru IBM4722.
- ❏ Din meniul **EPSON Mode**, puteţi să selectaţi modurile de emulare pentru ESC/P2, IBM PPDS sau ESC/P2+ESC/MC.

Aceste setări sunt prezentate în tabelele următoare şi sunt explicate în detaliu după fiecare tabel.

Pentru a accesa și modifica o setare, consultați ["Modificarea setărilor implicite" la pagina 70.](#page-69-0)

# **Modul de configurare implicită**

Următorul tabel prezintă setările implicite şi opţiunile pe care le puteţi selecta în modul de configurare implicită. Setările sunt prezentate în detaliu după tabel. Pentru instrucţiuni privind modificarea setărilor implicite, consultați ["Modificarea setărilor implicite" la pagina 70.](#page-69-0)

# **Main Menu**

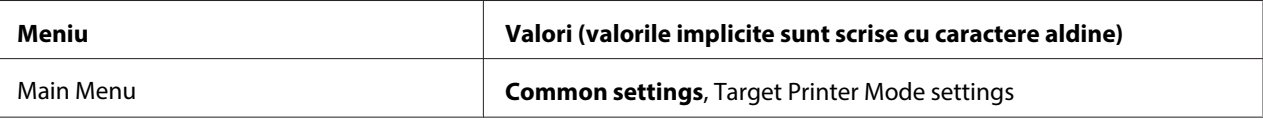

# **Common Settings**

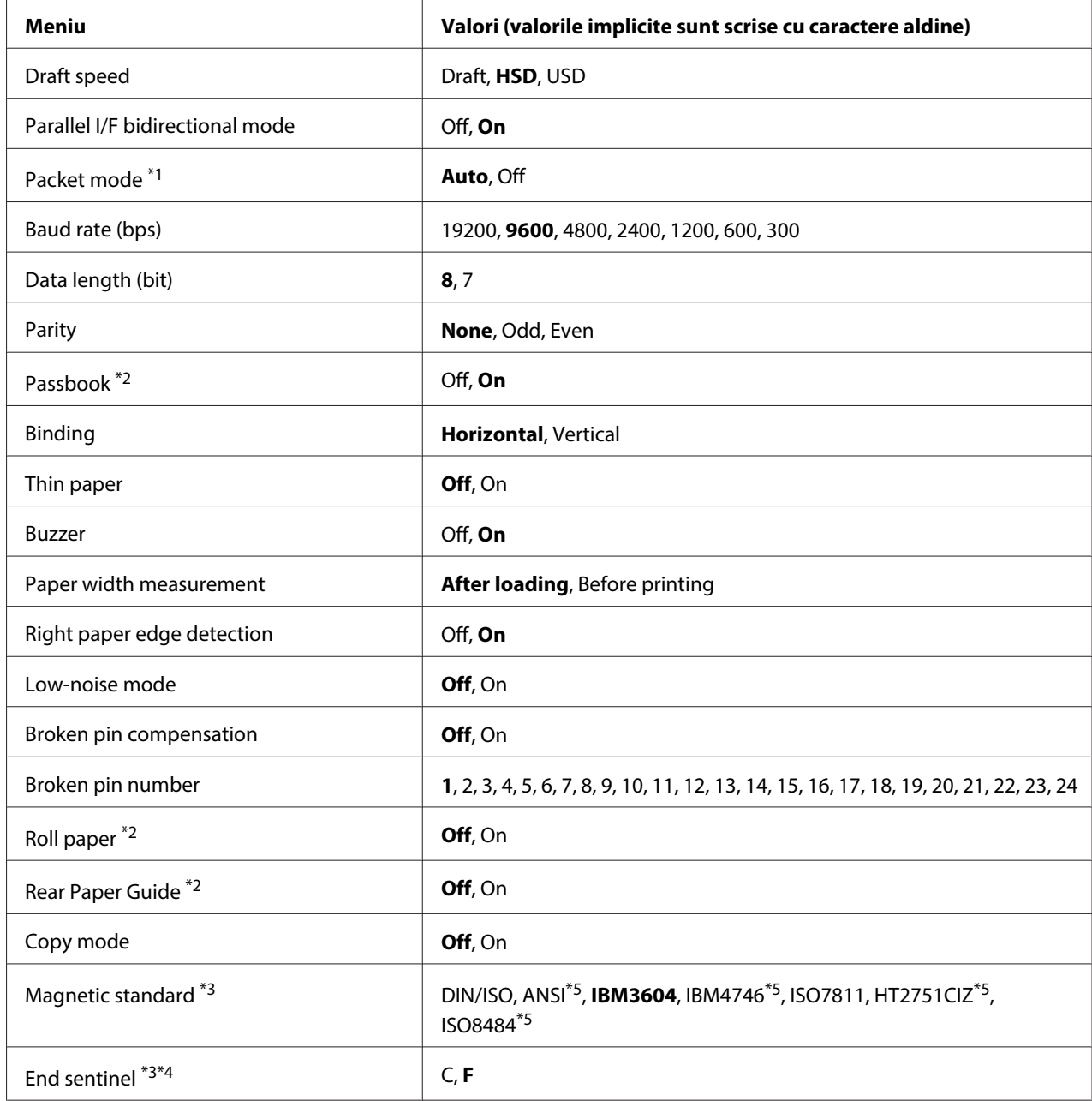

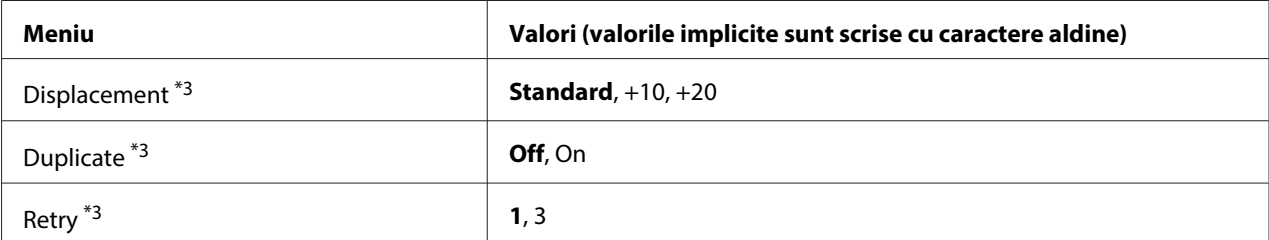

\*1 Atunci când imprimanta porneşte în modul PR2, WNI4915 sau IBM4722, Packet mode este setat la OFF.

\*2 Atunci când imprimanta porneşte în modul Passbook sau Rear Paper Guide, modul Roll paper este indisponibil.

\*3 Aceste setări sunt disponibile numai dacă este instalat un dispozitiv de citire/scriere pentru benzi magnetice.

\*4 Aceste setări sunt utile atunci când se selectează formatul IBM3604 sau IBM4746.

\*5 Aceste setări sunt indisponibile atunci când imprimanta este pornită în modul WNI4915.

#### Draft speed

Această setare vă permite să setaţi viteza de tipărire.

#### Parallel I/F bidirectional mode

Modul de transfer bidirecţional al interfeţei paralele este utilizat atunci când această caracteristică este setată la **On**. Dacă modul de transfer bidirecţional nu este necesar, selectaţi **Off**.

#### Packet mode

Asiguraţi-vă că selectaţi **Auto** atunci când tipăriţi din aplicaţii Windows utilizând driverul de imprimantă descărcat de pe site-ul web. Setaţi această caracteristică la **Off** dacă aveţi probleme de conectare atunci când tipăriţi din aplicaţii din alte sisteme de operare. Atunci când imprimanta este pornită în modul PR2, WNI4915 sau IBM4722, acest mod este setat la **Off**.

### Baud rate (bps)

Utilizaţi această opţiune pentru a seta viteza de transfer a datelor (baud) pentru interfaţa serială. Viteza baud este măsurată în biţi pe secundă (bps).

#### Data length (bit)

Setaţi lungimea datelor interfeţei seriale la **7** sau **8**.

#### Parity

Când această opţiune este setată la **None**, verificarea parităţii este dezactivată. Bitul de paritate, dacă este utilizat, oferă o metodă de bază pentru detectarea erorilor.

### Passbook

Atunci când utilizaţi coli unice sau librete de bancă, setaţi această opţiune la **On**. Atunci când utilizaţi formulare din mai multe părţi, setaţi această opţiune la **Off**.

### Binding

Trebuie să setaţi metoda de legare atunci când utilizaţi un libret de bancă. Selectaţi **Horizontal** pentru un libret de bancă împăturit pe orizontală sau **Vertical** pentru un libret de bancă împăturit pe verticală.

## Thin paper

Atunci când utilizaţi hârtie subţire, setaţi această opţiune la **On**. Acest mod este activat atunci când selectaţi **On** şi modul **Passbook** este setat la **Off**.

### Buzzer

Dacă setaţi această caracteristică la **On**, imprimanta va emite un semnal sonor atunci când apare o eroare. Consultați ["Utilizarea indicatoarelor de eroare" la pagina 73](#page-72-0) pentru mai multe informații privind erorile imprimantei. Dacă nu doriţi ca imprimanta să emită semnale sonore, selectaţi **Off**.

#### Paper width measurement

Puteţi să setaţi momentul în care imprimanta măsoară lăţimea hârtiei. Atunci când selectaţi **After loading**, imprimanta va măsura lăţimea imediat după ce încarcă hârtia. Atunci când selectaţi **Before printing**, măsurătoarea va fi efectuată chiar înainte de tipărirea primei linii.

## Right paper edge detection

Această setare vă permite să stabiliţi dacă imprimanta va tipări datele în exces atunci când cantitatea de date este mai mare decât lăţimea hârtiei. Atunci când selectaţi **On**, datele în exces nu vor fi tipărite. Atunci când selectaţi **Off**, imprimanta va tipări datele în exces pe linia următoare.

#### Low-noise mode

Atunci când acest mod este setat la **On**, zgomotul este redus, dar viteza de tipărire este încetinită.

#### Broken pin compensation

Atunci când această caracteristică este **On**, tipărirea se realizează la calitate normală dacă unul dintre cele 24 de ace este rupt. Va trebui să setaţi numărul de ace rupte în setarea **Broken pin number**.

### Broken pin number

Selectaţi numărul acului rupt. Numărul acului rupt este afişat pe foaia de setări implicite curente, care poate fi tipărită în modul de configurare implicită. Spaţiul din linia înclinată de deasupra numerelor acelor indică numărul acului rupt.

### Roll Paper

Atunci când utilizaţi o rolă de hârtie împreună cu suportul opţional pentru role de hârtie, setaţi această opţiune la **On**. Acest mod este activat atunci când selectaţi **On**, iar modurile **Passbook** şi **Rear Paper Guide** sunt setate la **Off**.

Atunci când această opţiune este setată la **Off** şi a rămas hârtie în imprimantă, imprimanta va scoate hârtia atunci când este pornită sau atunci când este deschis capacul. Atunci când această opţiune este setată la **On**, imprimanta nu va scoate hârtia.

### Rear Paper Guide

Atunci când utilizaţi ghidajul opţional pentru hârtie în partea din spate, setaţi această opţiune la **On**.

#### Copy mode

Această setare vă permite să setaţi capacităţile de copiere. Atunci când selectaţi **On**, puteţi să utilizaţi formularele din mai multe părţi cu un original şi până la şase copii. Atunci când selectaţi **Off**, puteţi să utilizaţi formularele din mai multe părţi cu un original şi până la două copii. Viteza de tipărire este redusă atunci când se selectează **On**.

#### Magnetic standard

În această setare, puteţi să selectaţi standardul magnetic.

Această caracteristică este disponibilă numai pentru PLQ-30M.

## End sentinel

Puteţi să selectaţi **C** sau **F** pentru a seta litera care va fi ataşată la finalul datelor înregistrate pe benzi magnetice.

Această setare este aplicabilă numai atunci când formatul pentru **IBM3604** sau **IBM4746** este selectat în setarea **Magnetic standard**.

Această caracteristică este disponibilă numai pentru PLQ-30M.

## <span id="page-59-0"></span>Displacement

Această opţiune vă permite să selectaţi valoarea de deplasare pentru banda magnetică.

Această caracteristică este disponibilă numai pentru PLQ-30M.

### Duplicate

Atunci când această caracteristică este setată la **On**, datele vor fi înregistrate de două ori pe benzile magnetice.

Această caracteristică este disponibilă numai pentru PLQ-30M.

### Retry

Această setare vă permite să setaţi numărul de încercări ale imprimantei de a primi datele înainte de a eşua.

Această caracteristică este disponibilă numai pentru PLQ-30M.

## **Setări Target Printer Mode**

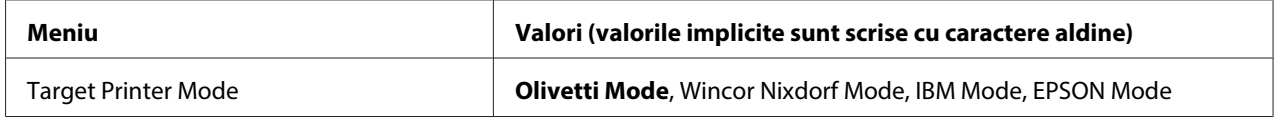

# **Setări Olivetti Mode**

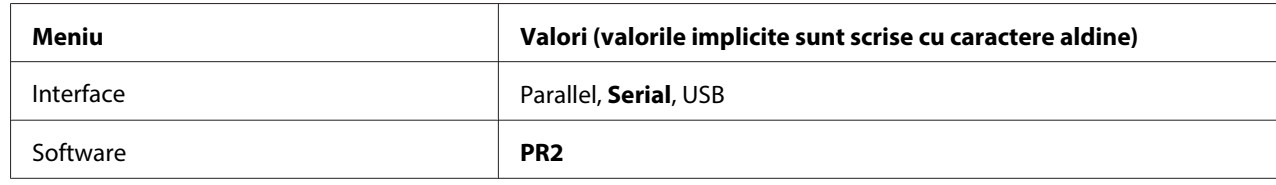

## Setări pentru modul PR2

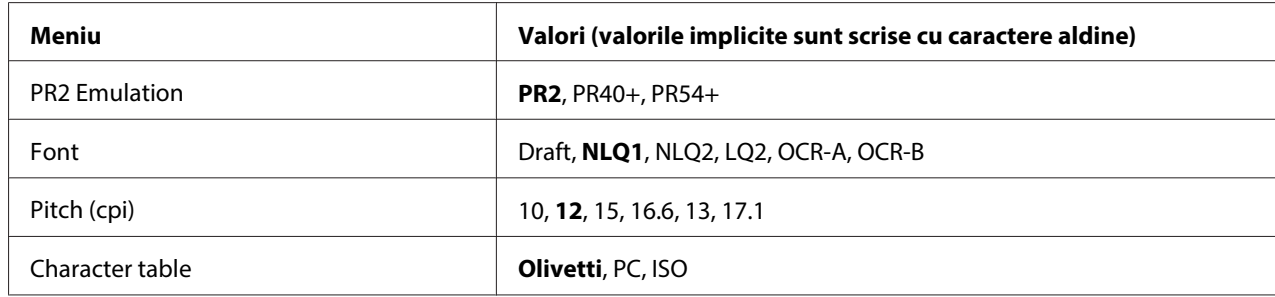

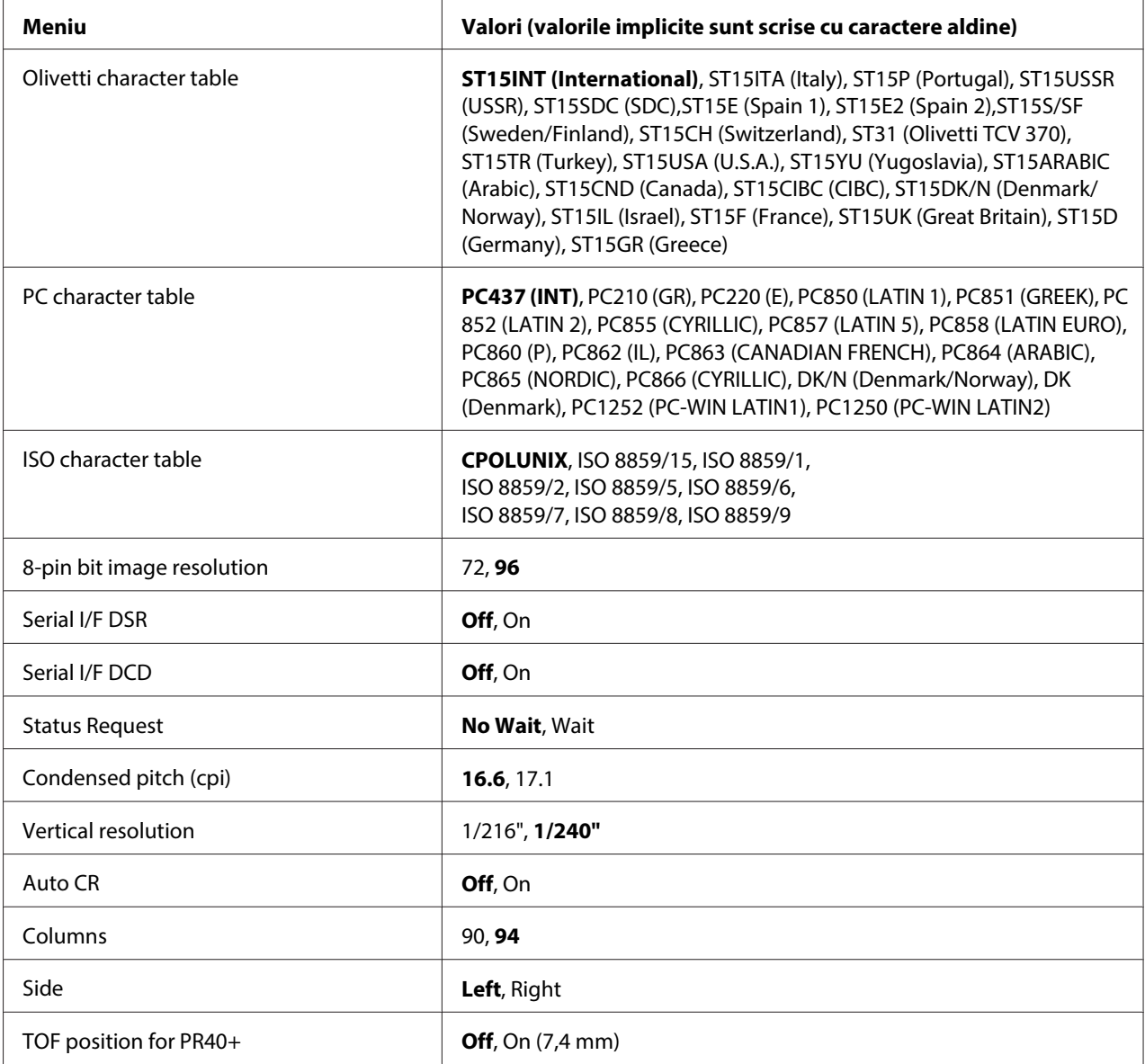

# PR2 Emulation

Puteţi să selectaţi emularea pentru **PR2**, **PR40+** sau **PR54+**.

# **Font**

Această setare vă permite să setaţi unul dintre cele şase fonturi.

# Pitch (cpi)

Această setare vă permite să setaţi una dintre cele şase variante de înălţime.

## Character table

Puteţi să setaţi una dintre cele trei tabele de caractere; **Olivetti**, **PC**, **ISO**.

## Olivetti character table

Puteţi să selectaţi un font. Setarea pe care o selectaţi în acest tabel este aplicabilă numai atunci când alegeţi opţiunea **Olivetti** în setarea **Character table**.

# PC character table

Puteţi să selectaţi un font. Setarea pe care o selectaţi în acest tabel este aplicabilă numai atunci când alegeţi opţiunea **PC** în setarea **Character table**.

## ISO character table

Puteţi să selectaţi un font. Setarea pe care o selectaţi în acest tabel este aplicabilă numai atunci când alegeţi opţiunea **ISO** în setarea **Character table**.

## 8-pin bit image resolution

Puteţi să selectaţi **72** sau **96** drept valoare implicită pentru rezoluţia imaginii de biţi realizată cu 8 ace.

## Serial I/F DSR

Atunci când selectaţi **On**, funcţia DSR (Data Set Ready) este activată.

Această setare este disponibilă numai în modul PR2.

## Serial I/F DCD

Atunci când selectaţi **On**, funcţia DCD (Data Carrier Detector) este activată.

Această setare este disponibilă numai în modul PR2.

## Status Request

Această setare vă permite să setaţi sincronizarea răspunsurilor pentru comanda privind răspunsul de stare. Atunci când selectaţi **No Wait**, comanda va fi procesată fără a se aştepta operaţia de tipărire. Atunci când selectaţi **Wait**, comanda va fi procesată după finalizarea integrală a operaţiei de tipărire.

## Condensed pitch (cpi)

Puteţi să setaţi înălţimea care va fi utilizată în modul condensat.

## Vertical resolution

Această setare vă permite să selectaţi rezoluţia verticală.

# Auto CR

Când returul de car automat este setat la **On**, fiecare cod de trecere la linia următoare va fi însoţit de un cod de retur de car, astfel încât imprimanta va deplasa următoarea poziţie de începere a tipăririi la marginea din stânga. Atunci când această setare este **Off**, va trebui să trimiteţi un cod de retur de car după codul de trecere la linia următoare pentru a deplasa poziţia de începere a tipăririi la marginea din stânga.

# Columns

Puteţi să selectaţi numărul de coloane pentru o linie.

# **Side**

Această setare vă permite să comutaţi referinţa poziţiei de începere a tipăririi la marginea din stânga sau la marginea din dreapta a hârtiei. Atunci când selectaţi **Left**, tipărirea se va desfăşura normal şi va începe de la primul caracter, din marginea din stânga a hârtiei. Atunci când selectaţi **Right**, tipărirea va începe de la ultima coloană, conform numărului de coloane setat în secţiunea Columns, având drept referinţă marginea din dreapta a hârtiei.

# TOF position for PR40+

Atunci când selectaţi **On** în această opţiune şi **PR40+** în **PR2 Emulation**, poziţia de început de formular este setată la 7,4 mm, unică pentru modul PR40+. Atunci când selectaţi **Off** şi **PR40+**, poziţia de început de formular va fi setată la aceeaşi poziţie ca şi pentru modurile PR2 şi PR54+ (valoarea setată din fabrică este de 4,2 mm).

# **Setări pentru modul Wincor Nixdorf**

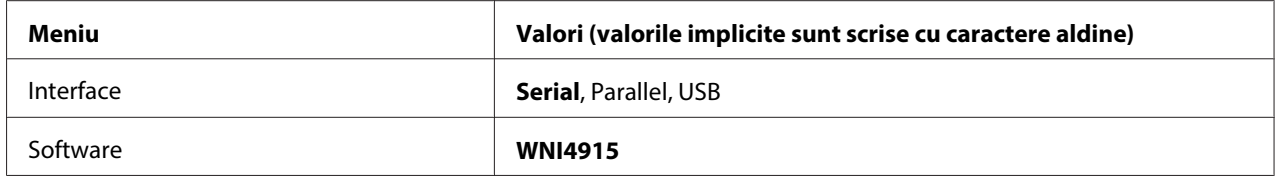

# Setări pentru modul WNI4915

În funcţie de setările implicite din fabrică, modul WNI4915 ar putea să nu fie disponibil. În acest caz, va fi implementat modul PR2. Consultați ["Setări pentru modul PR2" la pagina 60.](#page-59-0)

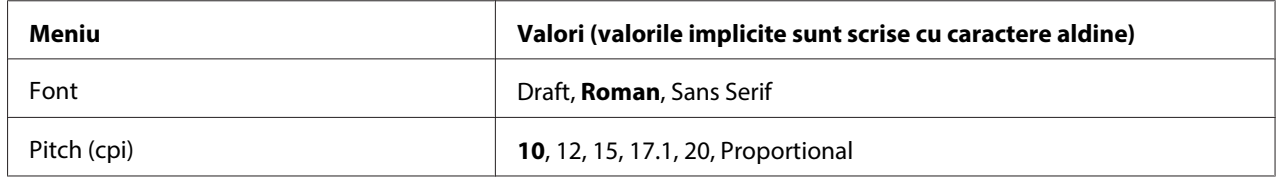

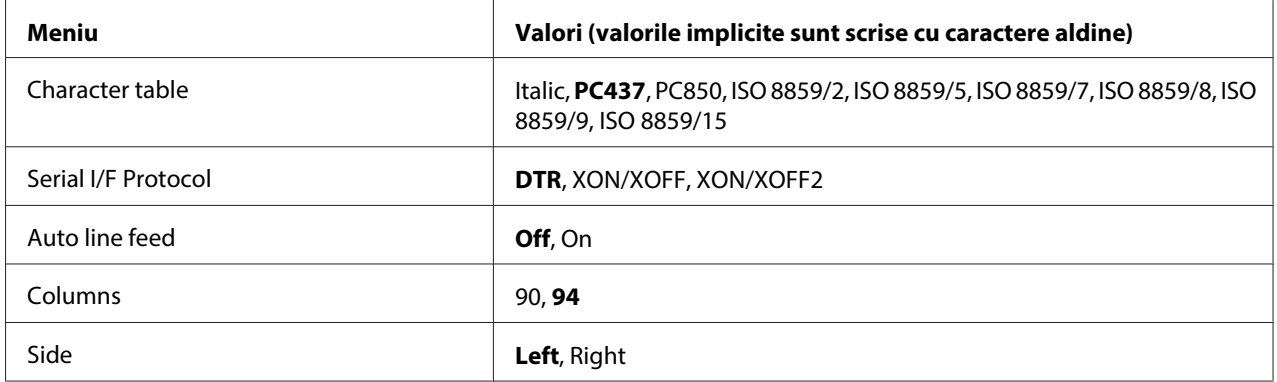

### Font

Această setare vă permite să setaţi unul dintre cele 3 fonturi.

### Pitch (cpi)

Această setare vă permite să setaţi una dintre cele şase variante de înălţime.

### Character table

Puteţi alege dintr-o gamă variată de tabele de caractere. Această setare este utilizată atunci când tipăriţi fără a utiliza driverul de imprimantă.

Atunci când utilizaţi driverul de imprimantă, modificaţi setările acestuia. Pentru detalii, consultaţi ["Privire generală asupra setărilor driverului de imprimantă" la pagina 30](#page-29-0).

## Serial I/F Protocol

Această setare vă permite să setaţi controlul de flux pentru interfaţa serială specializată pentru WNI4915.

Această setare este disponibilă numai pentru WNI4915.

#### Auto line feed

Când opţiunea de trecere automată la linie nouă este setată la **On**, imprimanta va însoţi fiecare cod de retur de car cu un cod de trecere la linie nouă.

#### Columns

Puteţi să selectaţi numărul de coloane pentru o linie.

# Side

Această setare vă permite să comutaţi referinţa poziţiei de începere a tipăririi la marginea din stânga sau la marginea din dreapta a hârtiei. Atunci când selectaţi **Left**, tipărirea se va desfăşura normal şi va începe de la primul caracter, din marginea din stânga a hârtiei. Atunci când selectaţi **Right**, tipărirea va începe de la ultima coloană, conform numărului de coloane setat în secţiunea Columns, având drept referinţă marginea din dreapta a hârtiei.

# **Setări IBM Mode**

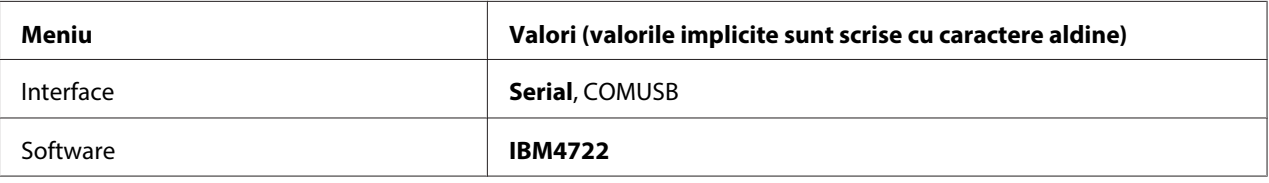

# Setări pentru modul IBM4722

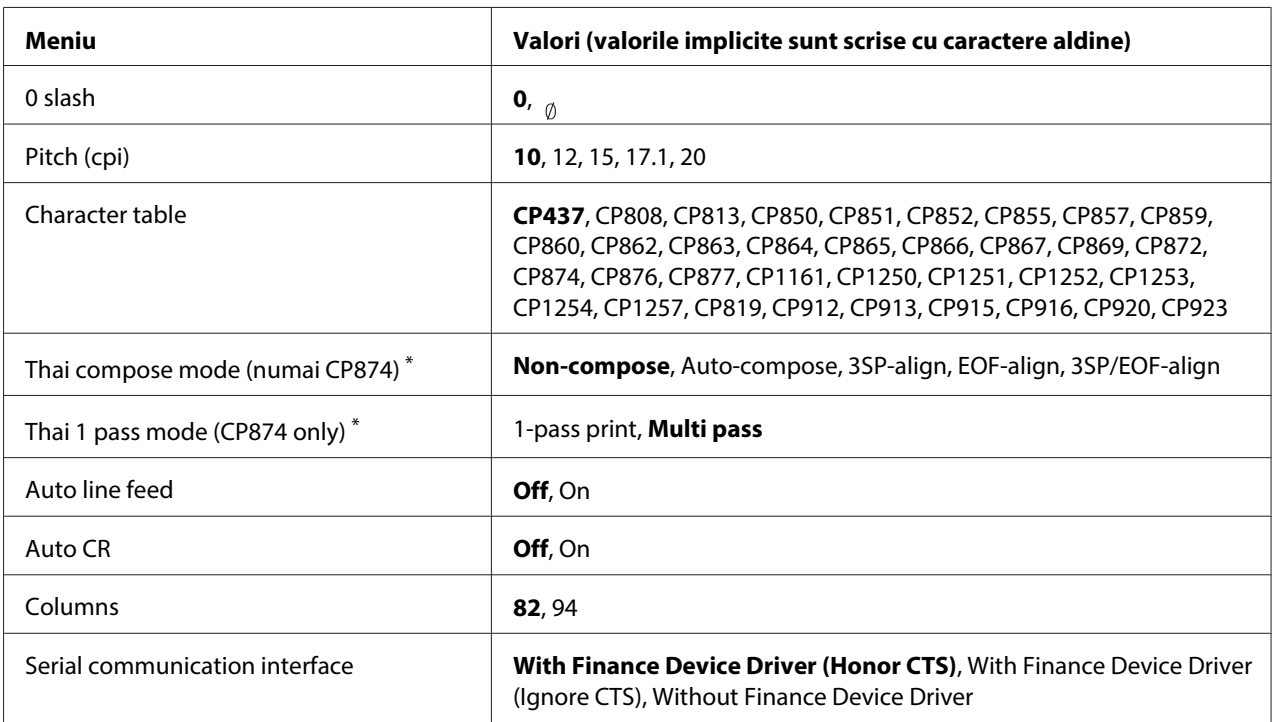

\* Aceste setări variază în funcţie de ţară.

# 0 slash

Caracterul zero este barat  $\binom{1}{0}$  atunci când această caracteristică este setată la **On**; caracterul nu este barat (0) atunci când caracteristica este setată la **Off**. Linia permite distingerea uşoară între majuscula "O" şi un zero.

## Pitch (cpi)

Această setare vă permite să setaţi una dintre cele cinci variante de înălţime.

## Character table

Puteţi alege dintr-o gamă variată de tabele de caractere. Această setare este utilizată atunci când tipăriţi fără a utiliza driverul de imprimantă.

Atunci când utilizaţi driverul de imprimantă, modificaţi setările acestuia. Pentru detalii, consultaţi ["Privire generală asupra setărilor driverului de imprimantă" la pagina 30](#page-29-0).

## Thai compose mode (CP874 only)

Această setare vă permite să selectaţi modalitatea de procesare a caracterelor thailandeze. Setarea implicită este **Non-compose**.

## Thai 1 pass mode (CP874 only)

Această setare vă permite să selectaţi modalitatea de tipărire a caracterelor thailandeze. Setarea implicită este **Multi-pass**.

## Auto line feed

Când opţiunea de trecere automată la linie nouă este setată la **On**, imprimanta va însoţi fiecare cod de retur de car cu un cod de trecere la linie nouă.

# Auto CR

Când returul de car automat este setat la **On**, fiecare cod de trecere la linia următoare sau fiecare cod ESC J va fi însoţit de un cod de retur de car, astfel încât imprimanta va deplasa următoarea poziţie de începere a tipăririi la marginea din stânga. Atunci când această setare este **Off**, va trebui să trimiteţi un cod de retur de car după codul de trecere la linia următoare pentru a deplasa poziţia de începere a tipăririi la marginea din stânga.

## Columns

Puteţi să selectaţi numărul de coloane pentru o linie.

## Serial communication interface

Această setare vă permite să activaţi sau să dezactivaţi funcţia Financial Protocol, precum şi să selectaţi metoda de control al răspunsurilor atunci când funcţia Financial Protocol este activată. Prin selectarea unei metode de control al răspunsurilor, se va permite o negociere care corespunde mediului PC gazdă.

Selectarea opţiunii **Without Finance Device Driver** determină dezactivarea funcţiei Financial Protocol. Selectarea altor setări determină activarea funcției Financial Protocol și vă permite să selectaţi metoda de control al răspunsurilor.

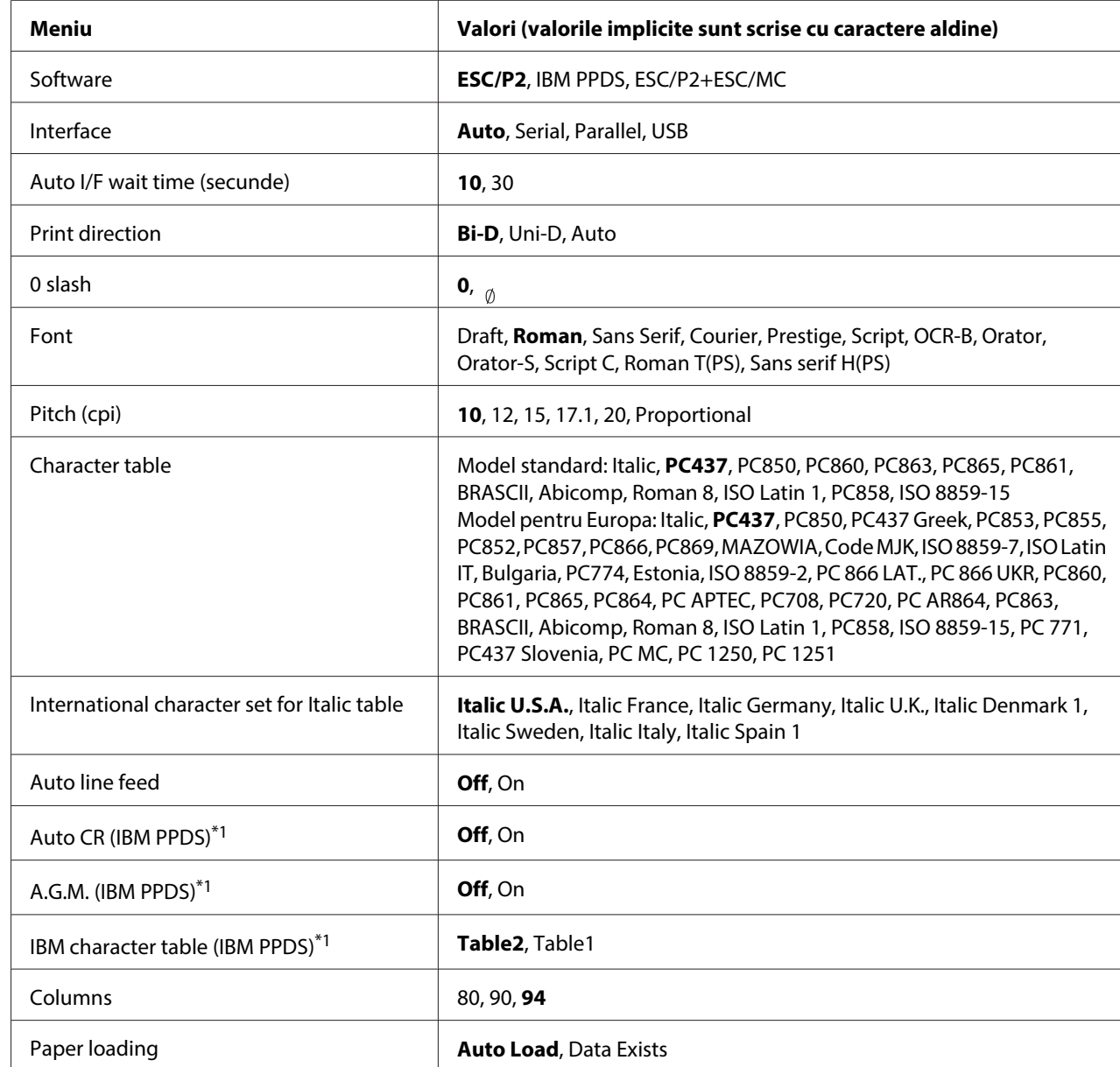

# **Setări EPSON Mode**

\*1 Această setare este aplicată atunci când este selectată emularea IBM PPDS.

## Software

Această setare vă permite să selectaţi formatul software.

# Interface

Imprimanta are încorporate sloturi pentru trei tipuri de interfeţe: paralelă, serială şi USB. Pentru modul de interfaţă, puteţi alege opţiunea **Auto** (automat), **Parallel**, **Serial** sau **USB**. Atunci când selectaţi opţiunea **Auto**, imprimanta va selecta în mod automat interfaţa care primeşte datele şi va utiliza interfaţa respectivă până la terminarea sarcinii de tipărire. Setarea **Auto** vă permite să partajaţi imprimanta între mai multe computere, fără a fi nevoie să schimbaţi modul interfeţei.

Dacă la imprimanta dvs. este conectat un singur computer, puteţi selecta **Parallel**, **Serial** sau **USB**, în funcţie de interfaţa utilizată de computerul dvs.

# Auto I/F wait time (secunde)

Atunci când imprimanta se află în modul de selectare automată a interfeţei şi nu primeşte date de la interfaţa selectată în momentul respectiv pentru o perioadă de timp specificată prin această setare, imprimanta va stabili interfaţa care primeşte date şi va comuta la interfaţa respectivă. Puteţi specifica **10** sau **30** pentru timpul de aşteptare a răspunsului de la interfaţa automată. Atunci când imprimanta este pornită în modul PR2, acest mod este nu este activat.

# Print direction

Puteţi selecta direcţia automată a tipăririi (**Auto**), tipărirea bidirecţională (**Bi-D**) sau tipărirea unidirecţională (**Uni-D**). În mod normal, tipărirea este bidirecţională; cu toate acestea, tipărirea unidirecţională permite alinierea precisă pe verticală.

Când se setează la **Auto**, imprimanta analizează datele şi utilizează tipărirea unidirecţională pentru liniile care necesită alinierea pe verticală.

# 0 slash

Caracterul zero este barat  $\binom{a}{0}$  atunci când această caracteristică este setată la **On**; caracterul nu este barat (0) atunci când caracteristica este setată la **Off**. Linia permite distingerea uşoară între majuscula "O" şi un zero.

# Font

Puteţi selecta dintr-o varietate de fonturi.

## Pitch (cpi)

Această setare vă permite să setaţi una dintre cele şase variante de înălţime.

## Character table

Puteţi alege dintr-o gamă variată de tabele de caractere. Această setare este utilizată atunci când tipăriţi fără a utiliza driverul de imprimantă.

Atunci când utilizaţi driverul de imprimantă, modificaţi setările acestuia. Pentru detalii, consultaţi ["Privire generală asupra setărilor driverului de imprimantă" la pagina 30](#page-29-0).

### International character set for italic table

Puteţi selecta dintre mai multe seturi de caractere internaţionale pentru tabelul de caractere înclinate. Fiecare set de caractere conține opt caractere care variază în funcție de țară sau limbă, astfel încât să puteţi particulariza tabelul de caractere înclinate pentru a corespunde cerinţelor dvs. de tipărire.

### Auto line feed

Când opţiunea de trecere automată la linie nouă este setată la **On**, imprimanta va însoţi fiecare cod de retur de car cu un cod de trecere la linie nouă.

## Auto CR (IBM PPDS)

Când returul de car automat este setat la **On**, fiecare cod de trecere la linia următoare sau fiecare cod ESC J va fi însoţit de un cod de retur de car, astfel încât imprimanta va deplasa următoarea poziţie de începere a tipăririi la marginea din stânga. Atunci când această setare este **Off**, va trebui să trimiteţi un cod de retur de car după codul de trecere la linia următoare pentru a deplasa poziţia de începere a tipăririi la marginea din stânga.

Această caracteristică este disponibilă numai în modul de emulare IBM PPDS.

#### A.G.M. (IBM PPDS)

Când modul alternativ pentru elementele grafice (A.G.M.) este setat la **On**, comenzile ESC 3, ESC A, ESC J, ESC K, ESC L, ESC Y, ESC Z, şi ESC \* din modul de emulare IBM PPDS funcţionează la fel ca în modul ESC/P2 sau ESC/P2+ESC/MC.

Această caracteristică este disponibilă numai în modul de emulare IBM PPDS.

#### IBM character table (IBM PPDS)

Selectaţi **Table2** sau **Table1** pentru tabelul de caractere IBM.

<span id="page-69-0"></span>Această caracteristică este disponibilă numai în modul de emulare IBM PPDS.

#### Columns

Puteţi să selectaţi numărul de coloane pentru o linie.

## Paper loading

Atunci când setaţi **Auto Load**, imprimanta încarcă hârtia imediat după introducerea acesteia. Atunci când setaţi **Data Exists**, imprimanta nu va încărca hârtia decât după ce primeşte datele necesare.

# **Modificarea setărilor implicite**

Următorul tabel afişează funcţia de bază a fiecărui buton în modul de configurare implicită.

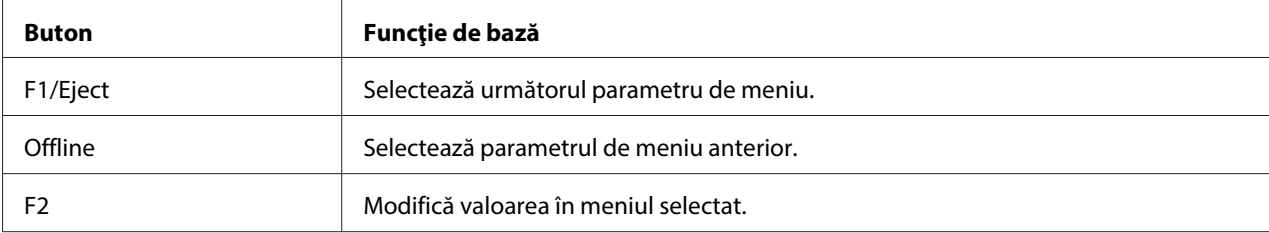

Urmaţi aceşti paşi pentru a intra în modul de configurare implicită şi a modifica setările implicite ale imprimantei:

## **Notă:**

- ❏ Pregătiţi o coală de hârtie în format A4 înainte de a intra în modul de configurare implicită.
- ❏ Va trebui să încărcaţi o coală de hârtie nouă de fiecare dată când imprimanta scoate o hârtie prin slotul frontal.
- ❏ Închideţi întotdeauna capacul imprimantei înainte de a tipări. Imprimanta nu tipăreşte atunci când capacul acesteia este deschis.
- 1. Opriţi imprimanta.

# !**Precauţie:**

Ori de câte ori opriţi imprimanta, aşteptaţi cel puţin cinci secunde înainte de a o reporni; în caz contrar, puteţi deteriora imprimanta.

2. Porniţi imprimanta menţinând apăsate butoanele **F1/Eject** şi **F2** de pe panoul de control.

- 3. Atunci când indicatorul luminos **Ready** se aprinde, introduceţi o coală de format A4 în slotul frontal. Imprimanta va tipări numărul versiunii şi selecţia privitoare la limbă pentru meniul de setări implicite. Limba selectată este subliniată. Selectaţi limba dorită apăsând butonul **F1/ Eject**.
- 4. Apăsaţi butonul **F2** pentru a seta limba. Imprimanta tipăreşte un mesaj prin care vă întreabă dacă doriţi să tipăriţi setările curente. Dacă doriţi să tipăriţi setările curente, apăsaţi butonul **F2**. Imprimanta va tipări setările curente. Valoarea setării selectată curent pentru fiecare element în parte este subliniată. De asemenea, puteţi anula tipărirea setărilor curente apăsând butonul **F1/ Eject**.
- 5. Imprimanta va tipări metoda de setare şi prima selecţie din meniul de configurare principal.

### Common settings

Target Printer Mode settings

Puteţi selecta meniul de configurare principal apăsând **F2**. Apoi, apăsaţi **F1/Eject** pentru a aplica selecția.

- 6. Selectaţi parametrii meniului pe care doriţi să îi modificaţi apăsând butonul **F1/Eject** (pentru elementul următor) sau butonul **Offline** (pentru elementul precedent). Imprimanta tipăreşte elementul, iar valoarea de setare curentă a acestuia este subliniată.
- 7. Apăsaţi butonul **F2** pentru a schimba valoarea, iar imprimanta va tipări valoarea următoare.
- 8. Puteţi continua să modificaţi ceilalţi parametri apăsând butonul **F1/Eject** sau butonul **Offline**. Selecţia va reveni la cele trei meniuri de configurare principale după ce se finalizează selecţia ultimului parametru din fiecare meniu.

#### **Notă:**

Atunci când apăsaţi butonul **Offline** la selecţia primului element din fiecare meniu, selecţia va reveni la meniul de configurare principal.

9. După ce terminaţi configurarea implicită, opriţi imprimanta pentru a ieşi din modul de configurare implicită.

# <span id="page-71-0"></span>**Alinierea liniilor verticale din materialele tipărite**

Dacă observaţi că liniile verticale din materialul tipărit nu sunt aliniate corect, puteţi utiliza modul de ajustare bidirecţională al imprimantei pentru a rezolva această problemă.

Pe durata ajustării bidirecţionale, imprimanta va tipări trei coli cu şabloane de aliniere, etichetate Schiţă, Imagine de biţi (ESC \* 26H) şi LQ (calitate Letter). Conform descrierii de mai jos, puteţi selecta cel mai potrivit şablon de aliniere din fiecare coală.

## **Notă:**

Pregătiţi o coală de hârtie în format A4 înainte de a intra în modul de ajustare bidirecţională.

Urmaţi aceşti paşi pentru a efectua ajustarea bidirecţională:

1. Opriţi imprimanta.

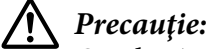

Ori de câte ori opriţi imprimanta, aşteptaţi cel puţin cinci secunde înainte de a o reporni; în caz contrar, puteţi deteriora imprimanta.

- 2. Porniţi imprimanta menţinând apăsat butonul **F2**.
- 3. Apăsaţi butonul **F1/Eject** cât timp indicatoarele luminoase **F1/Eject**, **Offline** şi **F2** luminează intermitent.
- 4. Atunci când indicatorul luminos **Ready** se aprinde, introduceţi o coală de format A4 în slotul frontal. Imprimanta va tipări ghidul pentru ajustarea alinierii bidirecționale, precum și primul set de şabloane de aliniere.
- 5. Conform descrierii din instrucţiuni, comparaţi şabloanele de aliniere şi selectaţi şablonul care conţine cea mai bună aliniere. Puteţi selecta şablonul de aliniere apăsând butonul **F1/Eject** (pentru şablonul următor) şi butonul **F2** (pentru şablonul precedent). Indicatoarele luminoase **F1/Eject**, **Offline** şi **F2** indică şablonul care este selectat în momentul respectiv. La fiecare apăsare a butonului **F1/Eject** sau **F2**, imprimanta emite un semnal sonor scurt.
- 6. Setaţi şablonul apăsând butonul **Offline**. Imprimanta va tipări următorul set de şabloane de aliniere.
- 7. După ce selectaţi cel mai potrivit şablon de aliniere din ultimul set de şabloane de aliniere şi îl setaţi apăsând butonul **Offline**, opriţi imprimanta. Setarea nu se va modifica, chiar dacă imprimanta este oprită.
### Capitolul 4

## **Depanarea**

## **Diagnosticarea problemei**

În cazul în care apar probleme care ar putea fi asociate conexiunilor USB, consultaţi ["Corectarea](#page-81-0) [problemelor USB" la pagina 82](#page-81-0) pentru detalii.

Dacă problema dvs. nu este legată de conexiunea USB, depanarea problemelor imprimantei poate fi realizată în doi paşi: mai întâi se va diagnostica problema, iar apoi se vor aplica cele mai potrivite soluţii, până la rezolvarea problemei.

Informaţiile de care aveţi nevoie pentru a diagnostica şi soluţiona majoritatea problemelor comune sunt oferite prin panoul de control al imprimantei sau prin tipărirea unui test automat sau unei imagini de memorie de date hexazecimale. Consultaţi secţiunea corespunzătoare de mai jos.

Dacă aveţi o problemă specifică legată de calitatea tipăririi, o problemă de tipărire care nu este legată de calitatea tipăririi sau o problemă de alimentare a hârtiei, ori dacă imprimanta nu tipăreşte deloc, consultaţi secţiunea corespunzătoare din acest capitol.

Pentru a rezolva o problemă, ar putea fi necesar să anulaţi tipărirea. Pentru detalii, consultaţi ["Revocarea imprimării" la pagina 47](#page-46-0).

## **Utilizarea indicatoarelor de eroare**

Puteţi identifica multe dintre problemele comune ale imprimantei utilizând luminile de pe panoul de control. Dacă imprimanta se opreşte din lucru şi una sau mai multe lumini de pe panoul de control sunt aprinse sau luminează intermitent sau imprimanta emite semnale sonore, utilizaţi următorul tabel pentru a diagnostica şi remedia problema. Dacă nu puteţi rezolva problema utilizând acest tabel, consultați "Probleme și soluții" la pagina 76.

**Notă:**

Imprimanta emite un semnal sonor dacă apăsaţi pe un buton de pe panoul de control atunci când funcția corespunzătoare butonului nu este disponibilă.

## **Modul PR2**

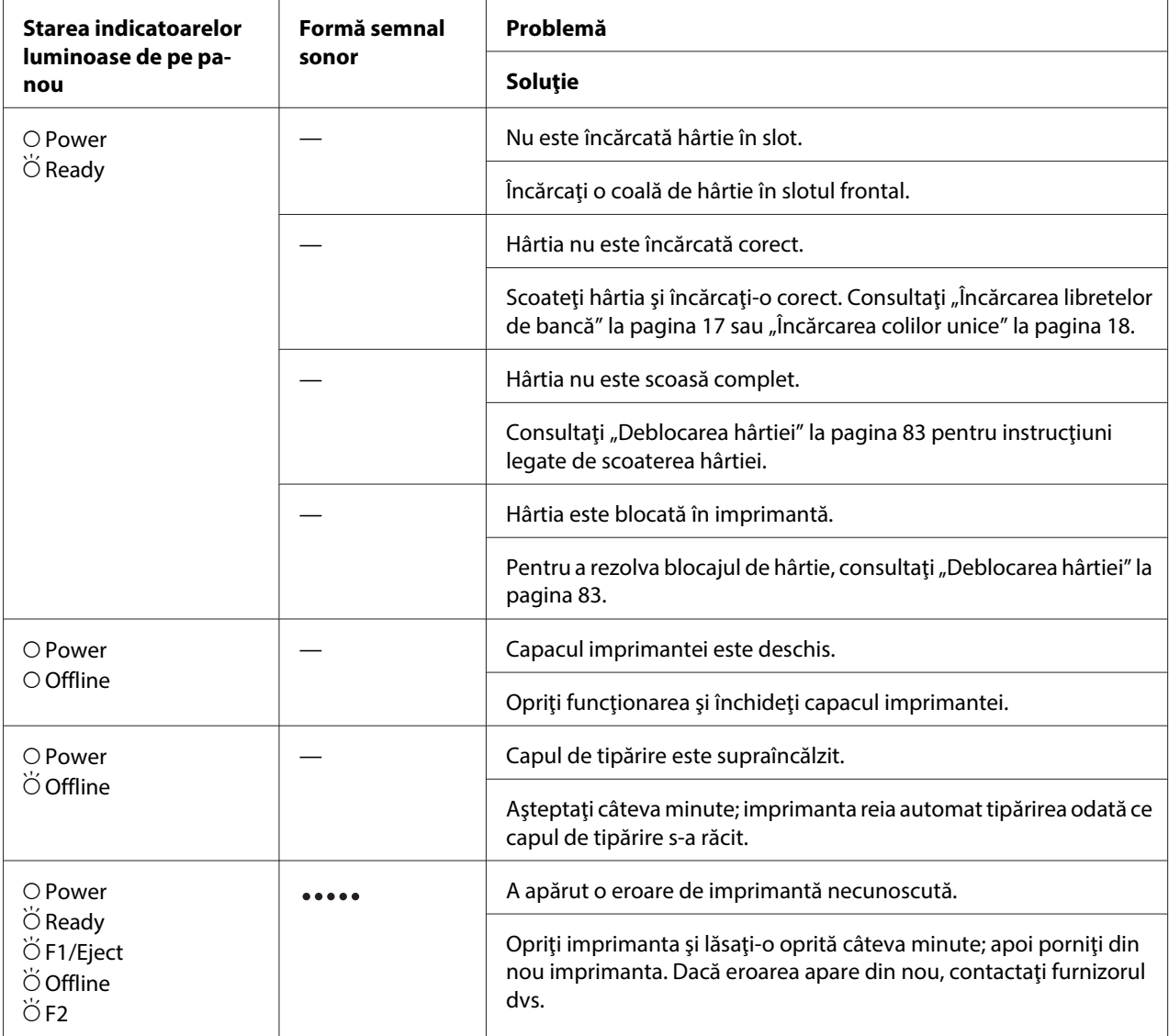

 $\overline{O}$  = se aprinde,  $\overleftrightarrow{O}$  = se aprinde intermitent

= serie lungă de semnale sonore (cinci semnale)

### **Modul WNI4915**

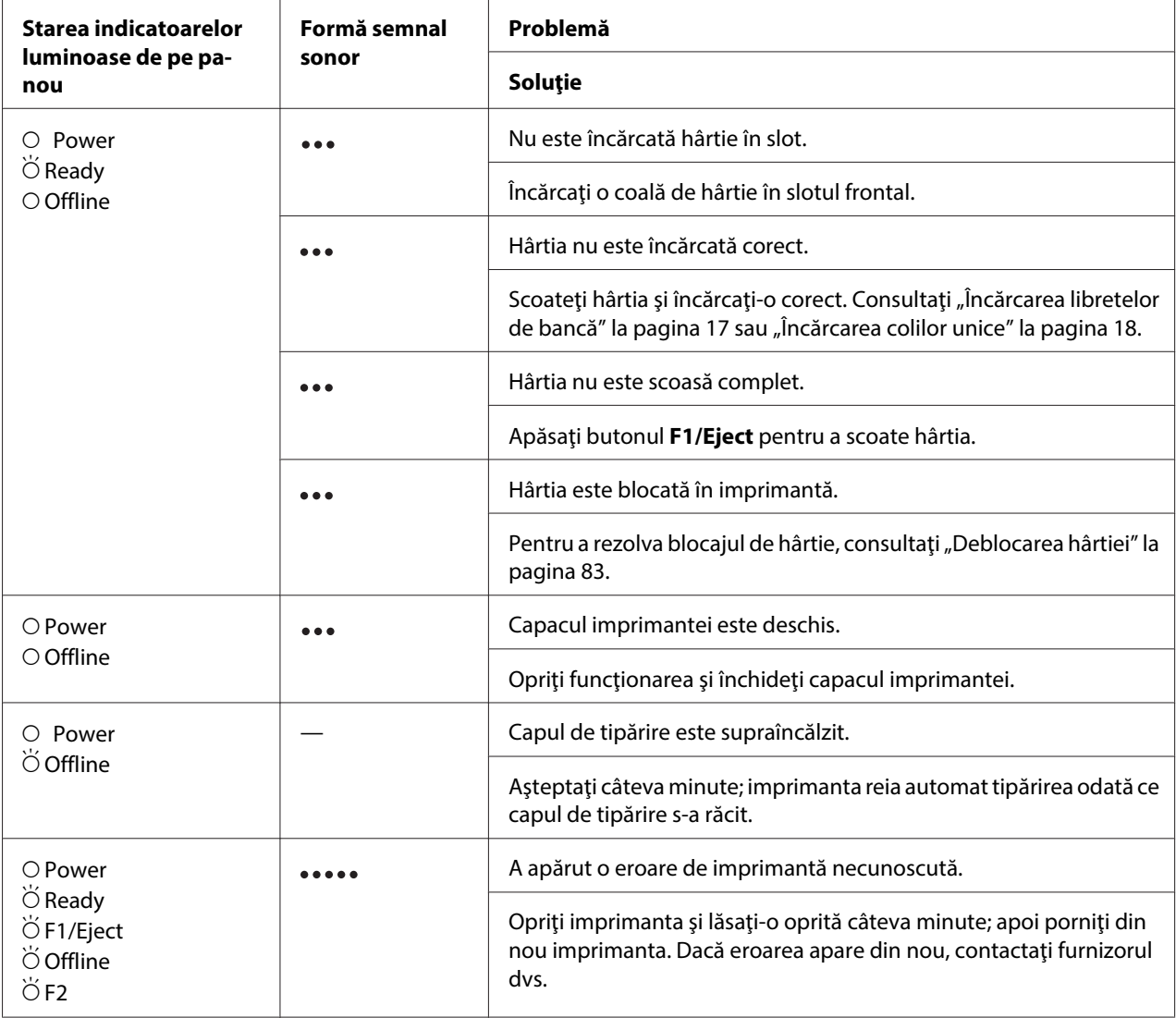

 $\overrightarrow{O}$  = se aprinde,  $\overrightarrow{O}$  = se aprinde intermitent

 $\bullet \bullet \bullet$  = serie scurtă de semnale sonore (trei semnale)

**\*\*\*\*\*** = serie lungă de semnale sonore (cinci semnale)

## <span id="page-75-0"></span>**Modurile IBM4722, ESC/P2, IBM PPDS şi ESC/P2+ESC/MC**

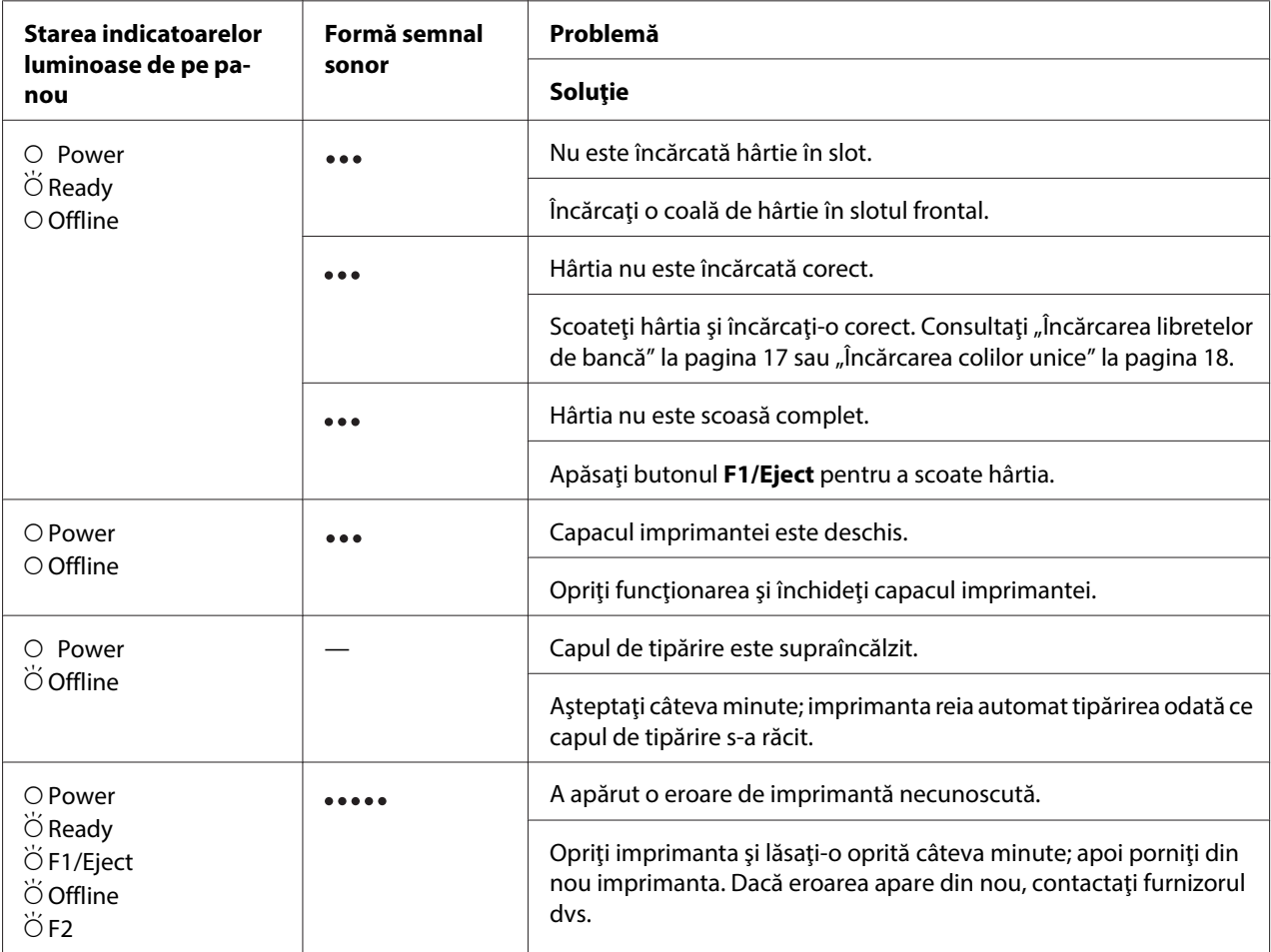

 $O =$  se aprinde,  $\breve{O} =$  se aprinde intermitent

 $...$  = serie scurtă de semnale sonore (trei semnale)

**\*\*\*\*\*** = serie lungă de semnale sonore (cinci semnale)

## **Probleme şi soluţii**

Majoritatea problemelor întâmpinate în timpul utilizării imprimantei au rezolvări simple.

Puteți verifica funcționarea imprimantei utilizând auto testul. Consultați ["Tipărirea unui auto test" la](#page-84-0) [pagina 85](#page-84-0). Dacă auto testul funcţionează corect, este probabil ca problema să se afle la computer, la aplicaţia software sau la cablul de interfaţă. Dacă auto testul nu este corect, contactaţi furnizorul dvs. sau o persoană de service calificată în vederea asistenţei.

## **Sursa de alimentare**

### **Nu este furnizată tensiune de alimentare**

**Luminile se aprind un timp scurt, apoi se sting. Luminile rămân stinse chiar dacă întrerupătorul de alimentare este repornit.**

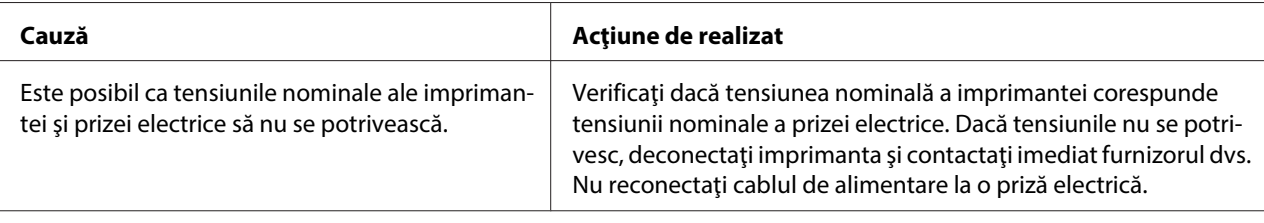

**Imprimanta nu funcţionează, iar indicatoarele luminoase de pe panoul de control sunt stinse, chiar şi după ce porniţi imprimanta.**

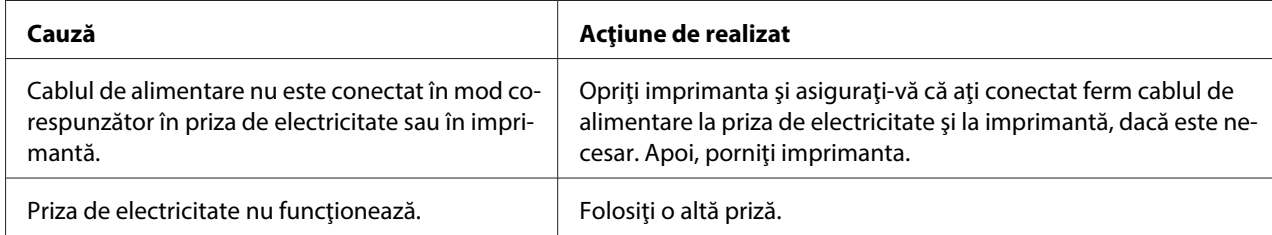

## **Tipărirea**

### **Există probleme legate de tipărire sau de calitatea materialelor tipărite**

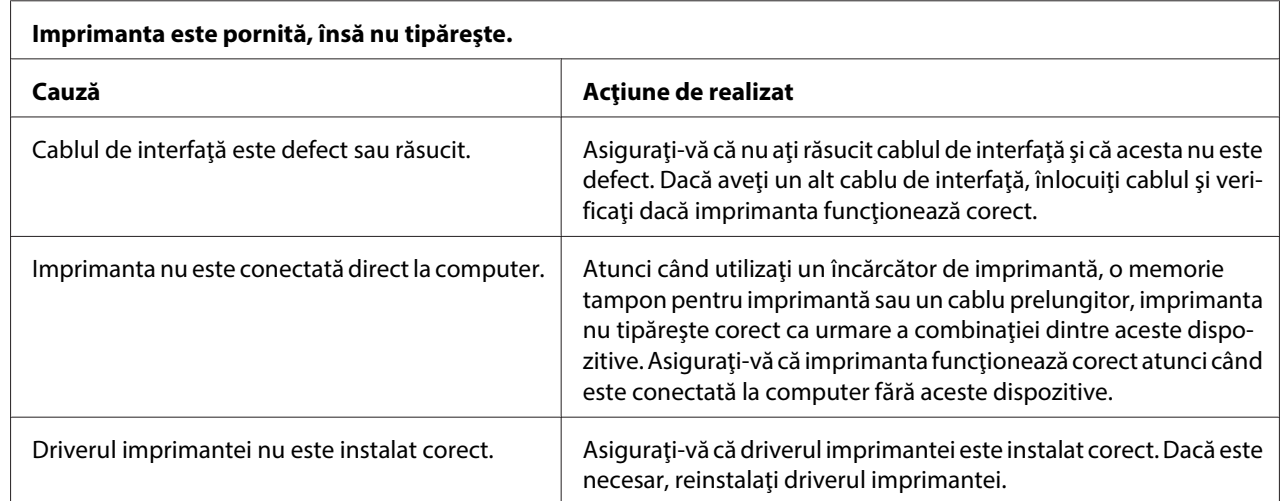

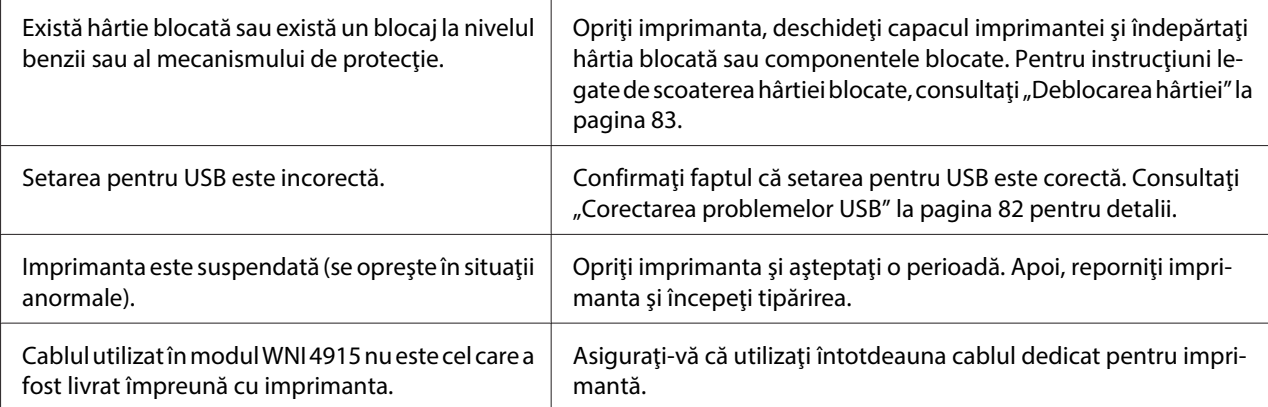

#### **Imprimanta nu tipăreşte atunci când computerul trimite date.**

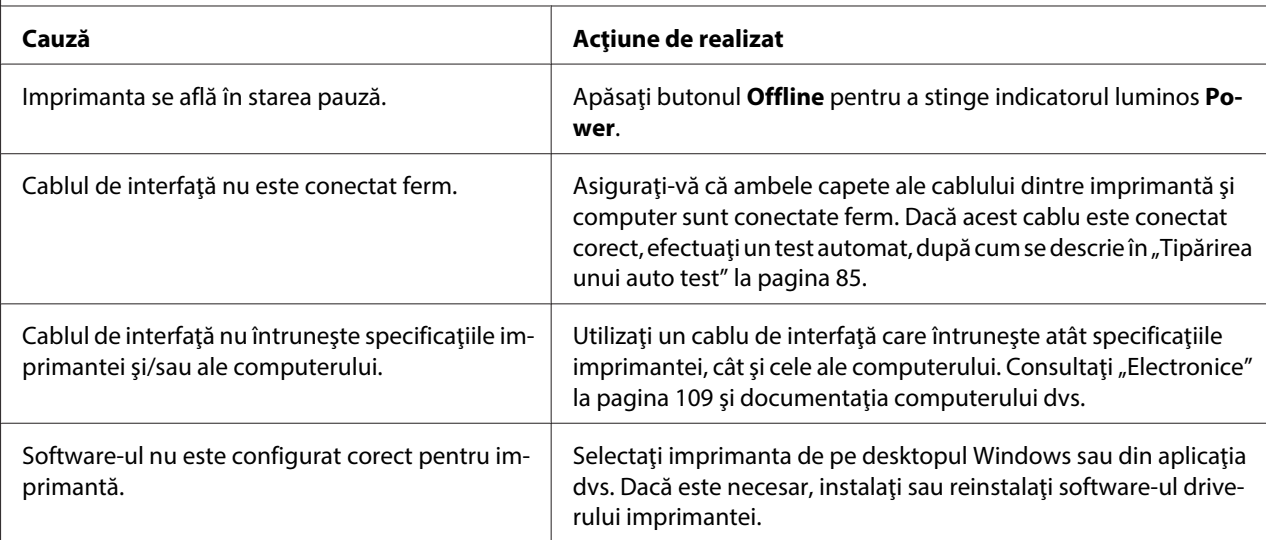

#### **Imprimanta emite zgomot, însă nu se tipăreşte nimic sau tipărirea se opreşte brusc.**

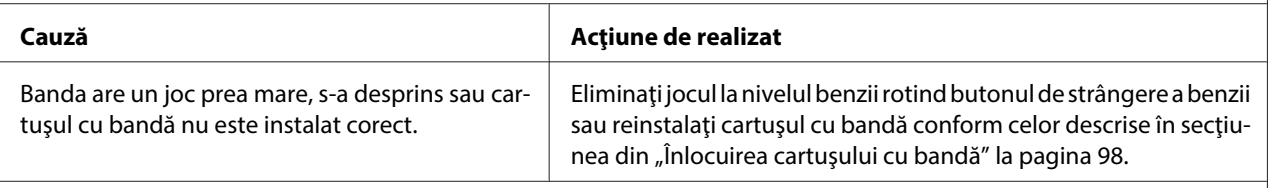

#### **Tipărirea este ştearsă.**

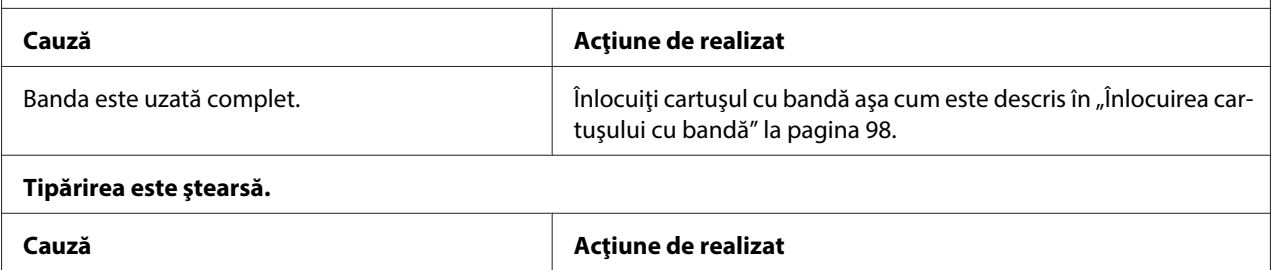

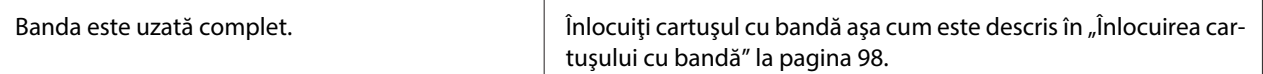

#### **O parte a tipăririi lipseşte sau există puncte lipsă în poziţii aleatorii.**

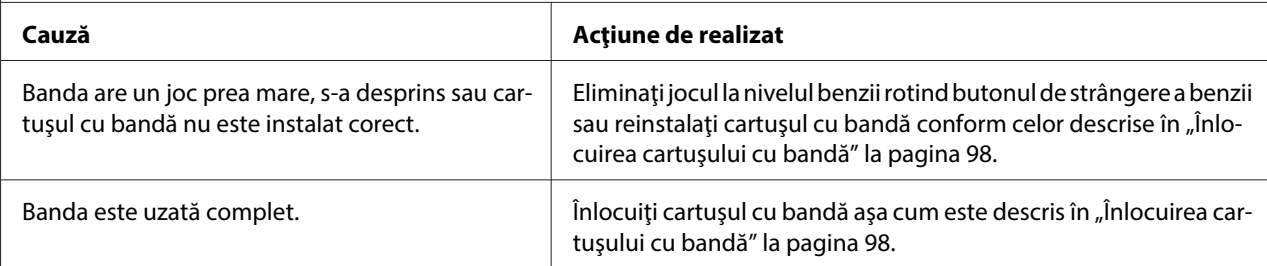

#### **Lipsesc linii de puncte din tipărire.**

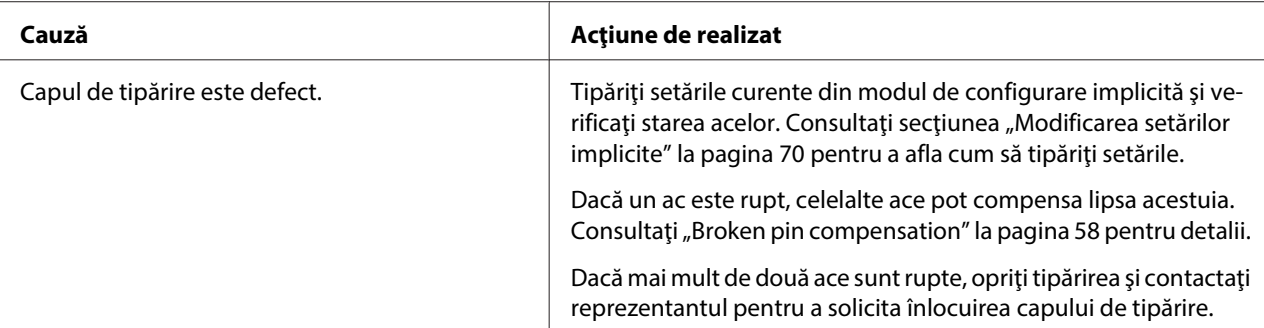

#### **Precauţie:**

Niciodată nu înlocuiţi de unul singur capul de tipărire; puteţi deteriora imprimanta. De asemenea, alte componente ale imprimantei trebuie verificate la înlocuirea capului de tipărire.

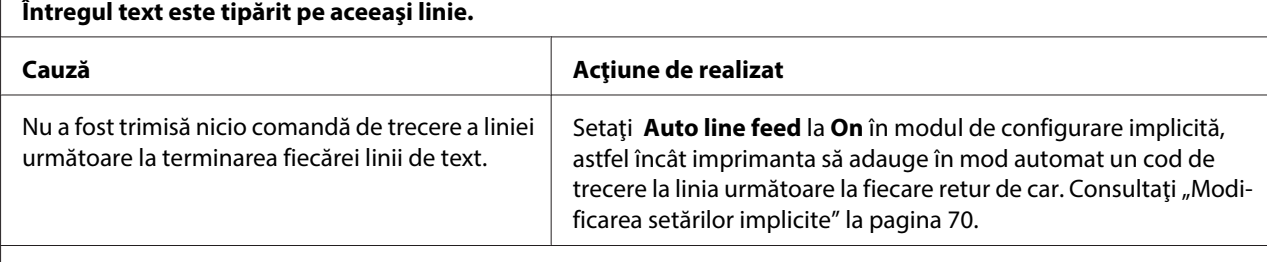

#### **Tipărirea include linii goale suplimentare între liniile de text.**

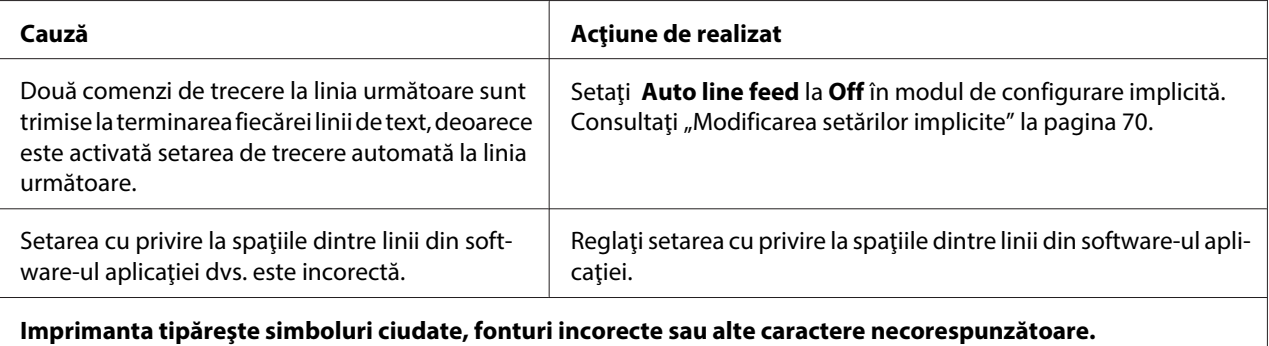

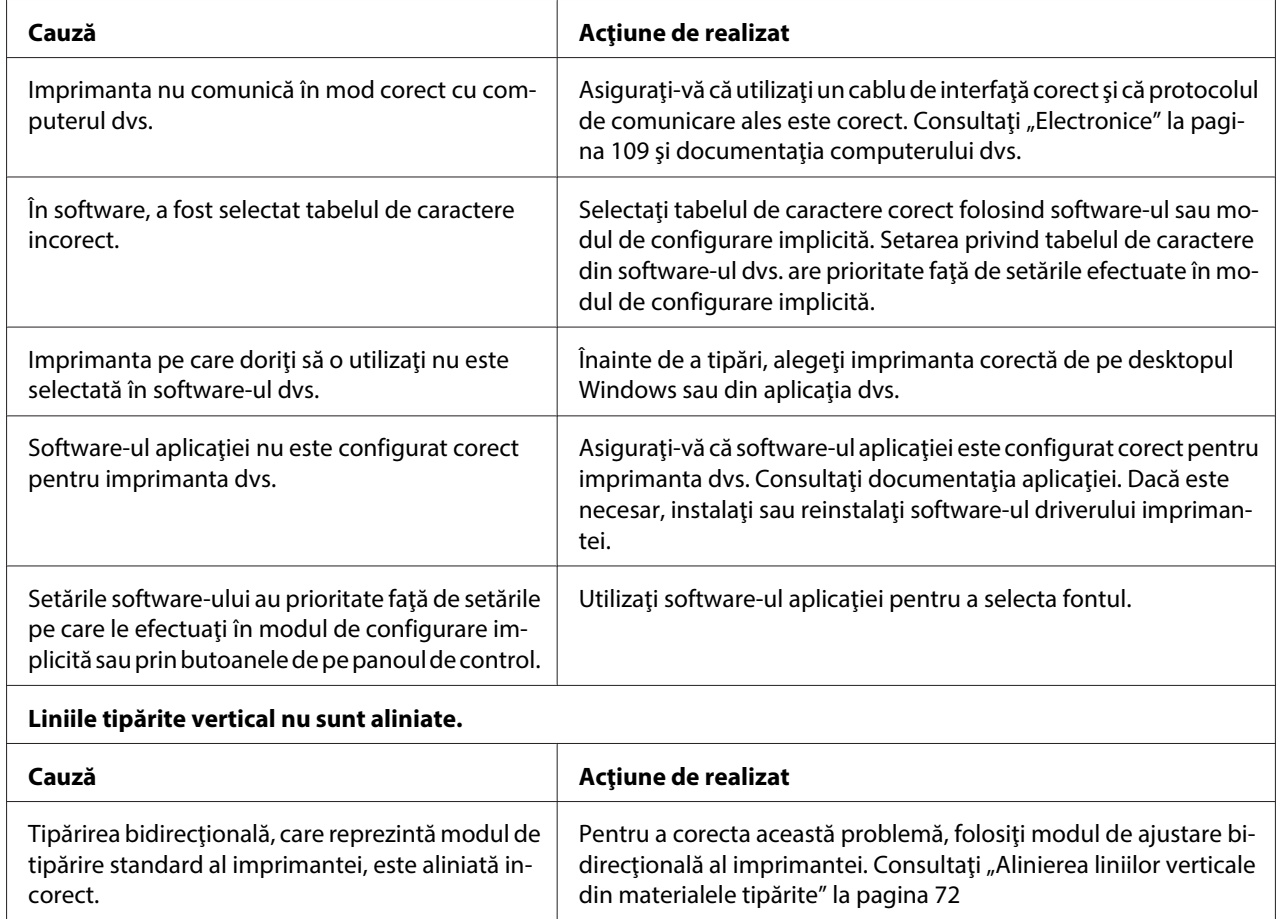

## **Probleme legate de poziţia de tipărire**

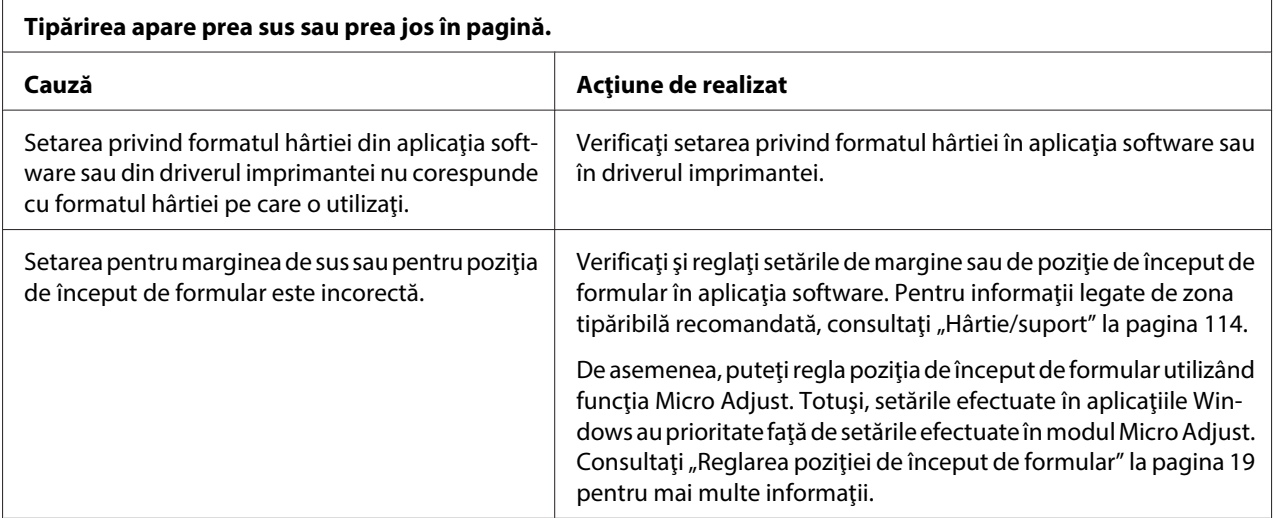

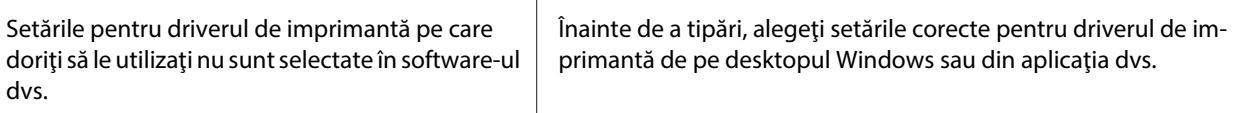

# **Manipularea hârtiei**

## **Probleme legate de încărcarea sau de alimentarea hârtiei**

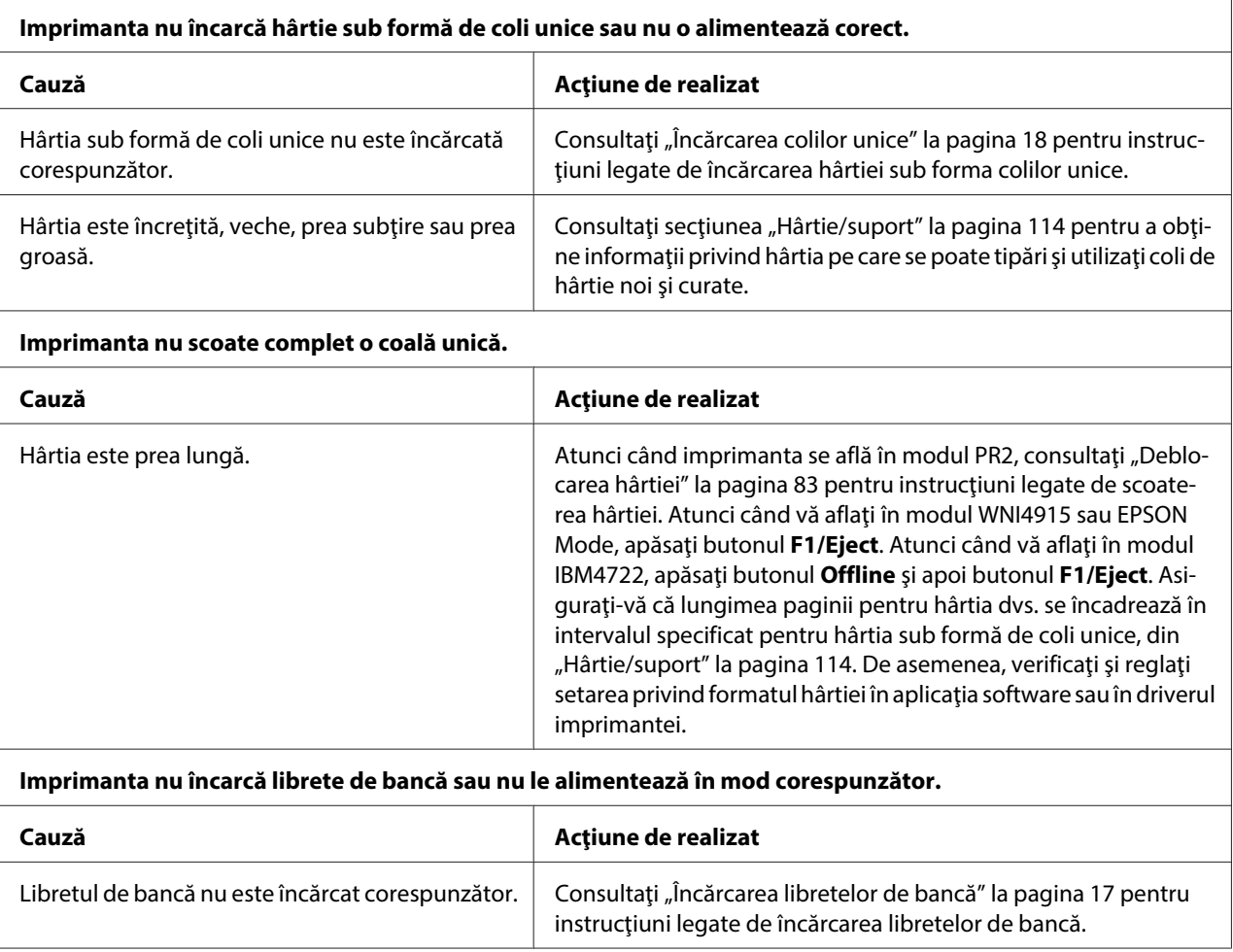

## **Probleme de reţea**

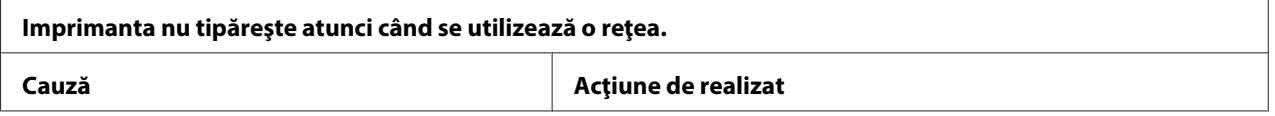

<span id="page-81-0"></span>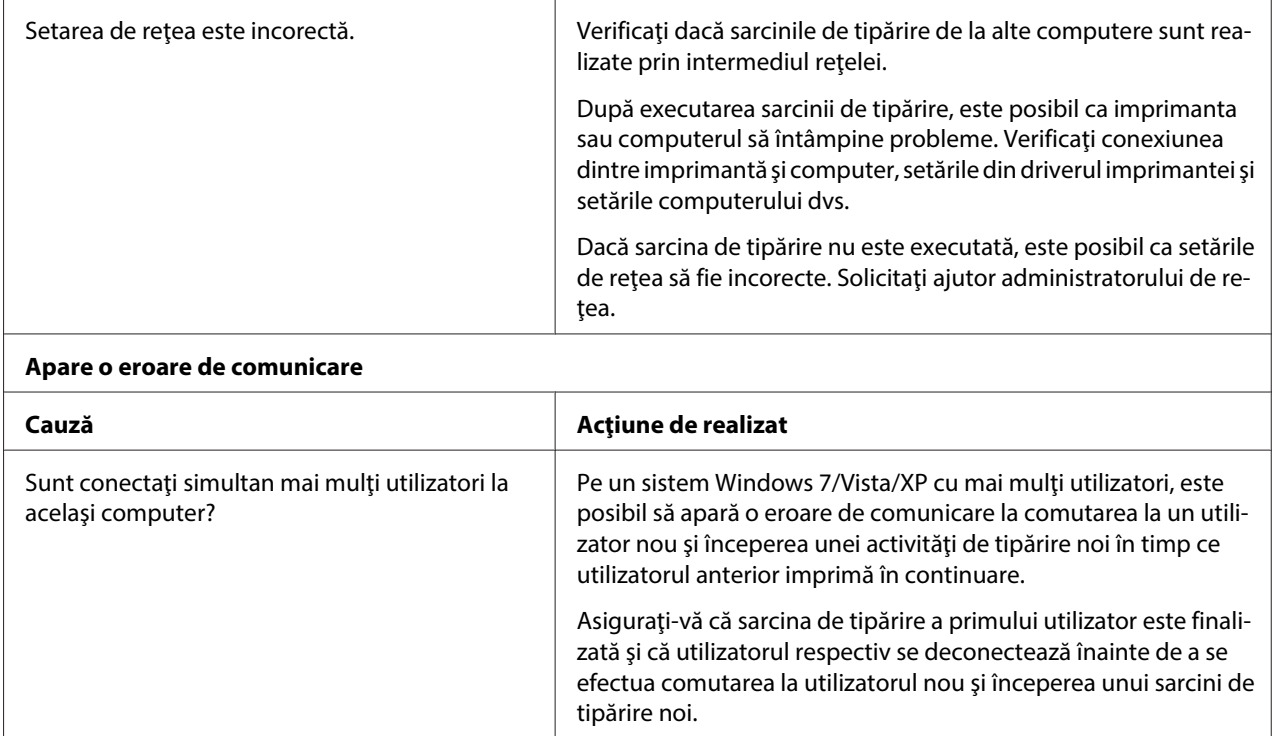

### **Corectarea problemelor USB**

Dacă aveţi dificultăţi în utilizarea imprimantei dumneavoastră cu o conexiune USB, citiţi informaţiile din această secţiune.

## **Asiguraţi-vă că modelul computerului dvs. are Windows 8, 7, Vista, XP sau 2000 preinstalat**

Computerul dvs. trebuie să aibă preinstalat sistemul Windows 8, 7, Vista, XP sau 2000. Este posibil să nu veţi putea instala sau rula driverul de imprimantă USB pe un computer care nu este echipat cu un port USB sau al cărui sistem de operare a fost actualizat de la Windows 95 la Windows Vista, XP sau 2000.

Pentru detalii despre computerul dvs., contactaţi furnizorul.

## <span id="page-82-0"></span>**Imprimanta nu funcţionează corect cu cablul USB**

Dacă imprimanta nu funcţionează corect cu cablul USB, încercaţi una sau mai multe dintre aceste soluţii:

- ❏ Asiguraţi-vă că este utilizat un cablu USB standard, ecranat.
- ❏ Dacă utilizaţi un hub USB, conectaţi imprimanta la primul nivel al hubului sau conectaţi imprimanta direct la portul USB al computerului.

## **Deblocarea hârtiei**

Dacă hârtia nu este scoasă în mod automat în situaţiile de mai jos, este posibil să existe un blocaj de hârtie în interiorul imprimantei.

- ❏ Imprimanta este pornită.
- ❏ Apăsaţi butonul **F1/Eject** în EPSON Mode.
- ❏ Apăsaţi butonul **Offline** şi apoi butonul **F1/Eject** în modul IBM4722.

Urmaţi paşii de mai jos pentru a elimina blocajul de hârtie.

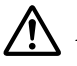

#### !**Avertisment:**

Dacă tocmai aţi utilizat imprimanta, capul de tipărire poate fi fierbinte; lăsaţi-l să se răcească câteva minute înainte de a-l atinge.

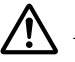

#### !**Precauţie:**

Nu atingeţi cablul alb din imprimantă.

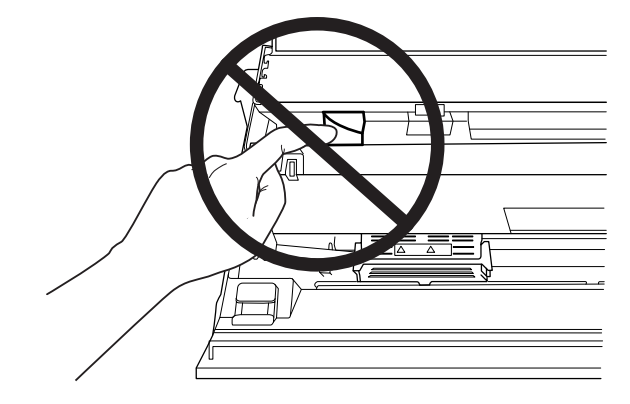

1. Opriţi imprimanta.

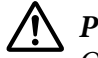

#### !**Precauţie:**

Ori de câte ori opriţi imprimanta, aşteptaţi cel puţin cinci secunde înainte de a o reporni; în caz contrar, puteţi deteriora imprimanta.

2. Deschideţi capacul şi apăsaţi pe maneta de eliberare pentru a deplasa mecanismul superior. Apoi, prindeţi hârtia blocată cu ambele mâini şi trageţi de aceasta pentru a o scoate din imprimantă. Dacă puteţi să eliminaţi blocajul de hârtie, deplasaţi mecanismul superior în poziţia iniţială trăgând maneta de eliberare şi apoi închideţi capacul imprimantei. Dacă este dificil să procedaţi astfel, mergeţi la pasul următor.

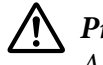

## !**Precauţie:**

Asiguraţi-vă că deplasaţi mecanismul superior trăgând maneta de eliberare. Nu trageţi manual mecanismul. Aţi putea deteriora astfel imprimanta.

3. Porniţi imprimanta menţinând apăsat butonul **F1/Eject**. Imprimanta se află în modul de eliminare a hârtiei şi este pregătită pentru iniţierea operaţiilor de alimentare. Consultaţi tabelul de mai jos pentru a afla cum funcţionează butoanele **F1/Eject** şi **F2** în acest mod şi cum execută operaţia corespunzătoare.

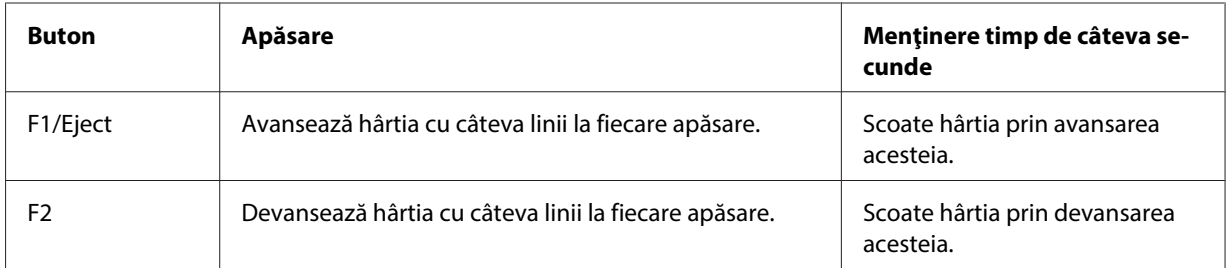

Dacă puteţi să eliminaţi blocajul de hârtie, deplasaţi mecanismul superior în poziţia iniţială trăgând maneta de eliberare şi apoi închideţi capacul imprimantei pentru a finaliza operaţia. Dacă nu puteţi să eliminaţi blocajul hârtiei folosind această funcţie, opriţi funcţionarea şi contactaţi reprezentantul.

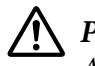

### !**Precauţie:**

Asiguraţi-vă că deplasaţi mecanismul superior trăgând maneta de eliberare. Nu trageţi manual mecanismul. Aţi putea deteriora astfel imprimanta.

## <span id="page-84-0"></span>**Tipărirea unui auto test**

Rularea auto testului imprimantei vă ajută să determinaţi dacă imprimanta sau computerul cauzează problema:

- ❏ Dacă rezultatele auto testului sunt mulţumitoare, imprimanta funcţionează corect iar problema este generată probabil de setările driverului de imprimantă, de setările aplicaţiei, de computer sau de cablul de interfaţă. (Asiguraţi-vă că utilizaţi un cablu de interfaţă ecranat.)
- ❏ Dacă auto testul nu tipăreşte corect, există o problemă la imprimantă. Consultaţi ["Probleme şi](#page-75-0) [soluţii" la pagina 76](#page-75-0) pentru posibilele cauze şi soluţii de rezolvare a problemei.

#### **Notă:**

- ❏ Pregătiţi o coală de hârtie în format A4 înainte de a intra în modul de tipărire cu testare automată.
- ❏ Închideţi întotdeauna capacul imprimantei înainte de a tipări. Imprimanta nu tipăreşte atunci când capacul acesteia este deschis.

Urmaţi aceşti paşi pentru a realiza auto testul:

1. Opriţi imprimanta.

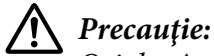

Ori de câte ori opriţi imprimanta, aşteptaţi cel puţin cinci secunde înainte de a o reporni; în caz contrar, puteţi deteriora imprimanta.

- 2. Porniţi imprimanta menţinând apăsat butonul **F2**. Apoi, apăsaţi butoanele **F1/Eject** şi **F2** cât timp indicatoarele luminoase **F1/Eject**, **Offline** şi **F2** luminează intermitent.
- 3. Atunci când indicatorul luminos **Ready** se aprinde, introduceţi o coală de format A4 în slotul frontal.
- 4. Imprimanta tipăreşte şablonul de testare automată cu fontul selectat în modul de configurare implicită.

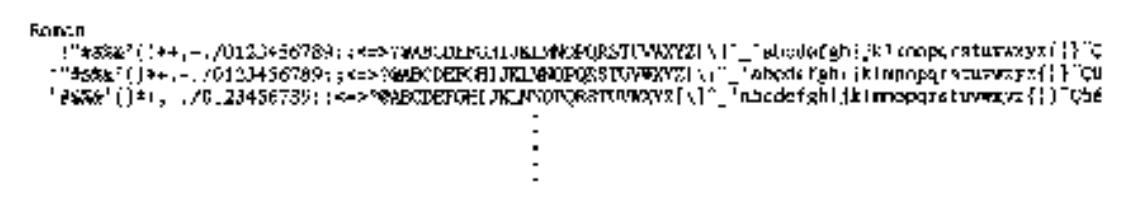

#### **Notă:**

Pentru a opri temporar testul automat, apăsaţi pe butonul **Offline**. Pentru a relua testul, apăsaţi din nou pe butonul **Offline**.

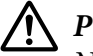

#### !**Precauţie:**

Nu opriţi imprimanta în timpul tipăririi testului automat. Apăsaţi întotdeauna butonul **Offline** pentru a întrerupe tipărirea. Apoi opriţi imprimanta.

## **Tipărirea unei imagini de memorie în cod hexazecimal**

Dacă sunteţi utilizator sau programator cu experienţă, puteţi tipări o imagine de memorie de date hexazecimale pentru a izola problemele de comunicare între imprimantă şi programul software. În modul Imagine de memorie de date hexazecimale, imprimanta va tipări toate datele primite de la computer sub forma unor valori hexazecimale.

#### **Notă:**

- ❏ Înainte de a utiliza modul Imagine de memorie de date hexazecimale, dezactivaţi setarea de tipărire bidirecţională, din driverul imprimantei.
- ❏ Pregătiţi o coală de hârtie în format A4 înainte de a intra în modul de tipărire a imaginii de memorie de date hexazecimale.
- ❏ Închideţi întotdeauna capacul imprimantei înainte de a tipări. Imprimanta nu tipăreşte atunci când capacul acesteia este deschis.

Pentru a tipări o imagine de memorie de date hexazecimale, urmaţi paşii de mai jos.

1. Opriţi imprimanta.

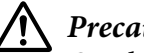

#### !**Precauţie:**

Ori de câte ori opriţi imprimanta, aşteptaţi cel puţin cinci secunde înainte de a o reporni; în caz contrar, puteţi deteriora imprimanta.

- 2. Porniţi imprimanta menţinând apăsat butonul **Offline** pentru a intra în modul Imagine de memorie de date hexazecimale.
- 3. Deschideţi un program software şi trimiteţi o sarcină de tipărire către imprimantă. Imprimanta tipăreşte toate codurile recepţionate în format hexazecimal.

10 40 20 04 66 67 73 20 62 73 20 61 68 80 69 78 18 This is an ex-6), 60 70 60 80 20 67 86 20 63 20 68 85 78 20 84 ample of a next diversification of a next diversification of a next diversification of a next diversification of a next diversification of  $\sim$  70 70 70 70 70  $\mu$  85 74 85

Prin compararea caracterelor tipărite în coloana din dreapta cu tipărirea codurilor hexazecimale, puteţi să verificaţi codurile pe care le primeşte imprimanta. În cazul în care caracterele sunt tipăribile, acestea vor apărea în coloana din dreapta sub forma unor caractere ASCII. Codurile netipăribile, cum ar fi codurile de control, sunt reprezentate prin puncte.

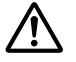

### !**Precauţie:**

Nu opriţi imprimanta în timpul tipăririi imaginii de memorie de date hexazecimale. Apăsaţi întotdeauna butonul **Offline** pentru a întrerupe tipărirea. Apoi opriţi imprimanta.

# Capitolul 5 **Surse de obţinere a ajutorului**

## **Site-ul web de asistenţă tehnică**

Site-ul web de Asistenţă tehnică Epson oferă soluţii la problemele ce nu pot fi rezolvate utilizând informaţiile de depanare existente în documentaţia produsului dvs. Dacă aveţi un browser web şi vă puteţi conecta la Internet, accesaţi site-ul de la adresa:

<http://support.epson.net/>

Dacă aveţi nevoie de cele mai recente drivere, întrebări frecvente, manuale sau alte materiale care se pot descărca, accesaţi site-ul de la adresa:

<http://www.epson.com>

Apoi selectaţi secţiunea de asistenţă a site-ului dvs. web local Epson.

## **Contactarea asistenţei pentru clienţi**

### **Înainte de a contacta Epson**

Dacă produsul dumneavoastră Epson nu funcţionează corespunzător şi nu puteţi rezolva problema utilizând informaţiile de diagnoză şi depanare oferite în documentaţia produsului, contactaţi serviciul de asistenţă pentru clienţi pentru a primi asistenţă. Dacă asistenţa pentru clienţi din zona dvs. nu este listată mai jos, contactaţi furnizorul de la care aţi cumpărat produsul.

Personalul serviciului de asistenţă tehnică vă poate ajuta mult mai repede dacă le furnizaţi următoarele informaţii:

- ❏ Numărul de serie al produsului (Eticheta cu numărul de serie se găseşte de regulă pe partea din spate a produsului.)
- ❏ Modelul produsului
- ❏ Versiunea software-ului produsului (Faceţi clic pe **Despre**, **Info. versiune** sau pe un buton asemănător din software-ul produsului.)
- ❏ Marca şi modelul computerului dvs.
- ❏ Numele şi versiunea sistemului de operare al computerului dvs.
- ❏ Numele şi versiunile aplicaţiilor software utilizate de regulă împreună cu produsul dvs.

### **Ajutor pentru utilizatorii din Australia**

Epson Australia doreşte să vă oferă un serviciu pentru clienţi de nivel ridicat. Pe lângă documentaţia produsului dvs., vă oferim următoarele surse de obţinere a informaţiilor:

#### **Furnizorul dvs.**

Reţineţi că furnizorul dvs. vă poate ajuta adesea la identificarea şi rezolvarea problemelor. Furnizorul trebuie să fie întotdeauna prima persoană contactată în vederea acordării de sfaturi pentru probleme; aceştia pot adesea rezolva probleme rapid şi uşor şi vă pot oferi sfaturi cu privire la următorul pas ce trebuie efectuat.

#### **URL Internet<http://www.epson.com.au>**

Accesaţi paginile web ale Epson Australia. Merită să vizitaţi ocazional acest site! Site-ul vă pune la dispoziţie o secţiune de descărcări de drivere, puncte de contact Epson, informaţii despre produse noi şi asistenţă tehnică (prin e-mail).

#### **Serviciul de asistenţă Epson**

Serviciul de asistenţă Epson are rolul unei ultime resurse de asistenţă pentru a ne asigura că clienţii noştri primesc sfaturi. Operatorii Serviciului de asistenţă vă pot ajuta la instalarea, configurarea şi utilizarea produsului dvs. Epson. Personalul nostru de la Departamentul prevânzări al Serviciului de asistenţă vă pot oferi documentaţie pentru produse Epson noi şi vă pot da sfaturi cu privire la locaţia celui mai apropiat furnizor sau agent de service. Aici găsiţi răspunsul la multe tipuri de întrebări.

Numerele Serviciului de asistenţă sunt:

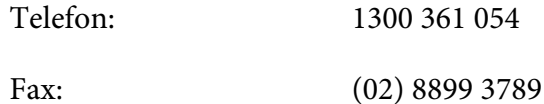

Vă recomandăm să aveţi la dispoziţie toate informaţiile relevante atunci când apelaţi. Cu cât cantitatea de informaţii pregătită este mai mare, cu atât mai repede vă putem rezolva problema. Aceste informaţii includ documentaţia pentru produsul Epson, tipul de computer, sistemul de operare, aplicaţiile dvs., precum şi orice alte informaţii pe care le consideraţi necesare.

### **Ajutor pentru utilizatorii din Singapore**

Sursele de informaţii, asistenţa şi serviciile disponibile la Epson Singapore sunt:

#### **Web (<http://www.epson.com.sg>)**

Sunt disponibile informaţii despre specificaţiile produselor, drivere de descărcat, întrebări frecvente, întrebări despre vânzări şi asistenţă tehnică prin e-mail.

### **Ajutor pentru utilizatorii din Thailanda**

Accesaţi următoarea resursă pentru informaţii, asistenţă şi servicii:

#### **Web (<http://www.epson.co.th>)**

Sunt disponibile informaţii despre specificaţiile produselor, drivere de descărcat, întrebări frecvente şi asistenţă tehnică prin e-mail.

### **Ajutor pentru utilizatorii din Indonezia**

Accesaţi următoarea resursă pentru informaţii, asistenţă şi servicii:

#### **Web (<http://www.epson.co.id>)**

- ❏ Informaţii despre specificaţiile produselor, drivere de descărcat
- ❏ Întrebări frecvente, întrebări despre vânzări, întrebări prin e-mail

### **Ajutor pentru utilizatorii din Hong Kong**

Pentru a obţine asistenţă tehnică, precum şi alte servicii postvânzare, utilizatorii sunt rugaţi să contacteze Epson Hong Kong Limited.

#### **Pagină Internet**

Epson Hong Kong a creat o pagină internet disponibilă atât în limba chineză, cât şi în limba engleză pentru a oferi utilizatorilor următoarele informaţii:

- ❏ Informaţii despre produs
- ❏ Răspunsuri la întrebări frecvente
- ❏ Cele mai recente versiuni ale driverelor pentru produse Epson

Utilizatorii pot accesa pagina noastră Web la adresa::

<http://www.epson.com.hk>

### **Ajutor pentru utilizatorii din Malaysia**

Accesaţi următoarea resursă pentru informaţii, asistenţă şi servicii:

#### **Web ([http://www.epson.com.my\)](http://www.epson.com.my)**

- ❏ Informaţii despre specificaţiile produselor, drivere de descărcat
- ❏ Întrebări frecvente, întrebări despre vânzări, întrebări prin e-mail

### **Ajutor pentru utilizatorii din India**

Accesaţi următoarea resursă pentru informaţii, asistenţă şi servicii:

#### **Web (<http://www.epson.co.in>)**

Sunt disponibile informaţii despre specificaţii de produse, drivere de descărcat şi întrebări despre produse.

### **Ajutor pentru utilizatorii din Filipine**

Pentru a obţine asistenţă tehnică, precum şi alte servicii postvânzare, utilizatorii sunt rugaţi să contacteze Epson Philippines Corporation.

#### **Web ([http://www.epson.com.ph\)](http://www.epson.com.ph)**

Sunt disponibile informaţii despre specificaţiile produselor, drivere de descărcat, întrebări frecvente şi întrebări prin e-mail.

### **Ajutor pentru utilizatorii din Europa**

Consultaţi **Pan-European Warranty Document (Documentul de garanţie paneuropean)** pentru informaţii privind modul de contactare a asistenţei pentru clienţi Epson.

### **Ajutor pentru utilizatorii din America Latină**

Epson oferă serviciile de asistenţă tehnică listate mai jos.

#### **Asistenţă prin Internet**

Vizitaţi site-ul web de asistenţă al Epson, la adresa http://global.latin.epson.com/Soporte, pentru soluţii la probleme comune. Puteţi descărca drivere şi documentaţie, puteţi obţine răspunsuri la întrebări frecvente şi sfaturi privind depanarea sau puteţi trimite un e-mail la Epson cu întrebările dvs. (Site-ul web de asistenţă este disponibil numai în limbile spaniolă şi portugheză.)

#### **Vorbiţi cu un reprezentant pentru asistenţă**

Înainte de a contacta telefonic Epson pentru asistenţă, pregătiţi următoarele informaţii:

- ❏ Numele produsului
- ❏ Numărul de serie al produsului (aflat pe partea posterioară a produsului)
- ❏ Dovada achiziţiei (precum o chitanţă din magazin) şi data achiziţiei
- ❏ Configuraţia computerului
- ❏ Descrierea problemei

#### Apoi sunaţi la:

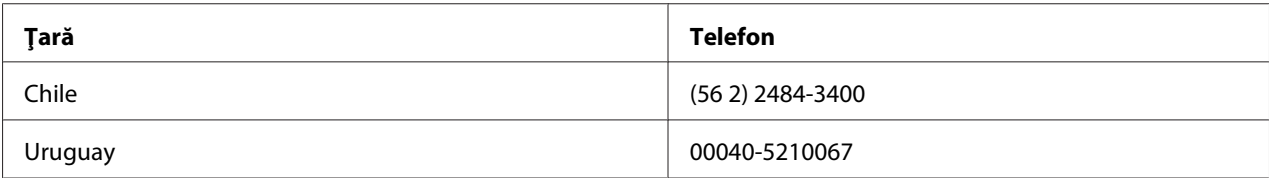

Dacă ţara dvs. nu apare în listă, contactaţi biroul de vânzări din ţara cea mai apropiată. Se pot percepe tarife pentru apeluri interurbane.

#### **Achiziţionarea consumabilelor şi a accesoriilor**

Puteţi să achiziţionaţi cerneală şi hârtie originale Epson de la un distribuitor autorizat Epson. Pentru a găsi cel mai apropiat distribuitor, vizitaţi http://global.latin.epson.com sau apelaţi cel mai apropiat birou de vânzări Epson. (Site-ul web de asistenţă este disponibil numai în limbile spaniolă şi portugheză.)

Subiect părinte: Soluţionarea problemelor

# Capitolul 6 **Opţiuni şi consumabile**

## **Instalarea şi utilizarea opţiunilor**

## **Suportul pentru rolă de hârtie**

Suportul opțional pentru role de hârtie (C81114\*) permite utilizarea rolelor de hârtie de 8,5 inchi, asemănătoare celor utilizate de maşinile telex. Acest lucru reprezintă o alternativă pentru aplicaţiile care necesită hârtie de diferite lungimi. Înainte de a instala şi utiliza suportul pentru role de hârtie, va trebui să îl asamblaţi.

### **Asamblarea suportului pentru role de hârtie**

Urmaţi aceşti paşi pentru a asambla suportul pentru role de hârtie:

1. Montaţi rulmenţii circulari în suport, conform ilustraţiei.

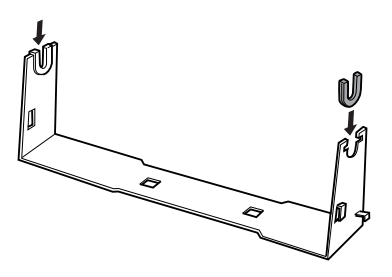

2. Amplasaţi placa de bază pe suport şi fixaţi cele două piese folosind clemele de spaţiere din plastic. Asiguraţi-vă că orientaţi suportul şi placa de bază conform indicaţiilor de mai jos.

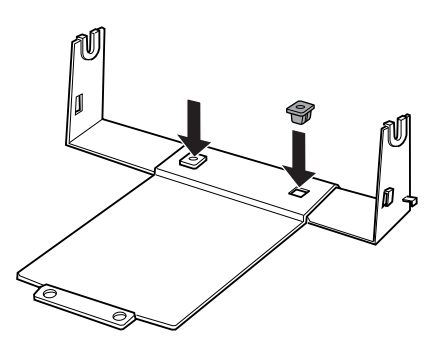

3. Prindeţi maneta de tensionare la ambele capete ale suportului conform indicaţiilor de mai jos. Trăgând în sus maneta de tensionare, introduceţi capetele manetei de tensionare în orificiile din suport. Suportul pentru role de hârtie este asamblat.

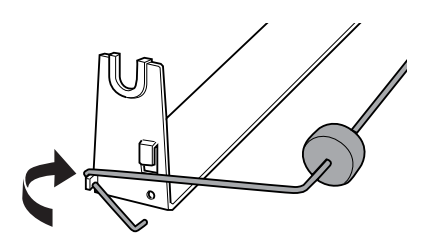

#### **Instalarea suportului pentru role de hârtie**

Urmaţi aceşti paşi pentru a instala suportul pentru role de hârtie în imprimanta dvs.:

- 1. Asiguraţi-vă că imprimanta este oprită.
- 2. Poziţionaţi suportul pentru role de hârtie sub imprimantă, aşa cum este prezentat mai jos. Potriviţi cei doi pini de poziţionare din partea de jos a imprimantei la cele două găuri din placa de bază.

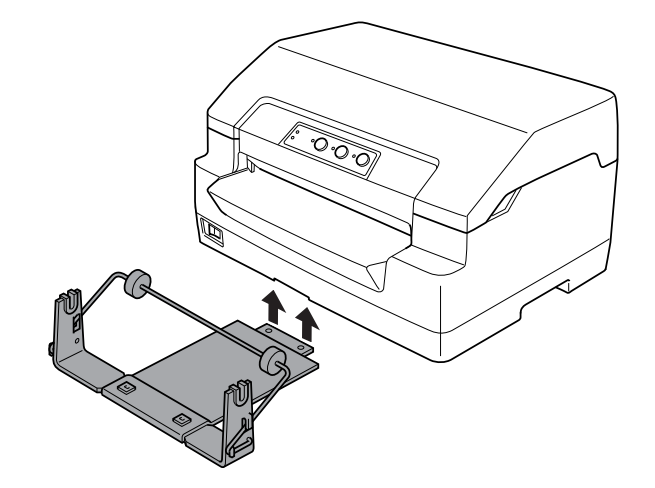

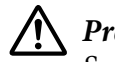

### !**Precauţie:**

Suportul pentru role de hârtie nu este fixat la imprimantă; acesta este menţinut în poziţie numai de greutatea imprimantei şi de cei doi pini de poziţionare. Dacă ridicaţi imprimanta, aveţi grijă ca suportul pentru role de hârtie să nu cadă.

#### **Încărcarea rolelor de hârtie**

Urmaţi aceşti paşi pentru a încărca o rolă de hârtie după instalarea suportului pentru role de hârtie:

- 1. Asiguraţi-vă că imprimanta este oprită.
- 2. Tăiaţi drept latura de început a rolei de hârtie.

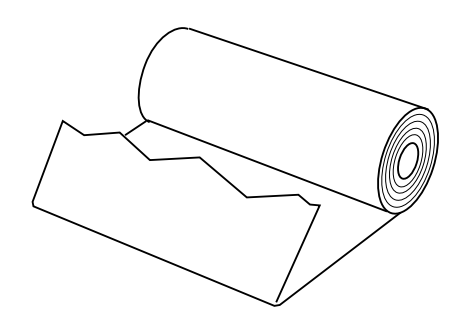

3. Introduceţi axul suportului pentru role de hârtie în centrul rolei de hârtie, conform indicaţiilor din ilustraţie.

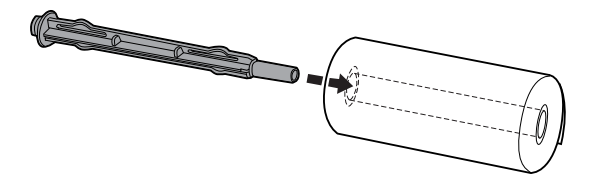

4. Amplasaţi axul şi rola de hârtie pe suportul pentru role de hârtie astfel încât hârtia să fie alimentată începând cu partea de jos a rolei. Apoi, porniţi imprimanta.

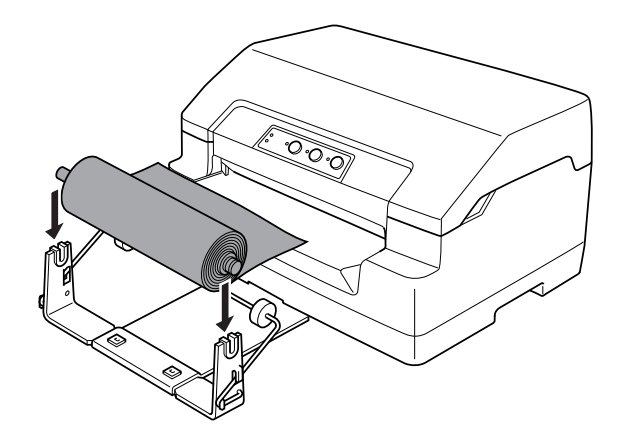

5. Aduceţi marginea din faţă a hârtiei către partea din faţă a imprimantei şi introduceţi-o în slotul frontal, până când întâmpină rezistenţă. Imprimanta încarcă automat rola de hârtie.

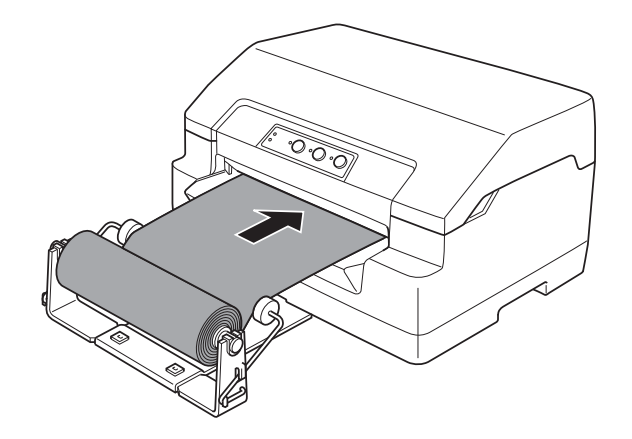

În acest moment, sunteţi pregătit să tipăriţi. După terminarea tipăririi, avansaţi hârtia prin transmiterea comenzii de alimentare a hârtiei (în modul PR2), apăsând butonul **F1/Eject** (în modul WNI4915 sau EPSON Mode) sau apăsând butonul **Offline** şi apoi butonul **F1/Eject** (în modul IBM4722). Apoi, tăiaţi rola de hârtie atunci când aceasta iese din imprimantă.

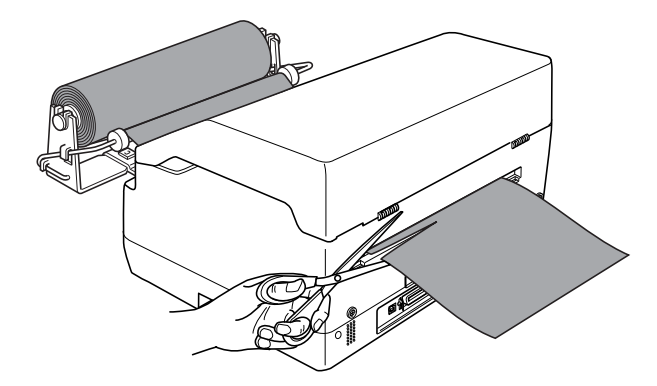

### <span id="page-97-0"></span>**Îndepărtarea rolei de hârtie**

Rolele de hârtie nu pot fi alimentate cu spatele. Pentru a scoate rola de hârtie, tăiaţi rola de hârtie în partea posterioară, în locul în care intră în imprimantă. Apoi, scoateţi hârtia rămasă prin transmiterea comenzii de alimentare a hârtiei (în modul PR2), apăsând butonul **F1/Eject** (în modul WNI4915 sau EPSON Mode) sau apăsând butonul **Offline** şi apoi butonul **F1/Eject** (în modul IBM4722).

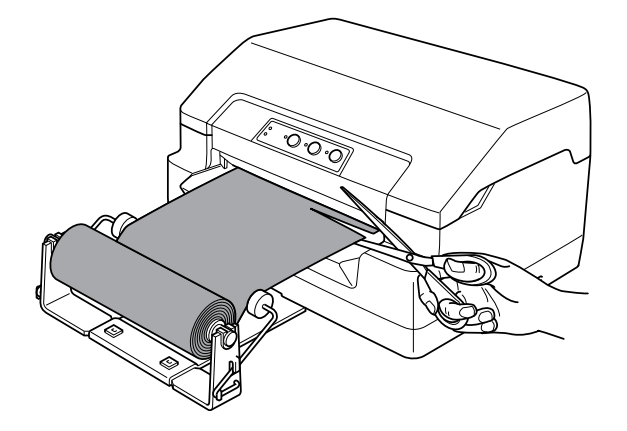

## **Înlocuirea cartuşului cu bandă**

### **Cartuşul cu bandă Epson original**

Când tipărirea devine neclară, trebuie să înlocuiţi cartuşul cu bandă. Cartuşele cu bandă Epson originale sunt proiectate şi fabricate pentru a funcţiona corespunzător împreună cu imprimanta dvs. Epson. Acestea asigură funcţionarea corespunzătoare şi prelungirea duratei de viaţă ale capului de tipărire şi ale altor componente ale imprimantei. Alte produse care nu sunt fabricate de Epson pot cauza defectarea imprimantei dumneavoastră; aceasta nu este acoperită de garanţiile oferite de Epson.

Imprimanta dvs. utilizează următoarele cartuşe cu bandă:

Cartuş cu bandă neagră Epson: S015592

### **Înlocuirea cartuşului cu bandă**

Urmaţi aceşti paşi pentru a instala sau înlocui cartuşul cu bandă:

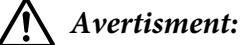

Dacă tocmai aţi utilizat imprimanta, capul de tipărire poate fi fierbinte; lăsaţi-l să se răcească timp de câteva minute înainte de a înlocui cartuşul cu bandă.

- 1. Asiguraţi-vă că imprimanta este oprită.
- 2. Prindeţi ambele părţi ale capacului imprimantei şi ridicaţi-l pentru a-l deschide.

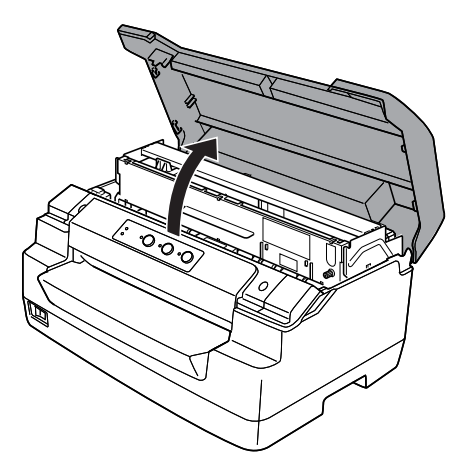

3. Împingeţi maneta de eliberare pentru a deplasa mecanismul superior în faţă. Asiguraţi-vă că împingeţi maneta până când aceasta face un clic.

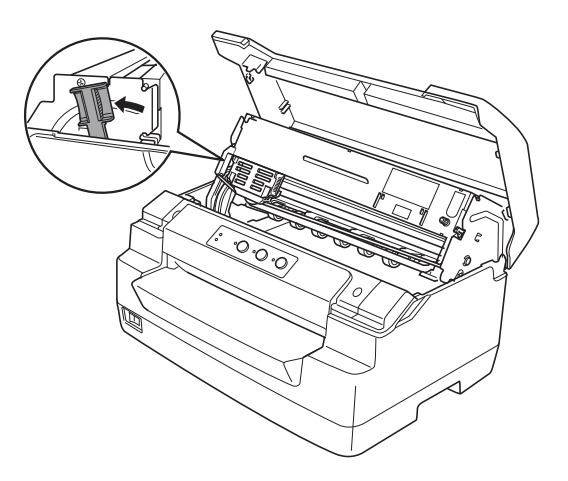

4. Asiguraţi-vă că capul de tipărire se află în poziţia de mijloc a imprimantei. Dacă nu se aude niciun clic, porniţi imprimanta astfel încât capul de tipărire să se deplaseze în poziţia de înlocuire, după care opriţi imprimanta şi scoateţi-o din priză.

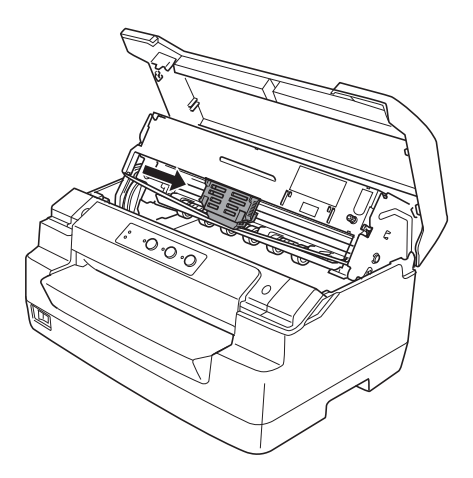

5. Prindeţi ambele părţi ale ghidajului benzii şi trageţi-l în jos până când acesta iese din capul de tipărire.

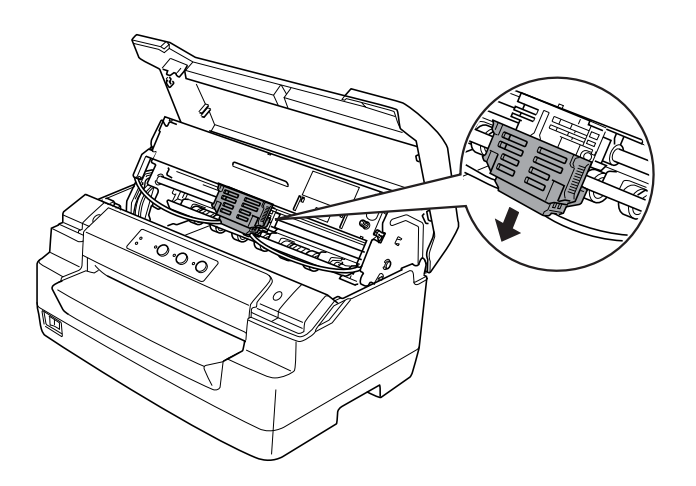

6. Prindeţi cu ambele mâini lateralele cartuşului cu bandă şi rotiţi-l pe cârligele din plastic. Apoi, trageţi-l în sus până când iese din imprimantă.

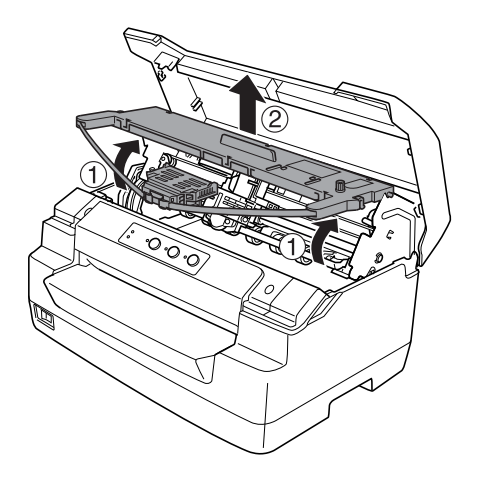

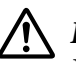

### !**Precauţie:**

Nu atingeţi cablul alb din imprimantă.

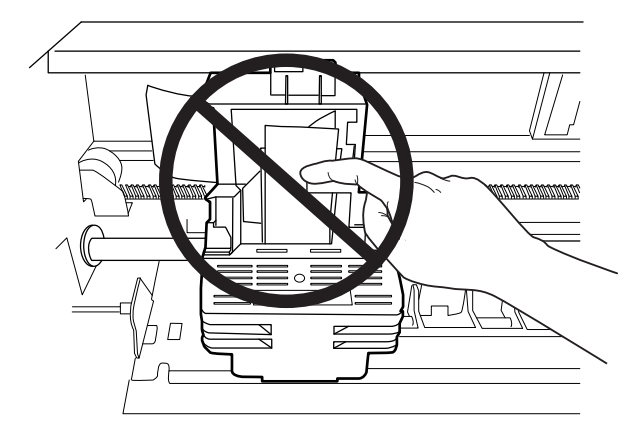

7. Scoateţi noul cartuş cu bandă din pachetul său.

8. Fixaţi cârligele de plastic ale cartuşului cu bandă în sloturile imprimantei. Apoi, apăsaţi cartuşul până când acesta se fixează în poziţie cu un clic.

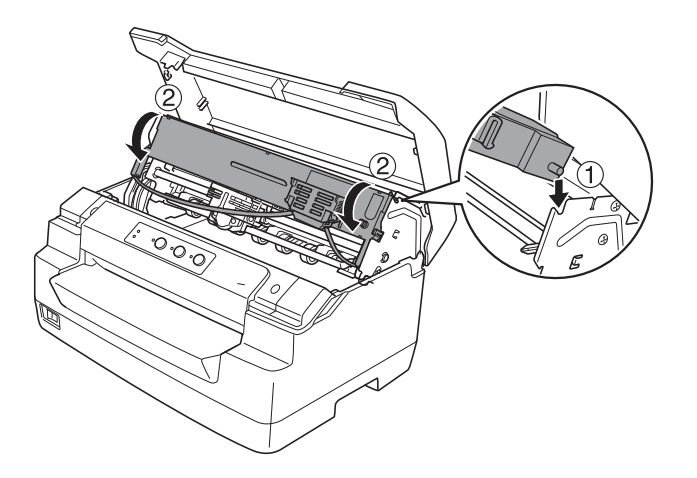

9. Prindeţi ambele părţi ale ghidajului benzii şi trageţi-l în jos până când acesta iese din cartuş.

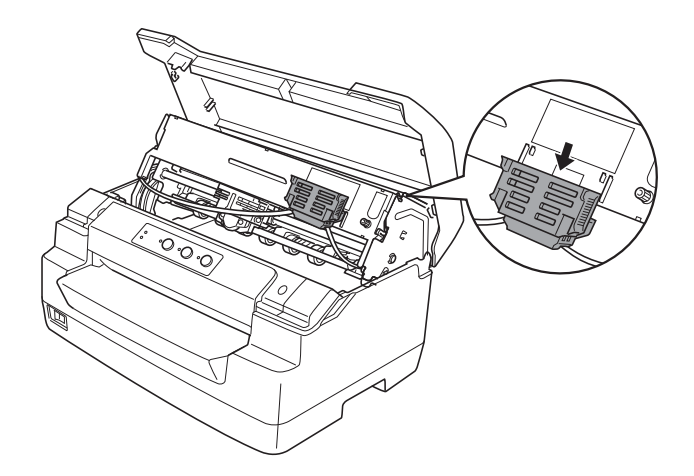

10. Fixaţi ghidajul benzii în partea de jos a capului de tipărire şi împingeţi-l în sus până când se fixează în poziţie cu un clic.

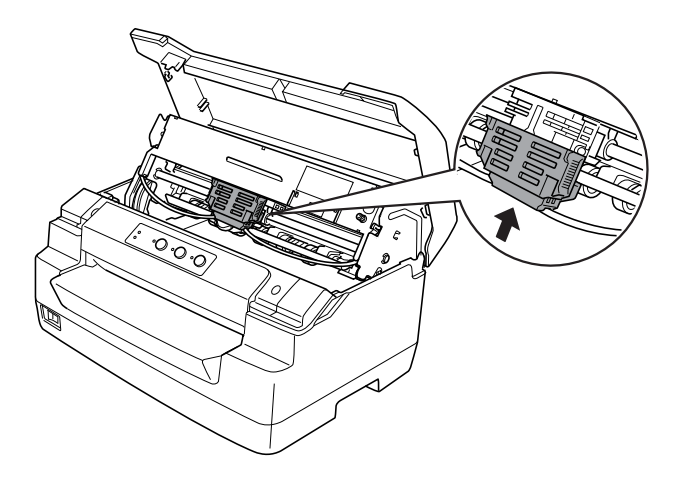

11. Rotiţi butonul de strângere a benzii pentru a vă asigura că banda ajunge în poziţia corectă.

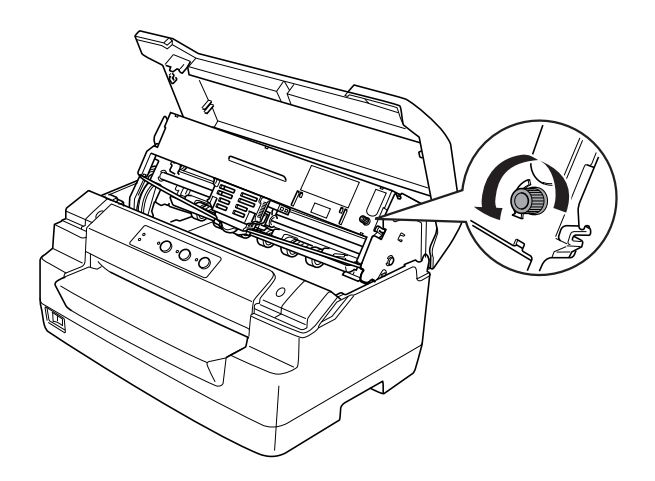

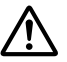

!**Precauţie:**

Banda nu trebuie să fie răsucită sau încreţită.

12. Trageţi maneta de eliberare în spate pentru a deplasa mecanismul superior în poziţia iniţială. Asiguraţi-vă că trageţi maneta până când aceasta face un clic.

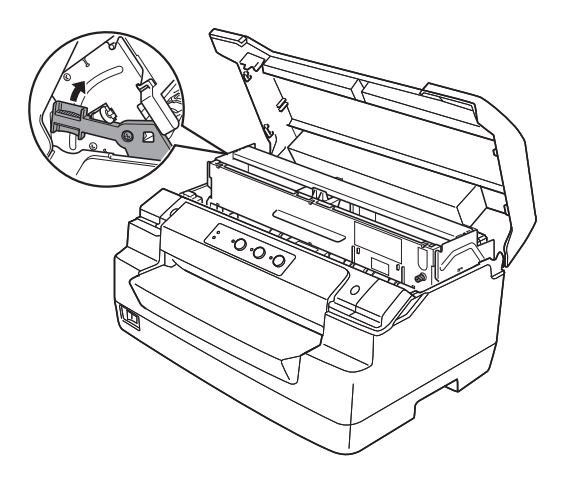

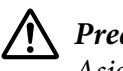

### !**Precauţie:**

Asiguraţi-vă că deplasaţi mecanismul superior trăgând maneta de eliberare. Nu trageţi manual mecanismul. Aţi putea deteriora astfel imprimanta.

13. Închideţi capacul imprimantei.

# Capitolul 7 **Informaţii despre produs**

## **Părţile imprimantei**

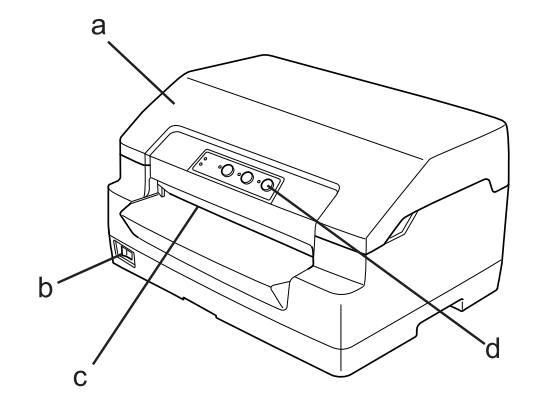

- a. capacul imprimantei
- b. întrerupător de alimentare
- c. slotul frontal
- d. panoul de control

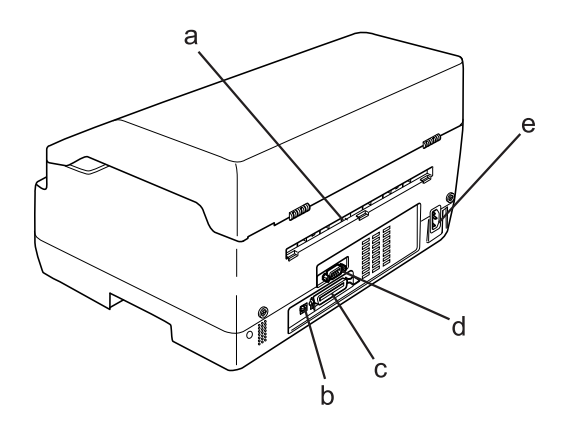

- a. ieşirea spate
- b. interfaţa USB

c. interfaţa paralelă

d. interfaţa serială

e. intrarea de c.a.

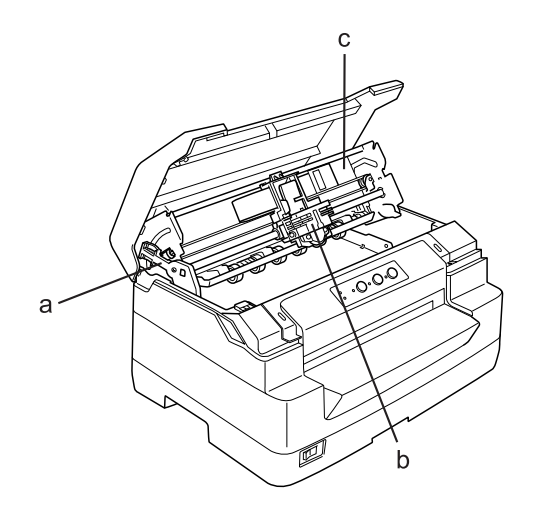

- a. maneta de eliberare
- b. capul de tipărire
- c. mecanismul superior

# **Specificaţiile imprimantei**

## **Mecanice**

Metoda de tipărire: matrice de puncte prin lovire cu 24 ace

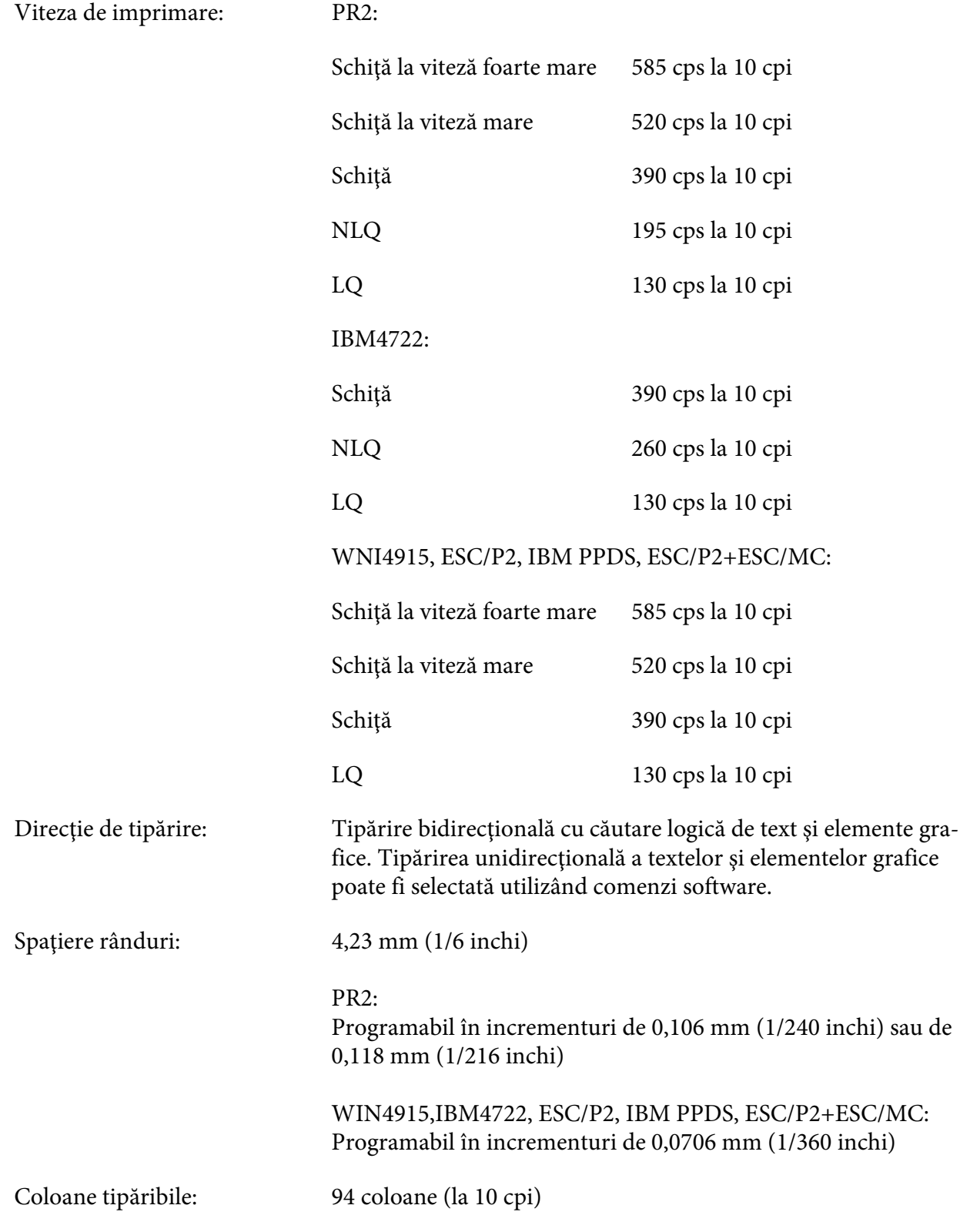

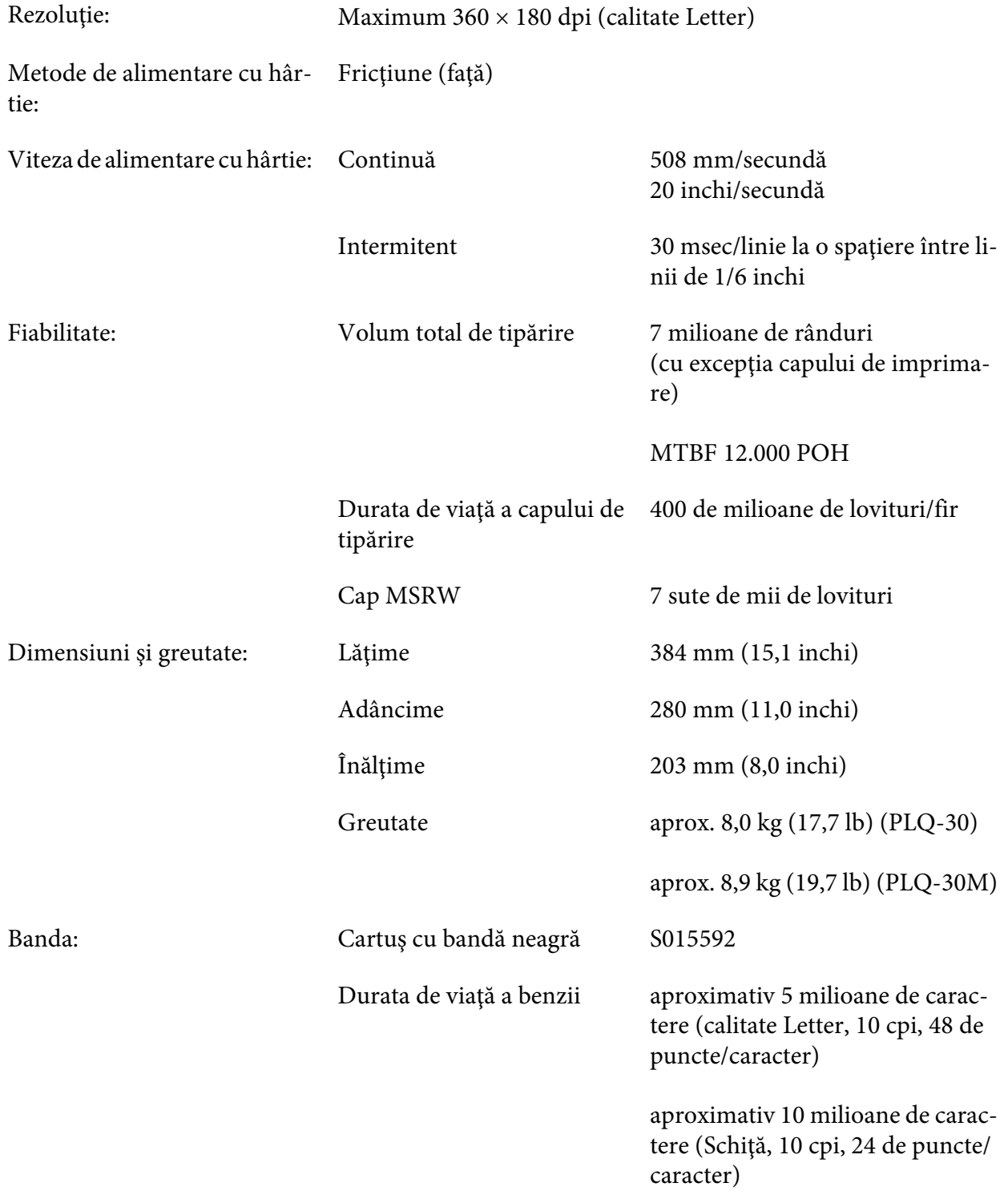
<span id="page-108-0"></span>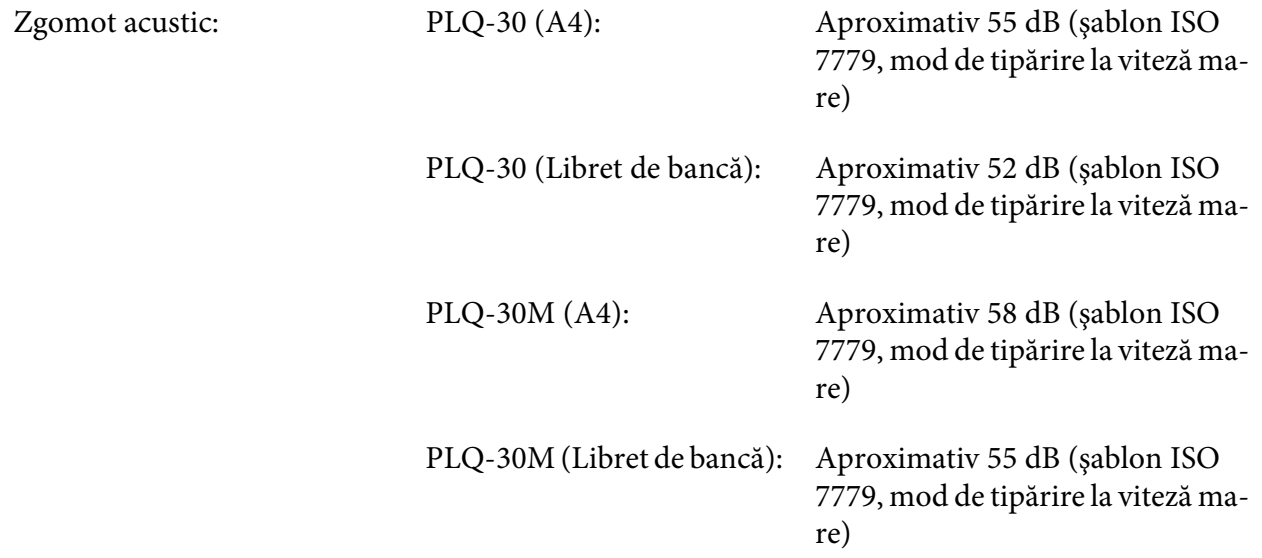

# **Electronice**

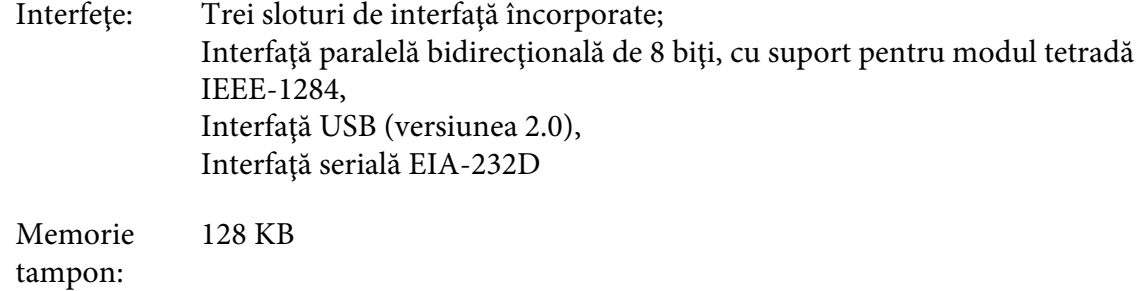

Fonturi: Emulare PR2

Fonturi raster:

EPSON Super Draft 10 cpi, proporţional EPSON Draft 10 cpi, proporţional EPSON Roman 10, 12, 15 cpi, proporţional EPSON Sans Serif 10 cpi, proporţional EPSON OCR-B 10 cpi

Fonturi scalabile:

Neacceptat

Fonturi cod de bare:

EAN-13, EAN-8, Interleaved 2 of 5, UPC-A, UPC-E, Code 39, Coda bar (NW-7), Industrial 2 of 5

Emulări WNI4915, ESC/P2, IBM PPDS, ESC/P2+ESC/MC

Fonturi raster:

EPSON Draft 10, 12, 15 cpi EPSON Roman 10, 12, 15 cpi, proporţional EPSON Sans Serif 10, 12, 15 cpi, proporţional EPSON Courier 10, 12, 15 cpi EPSON Prestige 10, 12 cpi EPSON Script 10 cpi EPSON OCR-B 10 cpi EPSON Orator 10 cpi EPSON Orator-S 10 cpi EPSON Script C proportional

Fonturi scalabile:

EPSON Roman 10,5 pt., 8-32 pt. (la fiecare 2 pt.) EPSON Sans Serif 10,5 pt., 8-32 pt. (la fiecare 2 pt.) EPSON Roman T 10,5 pt., 8-32 pt. (la fiecare 2 pt.) EPSON Sans Serif H 10,5 pt., 8-32 pt. (la fiecare 2 pt.) Fonturi cod de bare:

EAN-13, EAN-8, Interleaved 2 of 5, UPC-A, UPC-E, Code 39, Code 128, POSTNET

Emulare IBM4722

Fonturi raster:

EPSON Draft 10 cpi EPSON Roman 10, 12, 15 cpi EPSON Sans Serif 10, 12, 15 cpi EPSON Courier 10, 12, 15 cpi EPSON Prestige 10, 12 cpi EPSON OCR-B 10 cpi

Fonturi scalabile:

Neacceptat

Fonturi cod de bare:

Neacceptat

Tabele de caractere: Emulare PR2

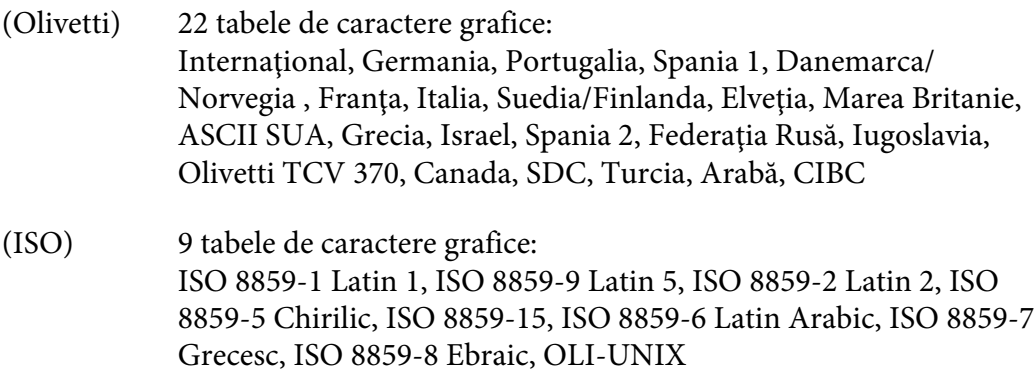

- (PC) 19 tabele de caractere grafice: PC-437 Internaţional, PC-220 Spania 2, PC-865 Nordic, PC-Danemarca/Norvegia, PC-Danemarca OPE, PC-860 Portugalia, PC-863 Francez canadian, PC-850 Latin 1, PC-858 Latin European, PC-857 Latin turcesc 5, PC-852 Latin 2, PC-851 Grecesc, PC-210 Grecesc, PC-855 Chirilic, PC-862 Israel, PC-864 Arabic, PC-866 Chirilic, PC-1252 PC-WIN Latin 1, PC-1250 PC-WIN Latin 2
- Emulare WNI4915

Tabel caractere înclinate, PC 437 (SUA, Europa standard), PC 850 (Multilingv), ISO 8859-2, ISO 8859-5, ISO 8859-7, ISO 8859-8, ISO 8859-9, ISO 8859-15

Emulare IBM4722

35 tabele de caractere grafice:

CP 437 (Standard), CP808 (Rusesc), CP813 (Grecesc), CP819 (Latin 1), CP850 (US Multilingv), CP851 (Grecesc), CP852 (Latin 2), CP855 (Chirilic 1), CP857 (Latin turcesc 5), CP858 (Multilingv), CP860 (Portughez), CP862 (Ebraic), CP863 (Francez canadian), CP864 (Arabic), CP865 (Nordic), CP866 (Rusesc: Chirilic 2), CP867 (Ebraic), CP869 (Grecesc), CP872 (Chirilic 1), CP874 (Thailandez cu extensie TIS), CP876 (OCR A), CP877 (OCR B), CP912 (Latin 2), CP913 (Latin 3), CP915 (Chirilic), CP916 (Ebraic), CP920 (Latin 5: Turcia), CP923 (Latin 9: Latin 1 cu Euro), CP1161 (Thailandez), CP1250 (Latin 2), CP1251 (Chirilic), CP1252 (Latin 1), CP1253 (Grecesc), CP1254 (Turcesc), CP1257 (Ţările Baltice)

Emulări ESC/P2, IBM PPDS şi ESC/P2+ESC/MC

Standard Un tabel de caractere înclinate şi 12 de tabele de caractere grafice: Tabel de caractere înclinate, PC 437 (SUA, Europa standard), PC 850 (Multilingv), PC 860 (Portughez), PC 861 (Islandez), PC 865 (Nordic), PC 863 (Francez canadian), BRASCII, Abicomp, ISO Latin 1, Roman 8, PC 858, ISO 8859-15

<span id="page-112-0"></span>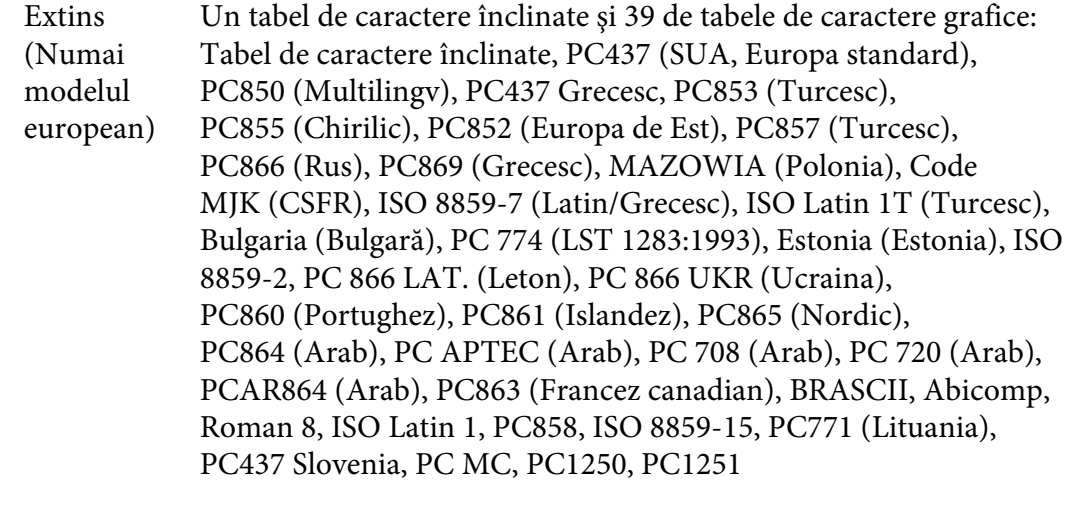

#### Seturi de caractere: 14 seturi de caractere internaţionale şi un set de caractere legale: SUA, Franţa, Germania, Marea Britanie, Danemarca I, Suedia, Italia, Spania I, Japonia, Norvegia, Danemarca II, Spania II, America Latină, Coreea, Caractere legale

# **Electrice**

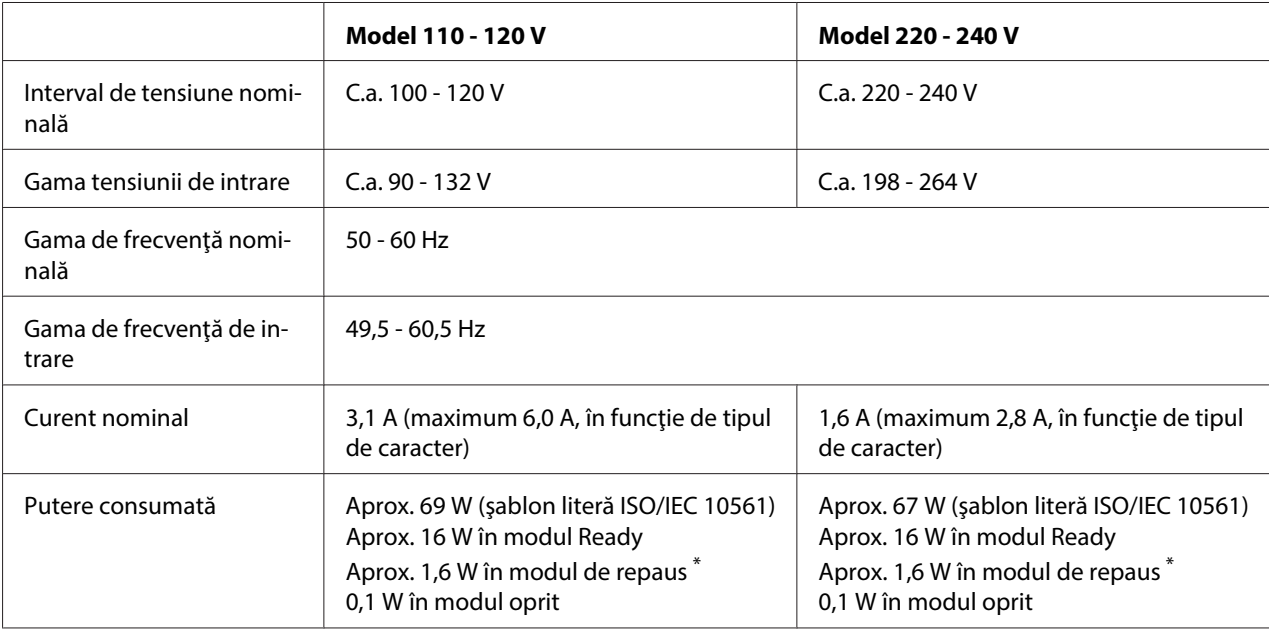

\* Dacă trec 4 minute şi 30 de secunde în următoarea stare, imprimanta intră în modul de repaus.

- nicio eroare.

- nicio întrerupere.

- Nu există date în memoria tampon de intrare.

### <span id="page-113-0"></span>**Notă:**

Verificaţi eticheta de pe partea posterioară a imprimantei pentru a vedea tensiunea imprimantei.

# **De mediu**

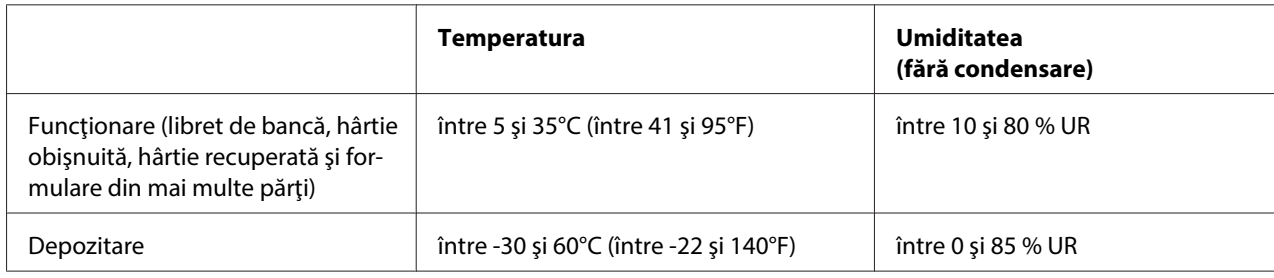

# **Hârtie/suport**

### **Hârtie disponibilă**

### **Notă:**

- ❏ Utilizaţi libretele de bancă, hârtia obişnuită, hârtia recuperată şi formularele din mai multe părţi în condiţiile de temperatură şi umiditate descrise mai jos: Temperatura: între 5 şi 35°C (între 41 şi 95°F) Umiditatea: între 10 şi 80 % UR
- ❏ Utilizaţi librete de bancă şi hârtie cu un factor de reflexie mai mare de 60%.
- ❏ Nu încărcaţi librete de bancă încreţite sau dezlipite.
- ❏ Nu utilizaţi librete de bancă care conţin părţi metalice precum capse sau cleme.
- $\Box$  Nu utilizați librete de bancă pe care sunt atașate obiecte aderente precum timbre sau sigilii.
- $\Box$  Nu utilizați librete de bancă care conțin pagini de dimensiuni mai mici decât coperta.
- ❏ Nu tipăriţi pe coperta faţă sau coperta spate a libretelor de bancă. Tipărirea se poate efectua numai atunci când libretul de bancă este deschis.
- ❏ Atunci când utilizaţi hârtie cu o lungime mai mică de 110,0 mm, selectaţi direcţia frontală de scoatere a hârtiei. Direcţia frontală este setată în mod implicit din fabrică. Pentru informaţii, accesaţi<http://www.epson.com>.
- ❏ Nu încărcaţi hârtie care este curbată, împăturită sau mototolită.

❏ Nu perforaţi în zona cuprinsă între 25,0 şi 40,0 mm faţă de marginea stângă a hârtiei. Vedeţi ilustraţia de mai jos.

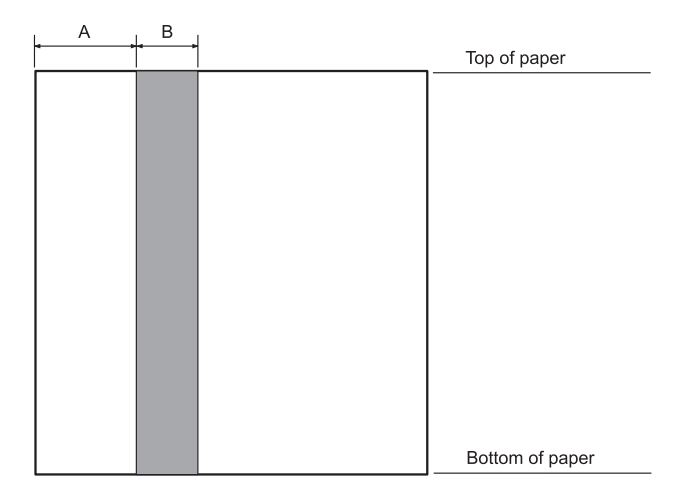

- A 25,0 mm
- B 15,0 mm
- C Nu perforaţi această zonă.
- ❏ Atunci când utilizaţi driverul de imprimantă, marginile minime posibile în părţile superioară şi inferioară sunt de 1,0 mm (0,04 inchi) şi respectiv 9,0 mm (0,36 inchi).

### Librete de bancă

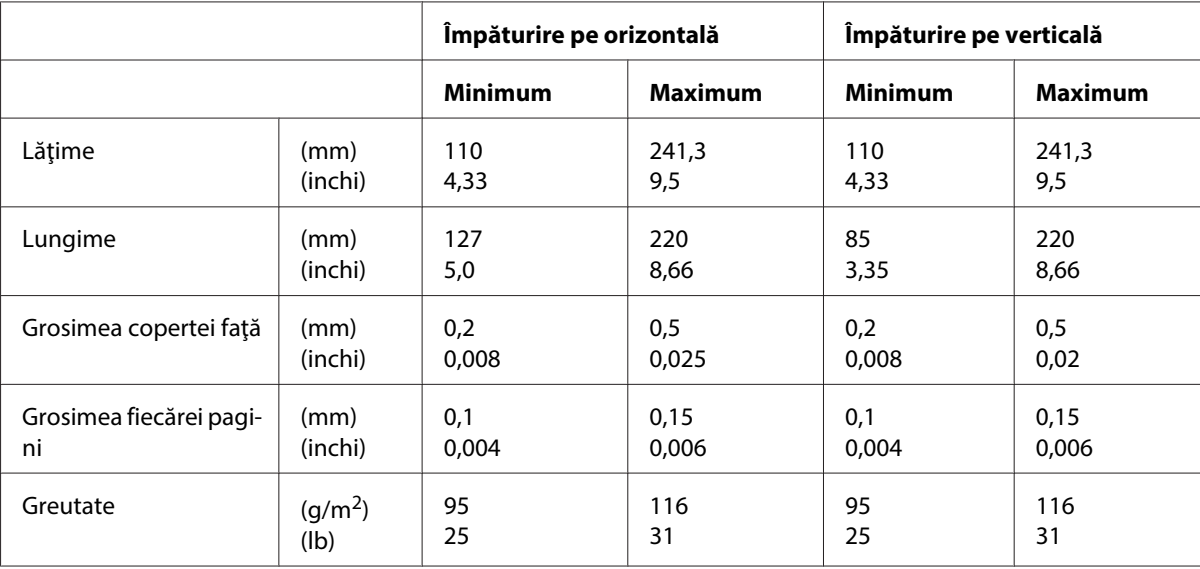

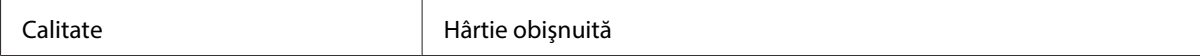

### Grosimea libretului de bancă

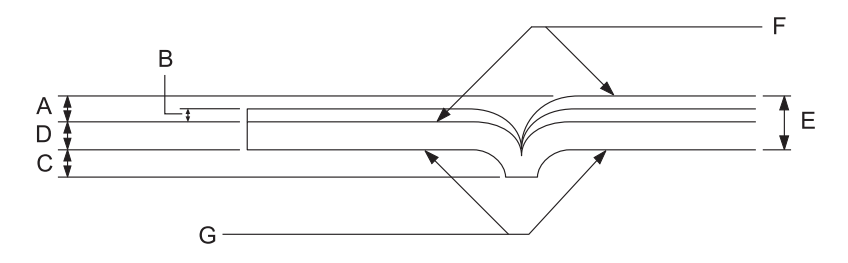

- A Mai puţin de 1,5 mm
- B 0,1 0,15 mm
- C Mai puţin de 0,6 mm
- D 0,2 0,5 mm
- E Mai puţin de 2,0 mm
- F parte tipăribilă
- G Nu tipăriţi pe această parte.

### Gradul libretului de bancă

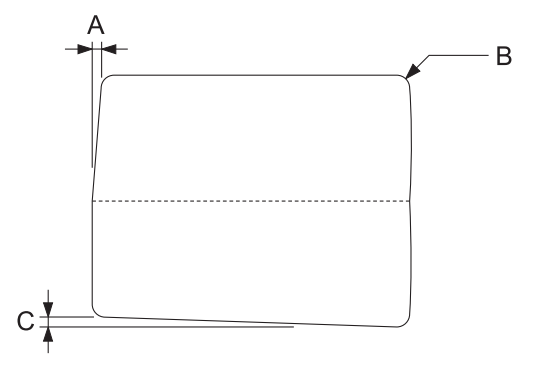

- A Mai puţin de 0,3 mm
- B R2 5 mm

### C Mai puţin de 0,3 mm

### Poziţie bandă magnetică

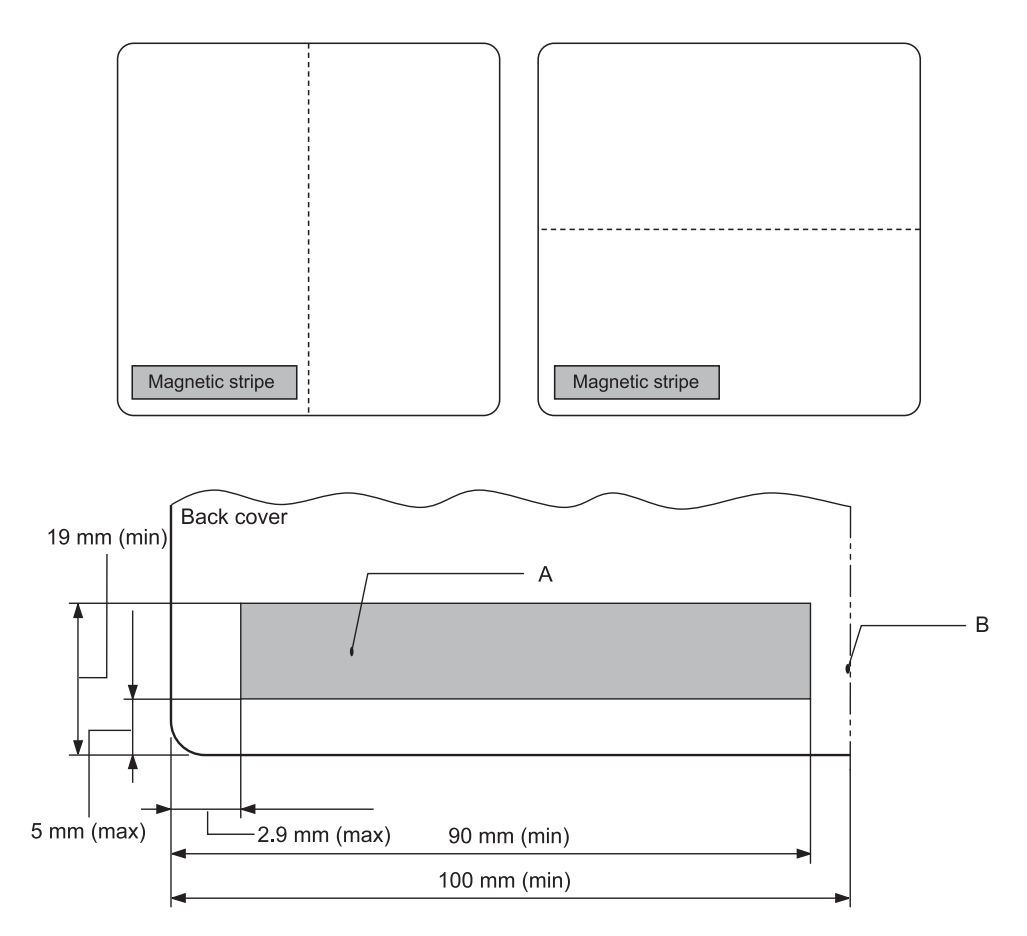

- A Suprafaţă minimă bandă magnetică
- B Marginea lipită sau marginea dreaptă

### Coli unice

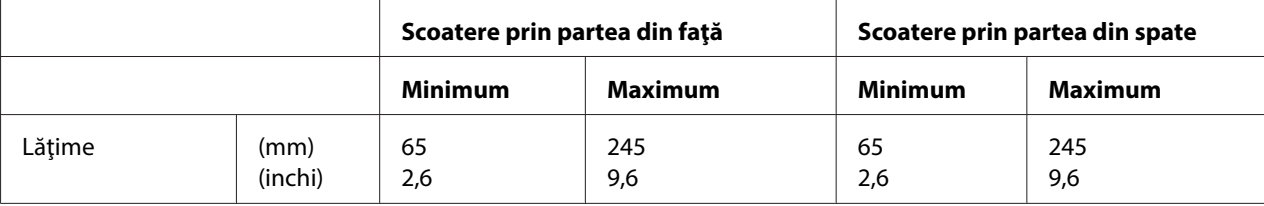

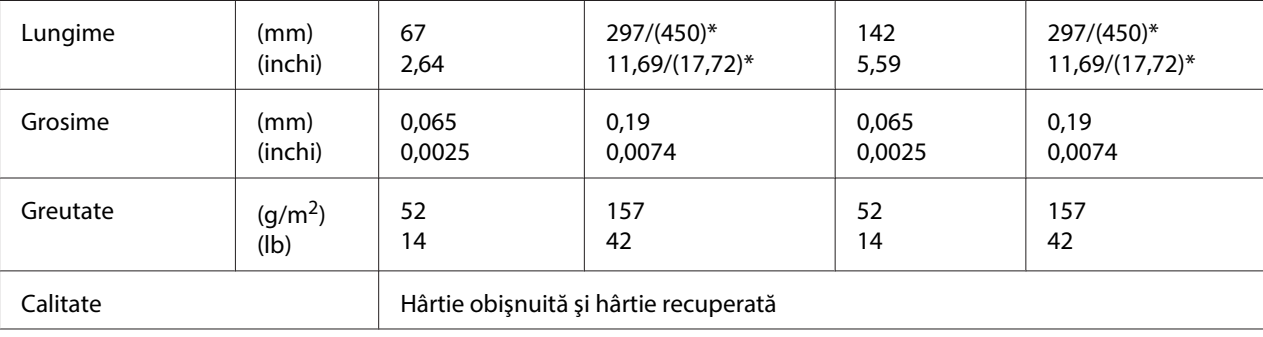

\* Cifrele din ( ) reprezintă lungimile maxime posibile.

# Formulare din mai multe părţi cu coli unice

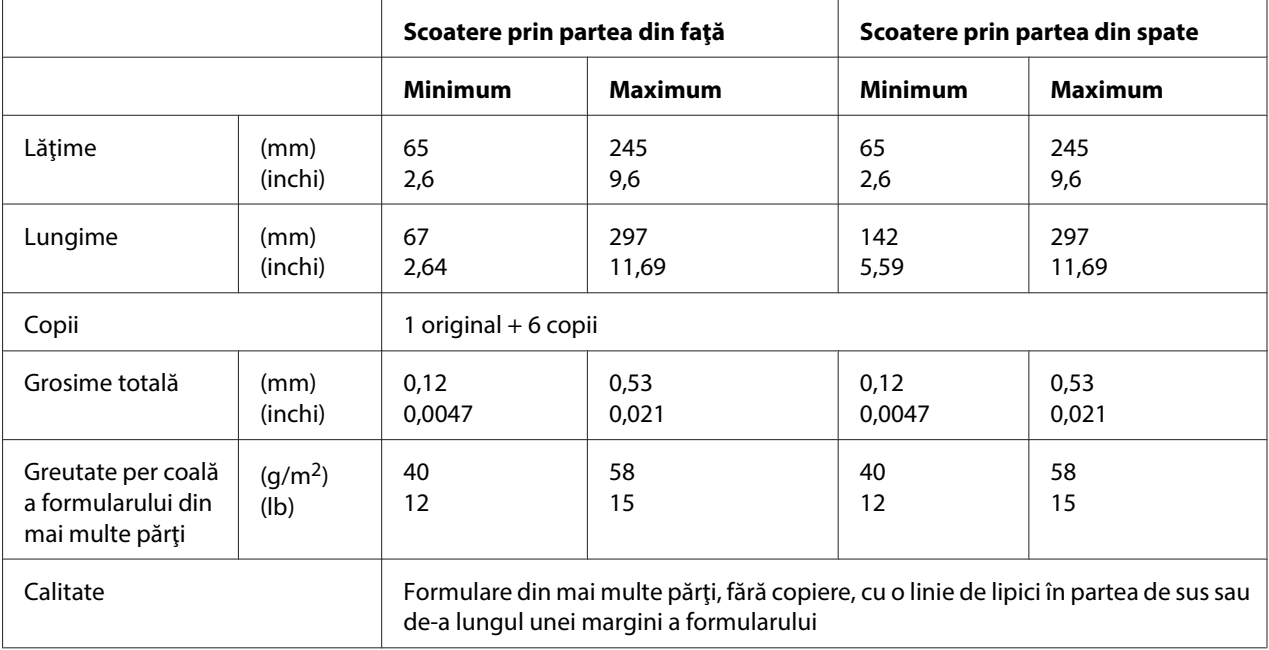

### Rolă de hârtie

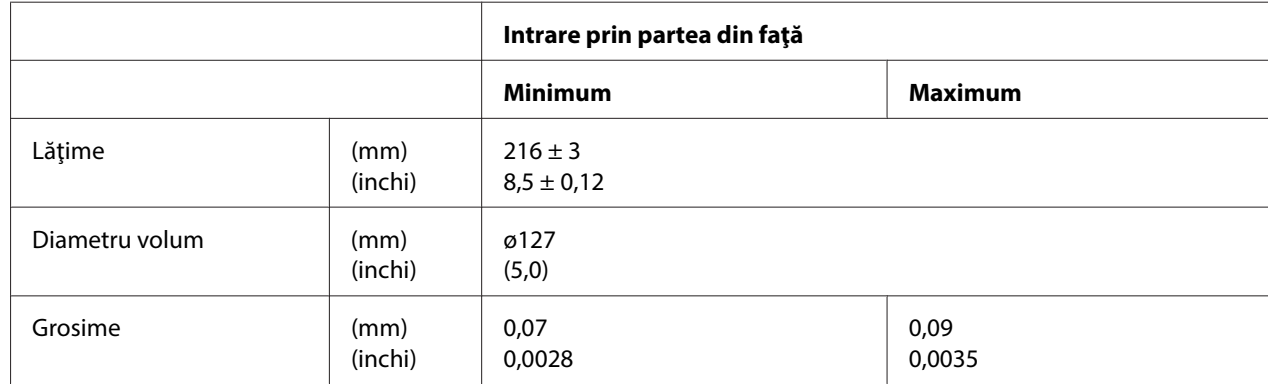

<span id="page-118-0"></span>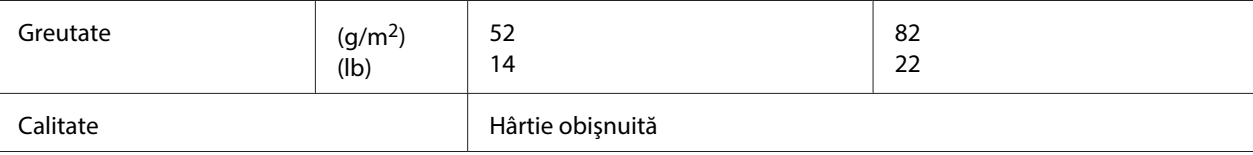

### **Zona de tipărit recomandată**

Librete de bancă (împăturite pe orizontală)

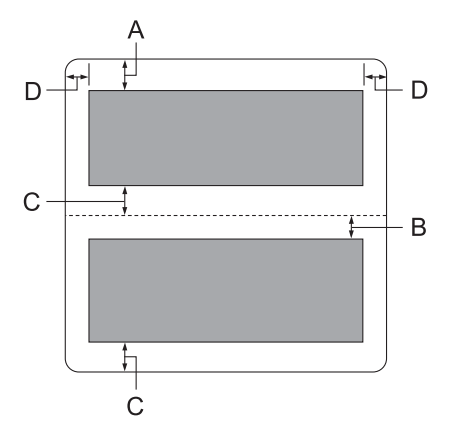

- A Lăţimea minimă pentru marginea superioară a paginii de deasupra este de 1,0 mm (0,04 inchi).
- B Lăţimea minimă pentru marginea superioară a paginii de dedesubt este de 4,7 mm (0,19 inchi).
- C Lăţimile minime pentru marginile inferioare ale paginilor de deasupra şi de dedesubt sunt de 5,0 mm (0,2 inchi).
- D Lăţimile minime pentru marginile stânga şi dreapta sunt de 3,0 mm (0,12 inchi). \*Minimum 2,54 mm (0,1 inchi) pentru emularea WNI4915.

Librete de bancă (împăturite pe verticală)

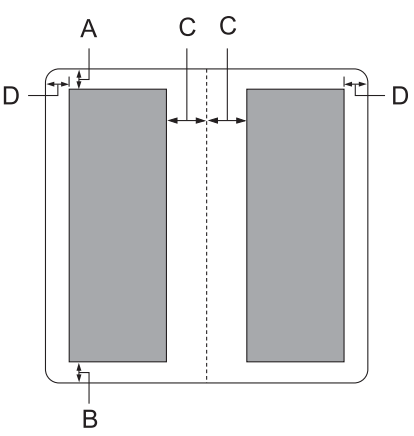

- A Lăţimea minimă a marginii superioare este de 1,0 mm (0,04 inchi).
- B Lăţimea minimă a marginii inferioare este de 5,0 mm (0,2 inchi).
- C Lăţimile minime pentru marginile stânga şi dreapta din interiorul zonelor tipăribile sunt de 3,8 mm (0,15 inchi).
- D Lăţimile minime pentru marginile stânga şi dreapta din exteriorul zonelor tipăribile sunt de 3,0 mm (0,12 inchi). \*Minimum 2,54 mm (0,1 inchi) pentru emularea WNI4915.

Coli unice (inclusiv formulare din mai multe părţi)

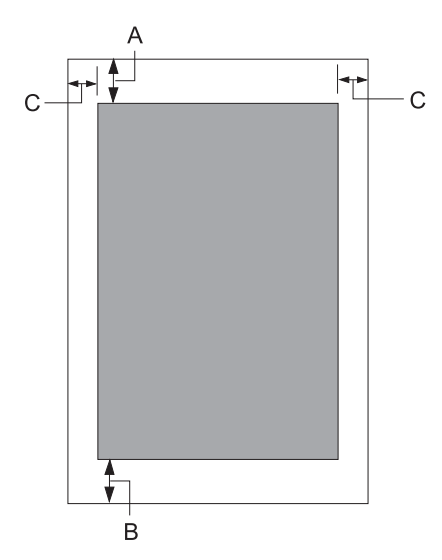

- <span id="page-120-0"></span>A Lăţimea minimă a marginii superioare este de 1,0 mm (0,04 inchi).
- B Lăţimea minimă a marginii inferioare este de 3,1 mm (0,12 inchi).
- C Lăţimile minime pentru marginile stânga şi dreapta sunt de 3,0 mm (0,12 inchi). \*Minimum 2,54 mm (0,1 inchi) pentru emularea WNI4915.

Rolă de hârtie

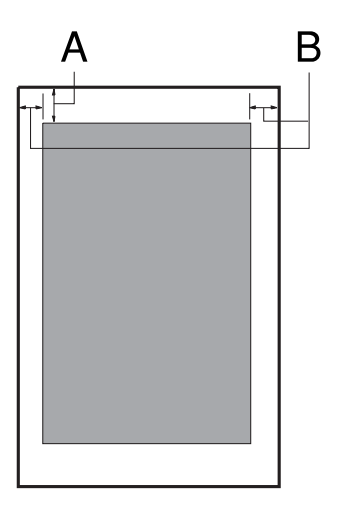

- A Lăţimea minimă a marginii superioare este de 1,0 mm (0,04 inchi).
- B Lăţimile minime pentru marginile stânga şi dreapta sunt de 3,0 mm (0,12 inchi).

## **Dispozitiv de citire/scriere pentru benzi magnetice (instalat doar orizontal)**

Dispozitivul de citire/scriere pentru benzi magnetice este utilizat pentru citirea şi scrierea datelor pe benzile magnetice ale libretelor de bancă. Pentru detalii, consultaţi specificaţiile următoare ale dispozitivului.

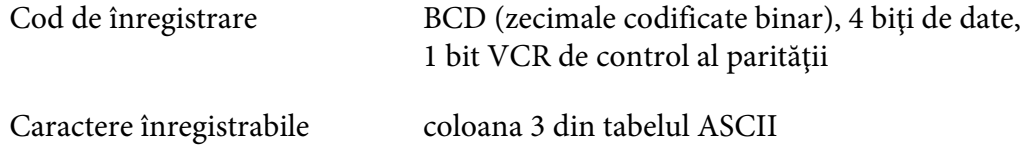

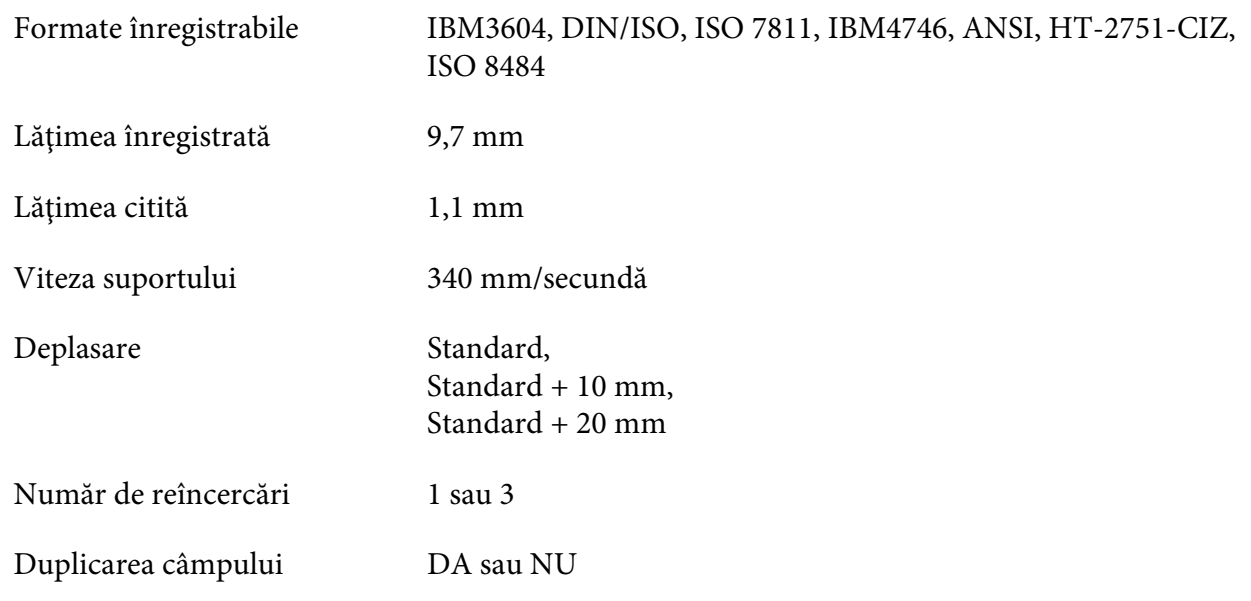

# **Suprafaţa înregistrabilă**

Copertă spate:

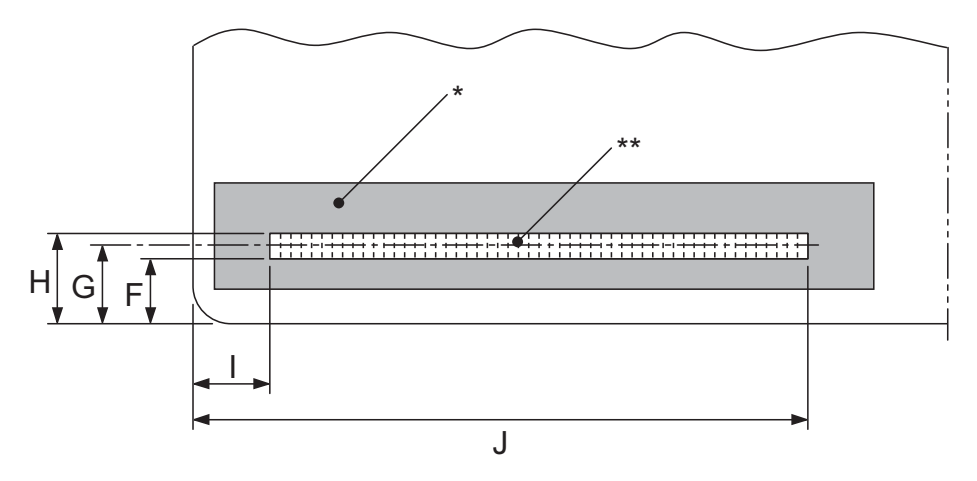

\*: Suprafaţa benzii magnetice

\*\*: Suprafaţa înregistrabilă

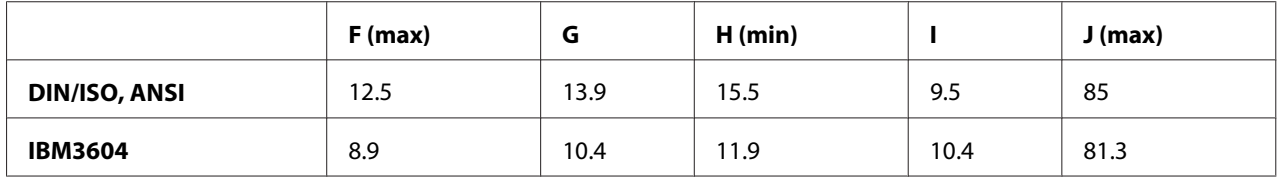

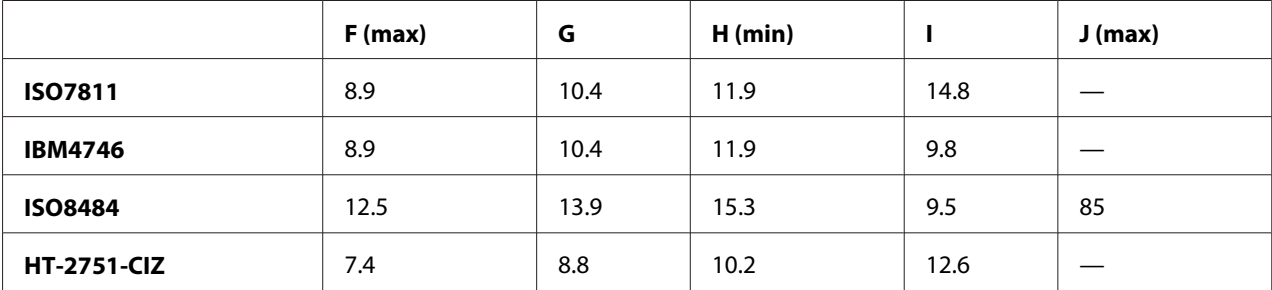

# **Specificaţii privind formatele înregistrabile**

Emularea PR2 şi modul ESC/P2+ESC/MC

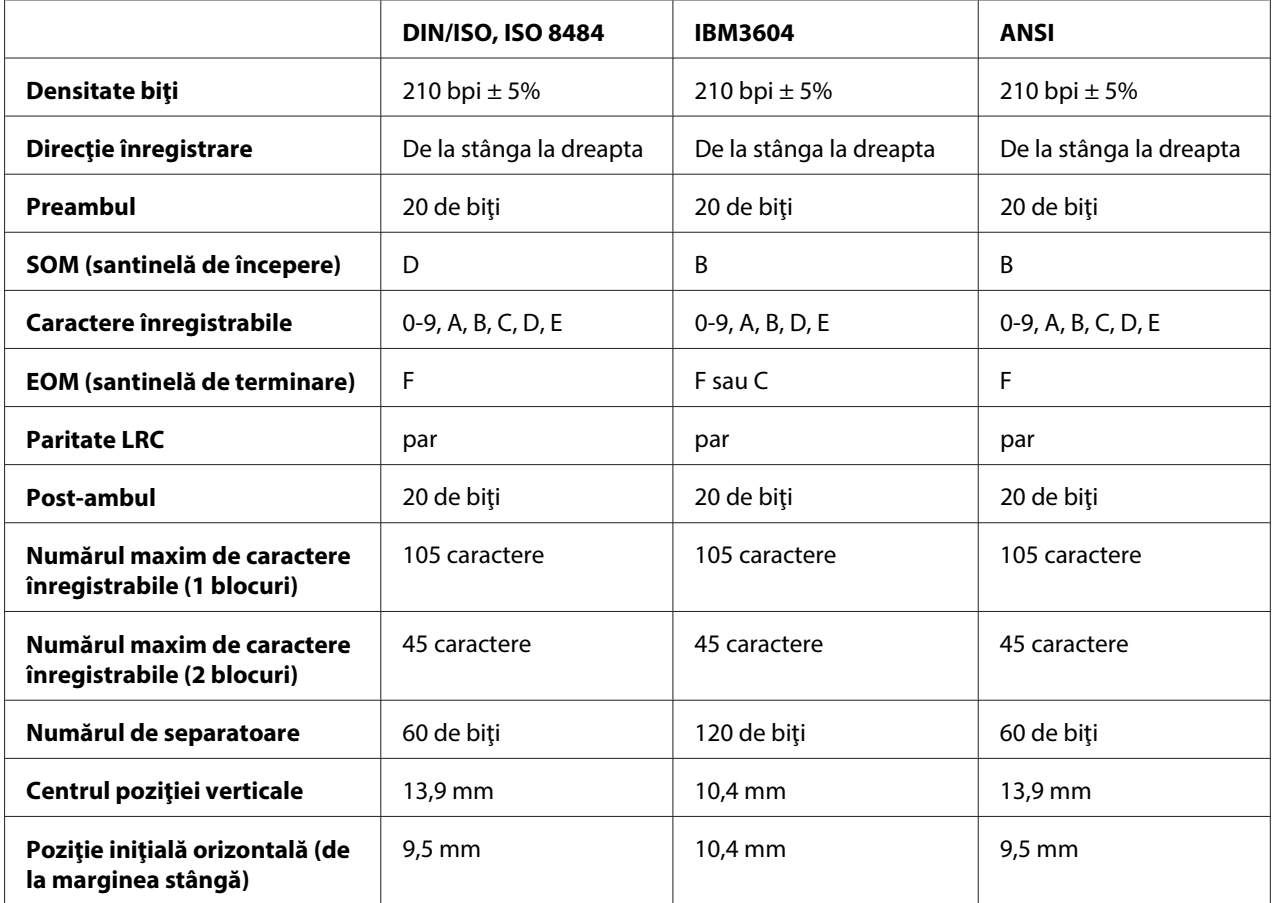

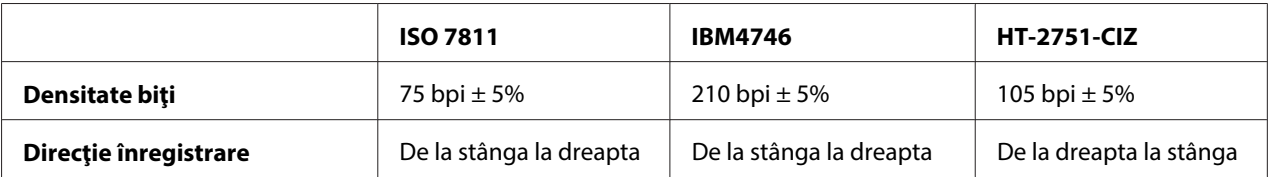

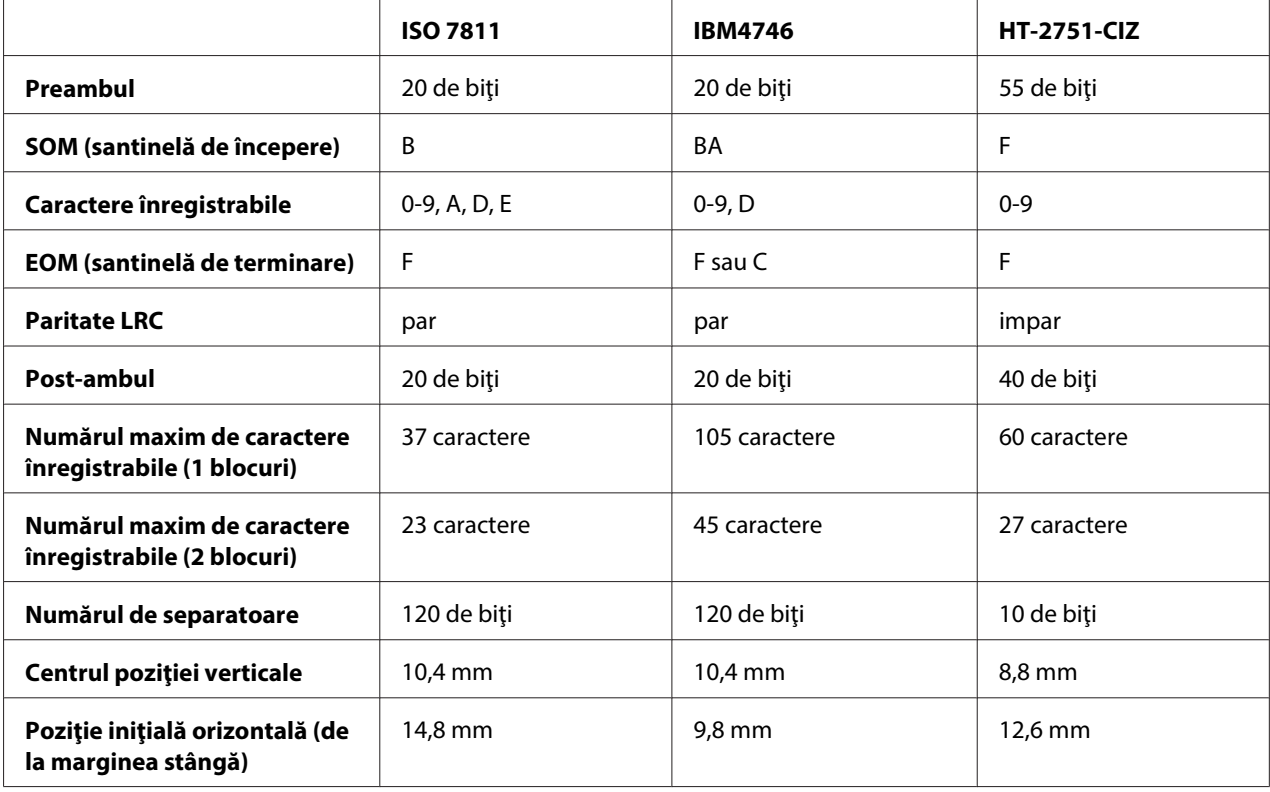

### Emulare WNI4915

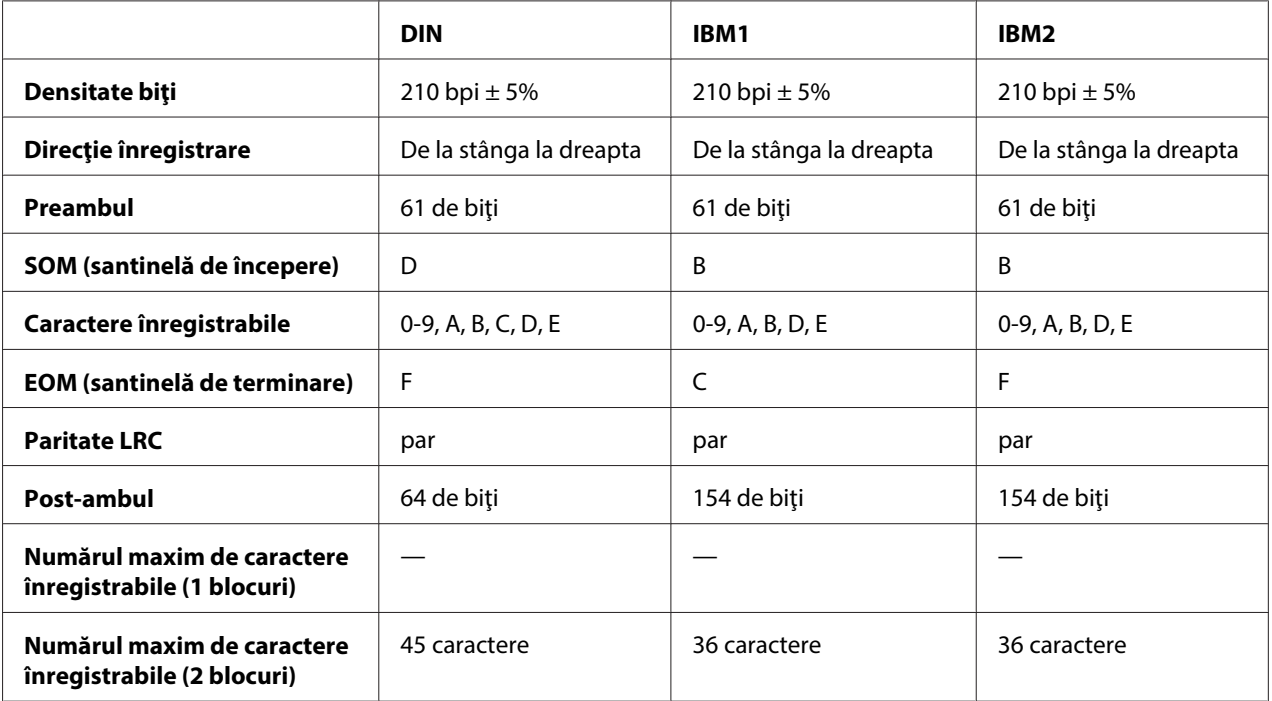

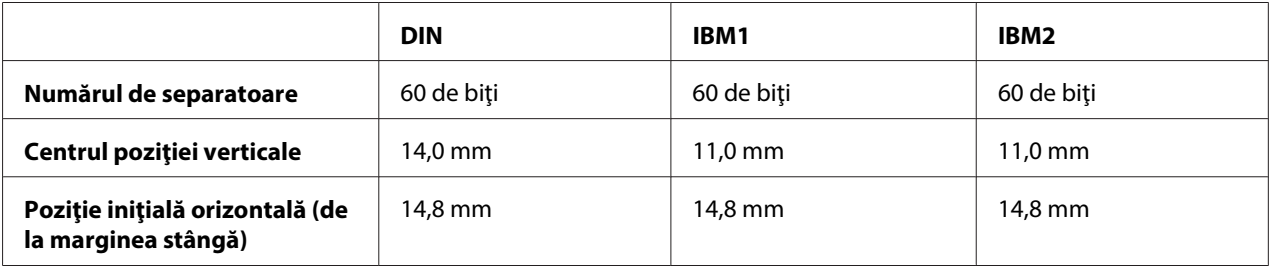

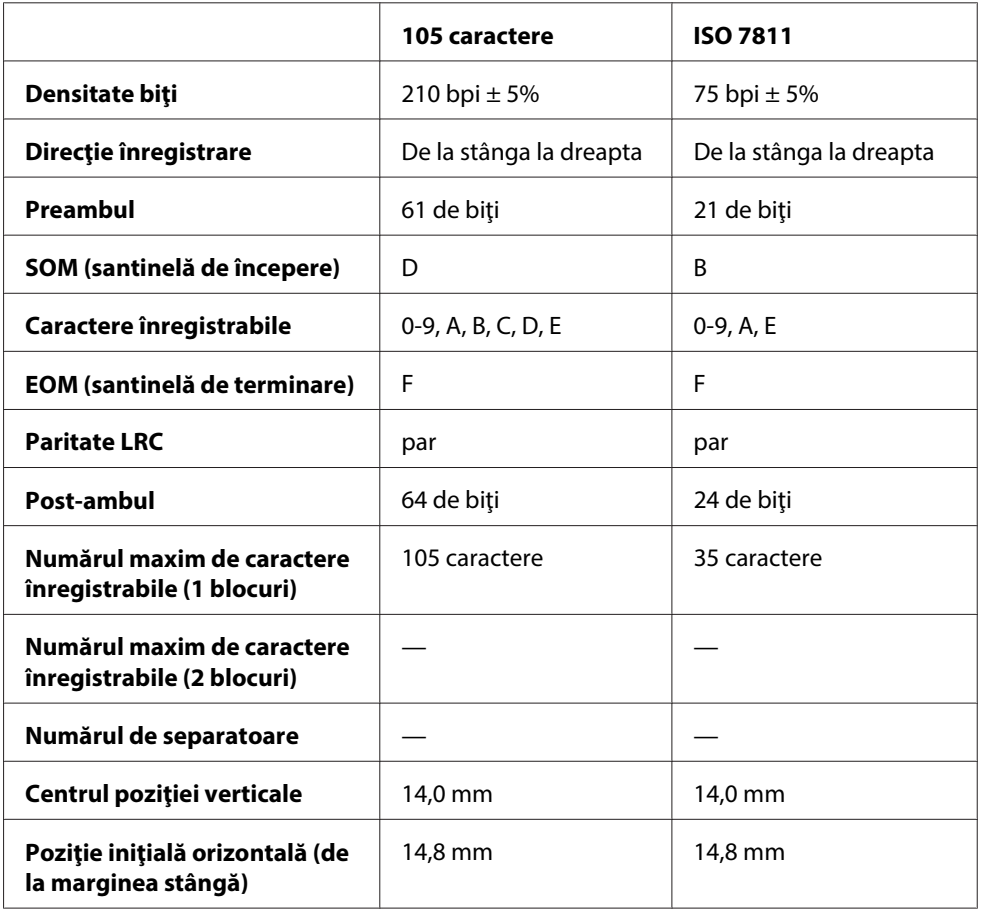

### **Tabel de conversie a caracterelor**

Emularea PR2 şi modul ESC/P2+ESC/MC

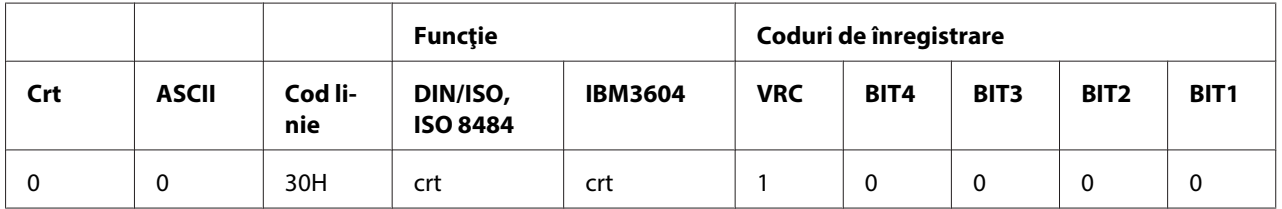

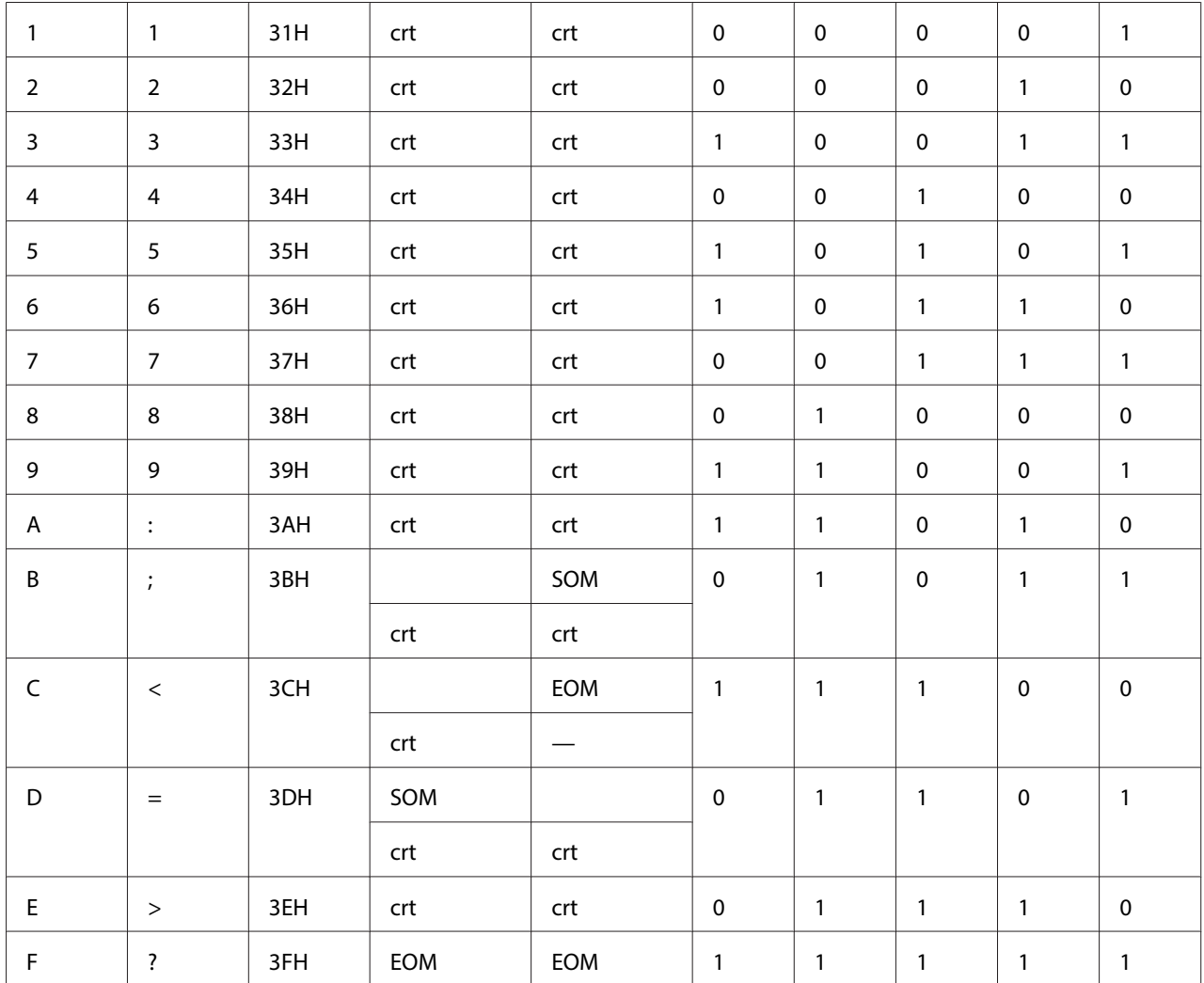

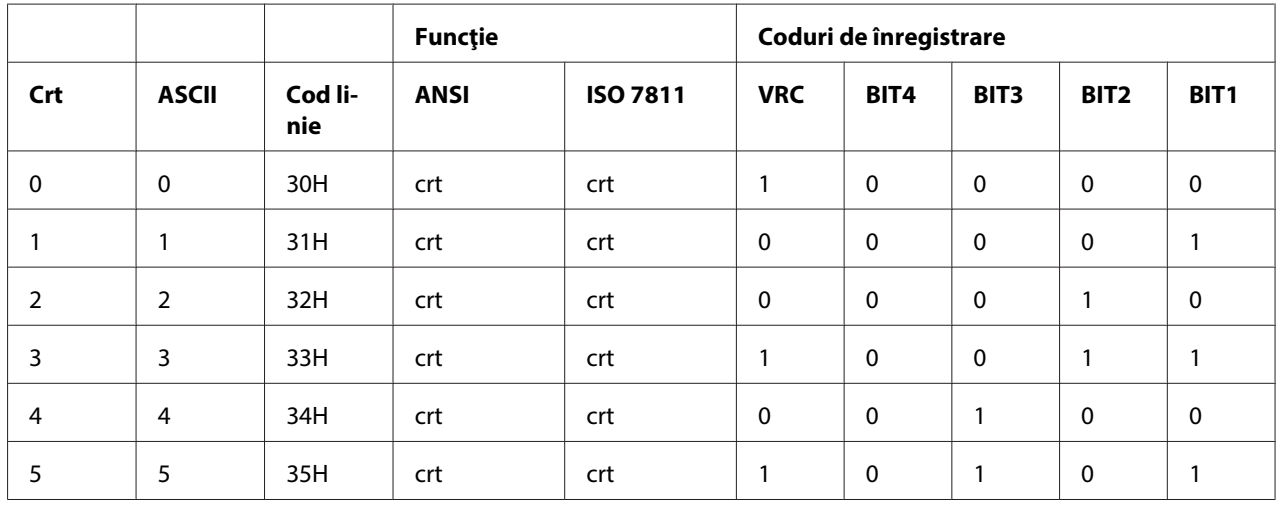

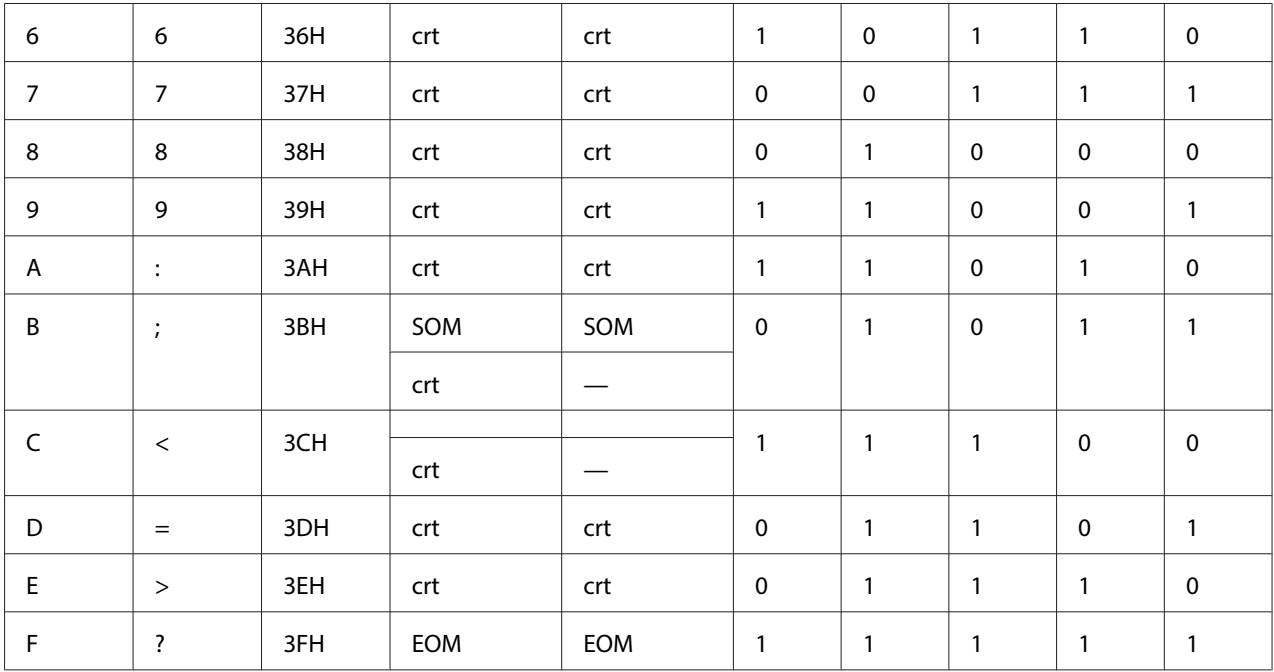

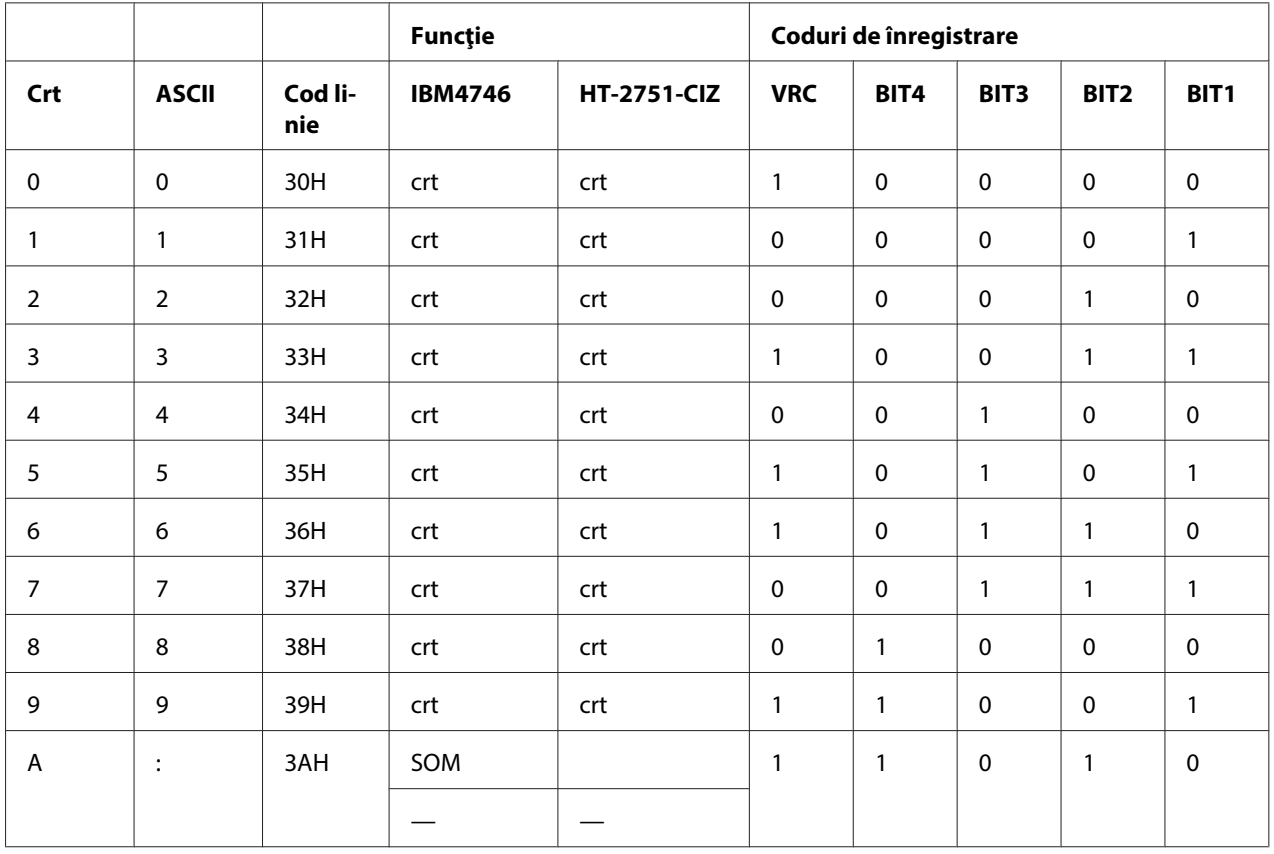

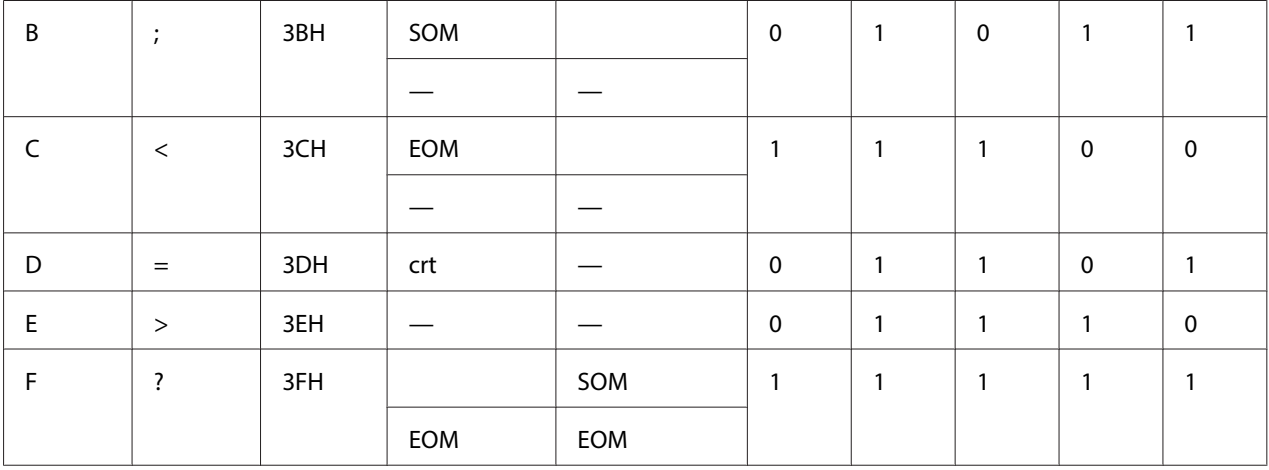

### Emulare WNI4915

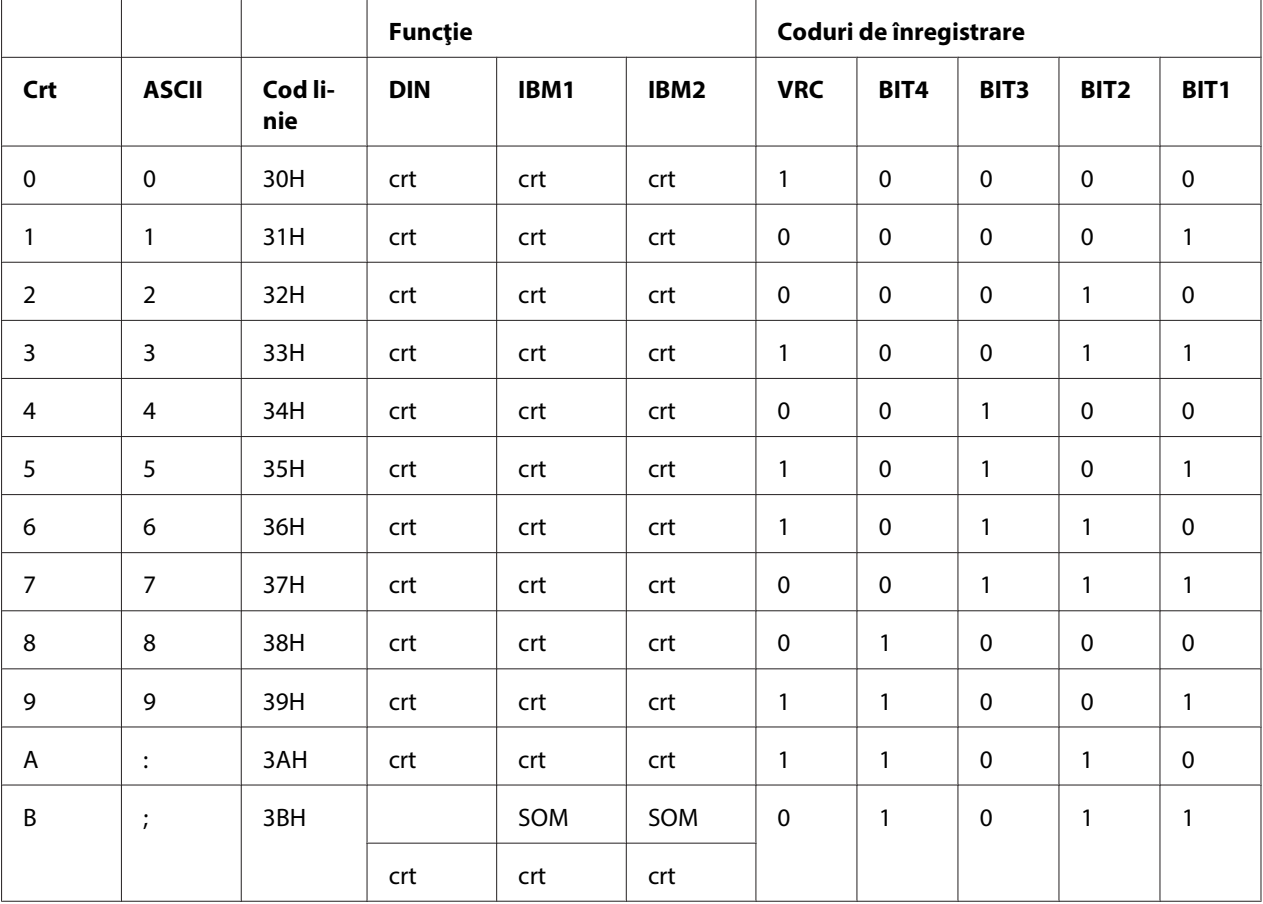

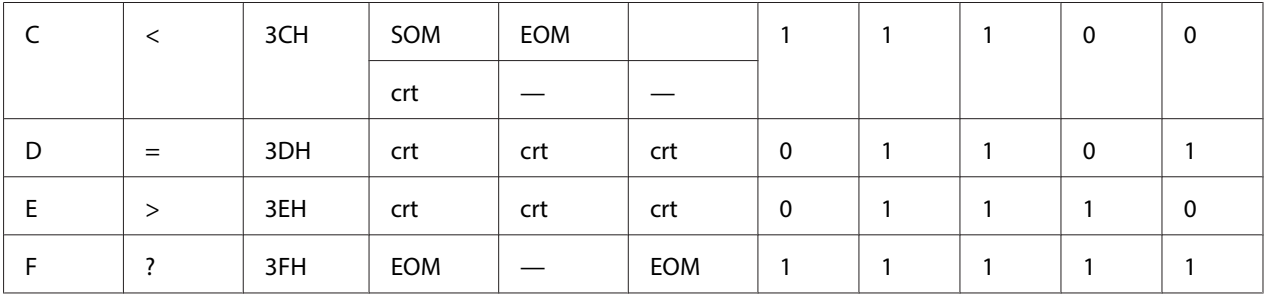

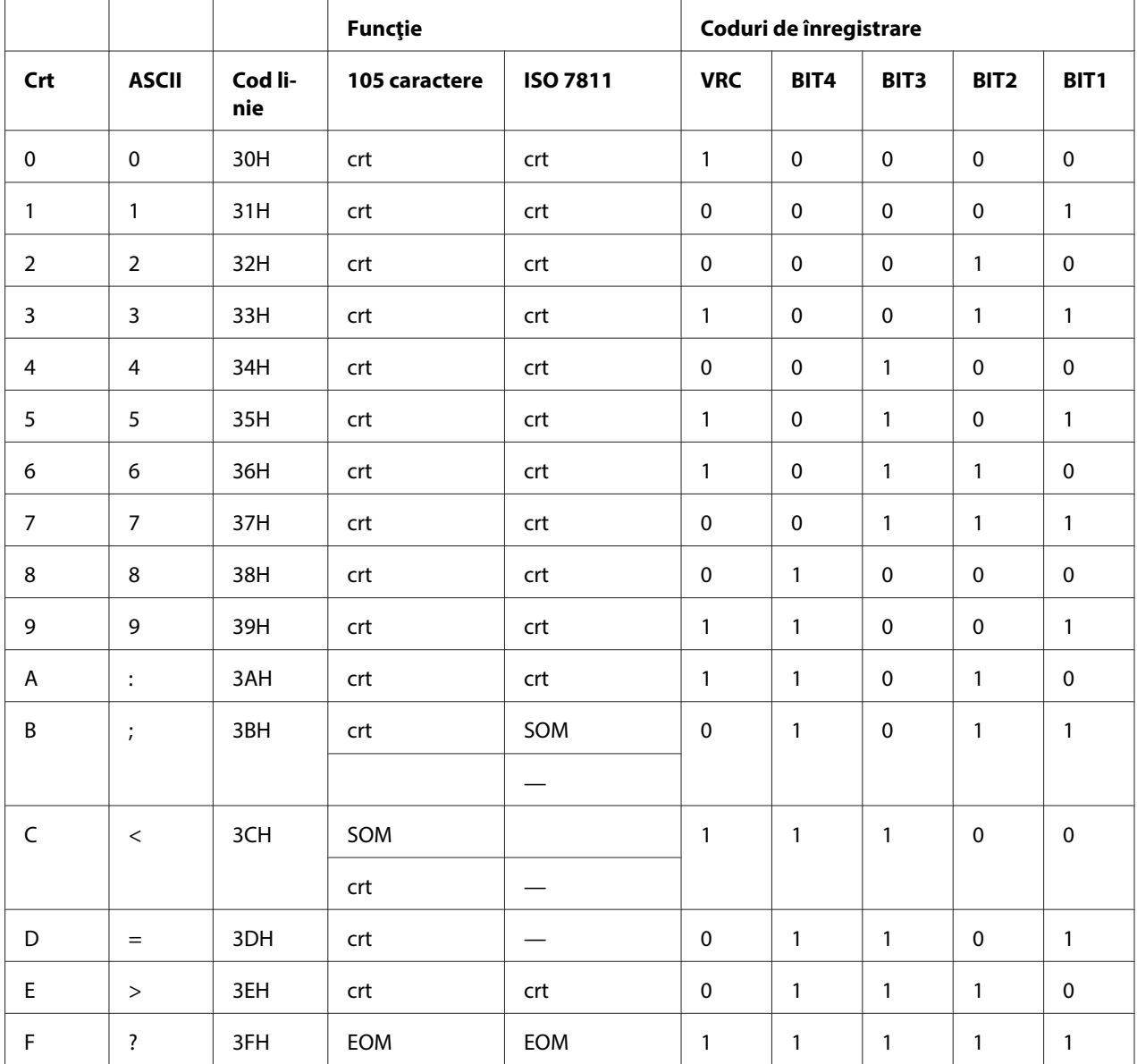

 $*$  crt este prescurtarea pentru "caracter".

### **Dispunerea de înregistrare a benzilor magnetice**

### DIN/ISO, IBM3604, ANSI, ISO 7811, IBM4746 şi ISO 8484

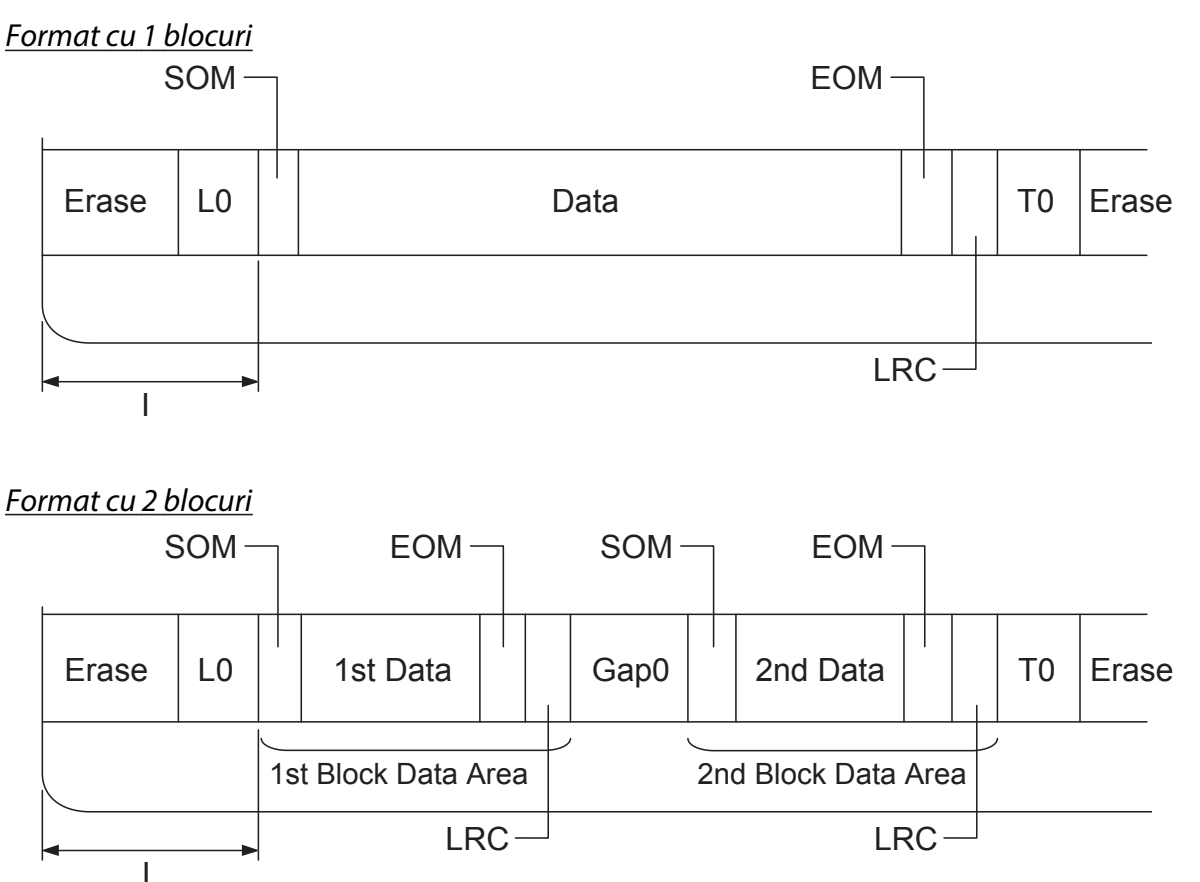

Direcția şablonului de biți

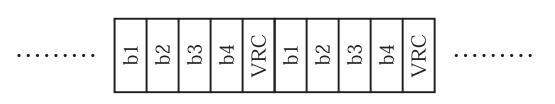

### HT-2751-CIZ

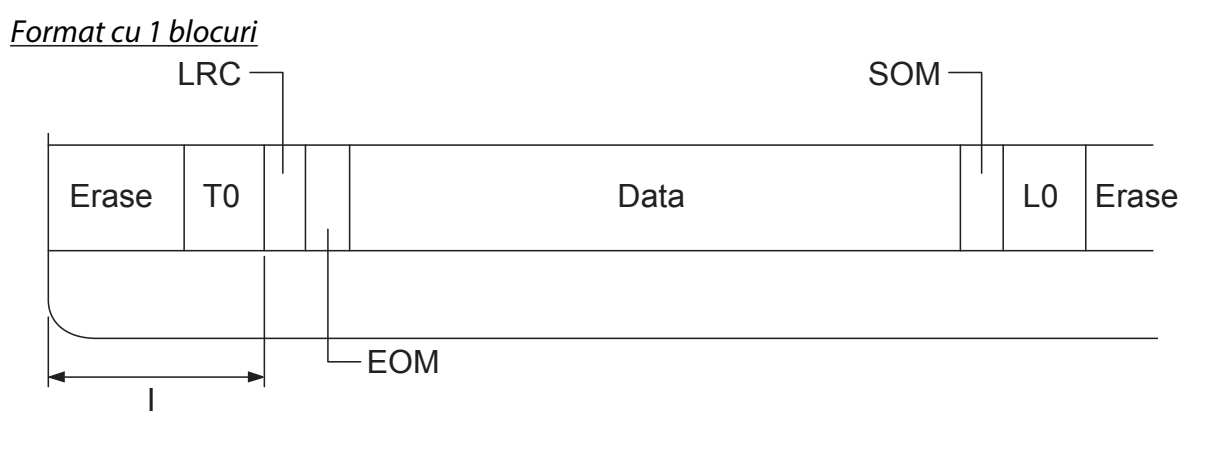

Format cu 2 blocuri

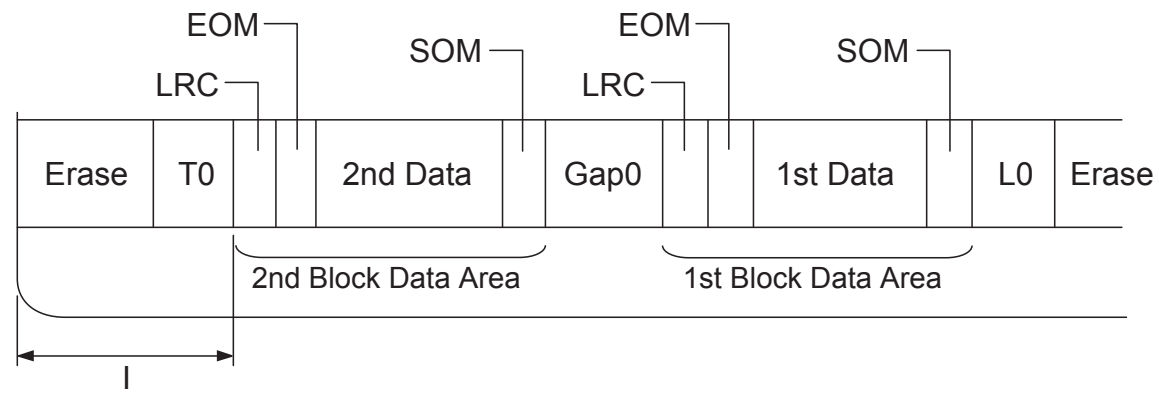

Direcția şablonului de biți

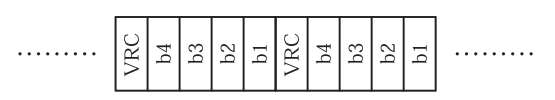

# <span id="page-131-0"></span>**Standarde şi aprobări**

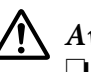

### !**Avertisment:**

❏ Acesta este un produs de clasa A. În mediu casnic acest produs poate genera interferenţe radio, caz în care utilizatorul trebuie să implementeze măsuri adecvate de contracarare.

- ❏ Conectarea unui cablu de interfaţă pentru imprimantă ne-ecranat la această imprimantă va anula standardele EMC ale acestui dispozitiv.
- ❏ Vă avertizăm că modificările care nu sunt aprobate în mod explicit de Seiko Epson Corporation pot anula autorizarea de utilizare a echipamentului.

# **Aprobări privind siguranţa**

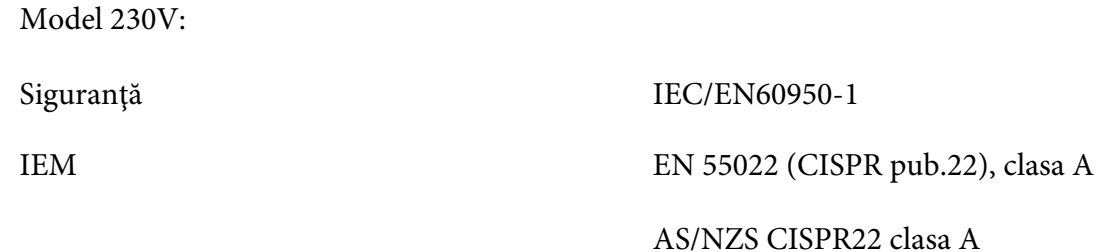

# **Marcare CE**

Model 230V:

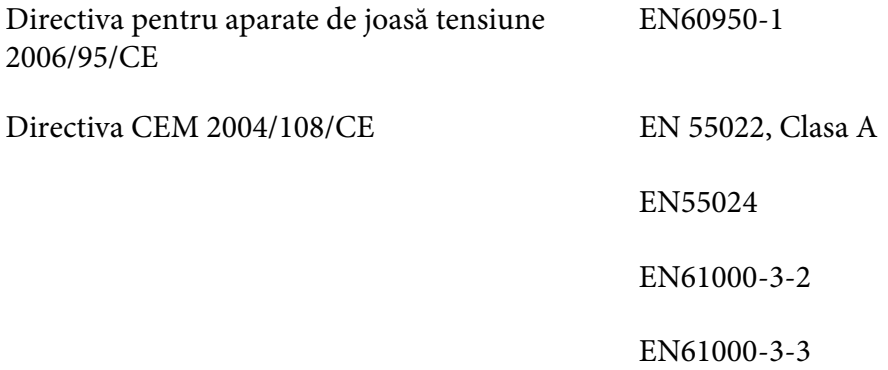

# <span id="page-132-0"></span>**Curăţarea imprimantei**

Pentru a păstra imprimanta în cele mai bune condiţii de funcţionare, trebuie să o curăţaţi de câteva ori pe an.

Urmaţi aceşti paşi pentru a curăţa dvs.:

- 1. Opriţi imprimanta şi scoateţi orice hârtie încărcată în imprimantă.
- 2. Dacă este instalat ghidajul de hârtie posterior, demontaţi-l.
- 3. Utilizaţi o pensulă moale pentru a îndepărta cu atenţie tot praful şi toată murdăria de pe carcasa exterioară şi de pe ghidajul hârtiei.
- 4. În cazul în care carcasa exterioară şi ghidajul hârtiei rămân în continuare prăfuite şi murdare, curăţaţi-le cu o bucată de material textil moale, curată, înmuiată într-o soluţie de detergent dizolvat în apă. Păstraţi închis capacul imprimantei pentru a preveni pătrunderea apei în imprimantă; aveţi grijă să nu pătrundă apă în slotul frontal.

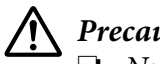

### !**Precauţie:**

- ❏ Nu utilizaţi niciodată alcool sau diluanţi pentru a curăţa imprimanta; aceste substanţe pot deteriora componentele imprimantei precum şi carcasa.
- ❏ Aveţi grijă ca apa să nu pătrundă la mecanismul imprimantei sau la componentele electronice.
- ❏ Nu utilizaţi o pensulă dură sau abrazivă.
- ❏ Nu pulverizaţi lubrifianţi în interiorul imprimantei; lubrifianţii necorespunzători pot defecta mecanismul imprimantei. Contactaţi un reprezentant Epson dacă consideraţi că este nevoie de lubrifiere.

# **Transportarea imprimantei**

Dacă trebuie să transportaţi imprimanta pe o anumită distanţă, împachetaţi-o cu grijă utilizând cutia şi materialele de ambalaj originale.

Urmați acești pași pentru a reîmpacheta imprimanta în materialele sale originale de ambalaj:

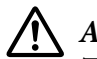

### !**Avertisment:**

Trebuie să deplasaţi cu mâna capul de tipărire pentru a îndepărta cartuşul cu bandă. Dacă tocmai aţi utilizat imprimanta, capul de tipărire poate fi fierbinte; lăsaţi-l să se răcească câteva minute înainte de a-l atinge.

- 1. Îndepărtaţi orice hârtie încărcată în imprimantă.
- 2. Opriţi imprimanta.
- 3. Deconectaţi cablul de alimentare de la priza electrică; apoi deconectaţi cablul de interfaţă de la imprimantă.
- 4. Dacă este instalată vreo opţiune, îndepărtaţi-o şi împachetaţi-o în cutia originală.
- 5. Asiguraţi-vă că nu este fierbinte capul de tipărire. Apoi îndepărtaţi cartuşul cu bandă aşa cum este descris în "Înlocuirea cartușului cu bandă" la pagina 98.
- 6. Asiguraţi-vă că aţi închis capacul imprimantei.
- 7. Reîmpachetaţi imprimanta, cartuşul cu bandă şi cablul de alimentare (dacă este necesar) în materialele originale de ambalaj şi aşezaţi-le în cutia originală a imprimantei.

# **Glosar**

#### **ASCII**

American Standard Code for Information Interchange (Cod standard american pentru schimbul de informaţii). Un sistem de codificare standardizat pentru atribuirea codurilor numerice, literelor şi simbolurilor.

#### **trecere automată la linie nouă**

Când este selectată această setare în modul de configurare implicită, fiecare cod de retur de car (CR) este urmat automat de un cod de trecere la linie nouă (LF).

#### **imprimare bidirecţională**

Imprimarea la care capul de imprimare imprimă în ambele direcţii (bidirecţional). Aceasta măreşte viteza de tipărire, dar poate diminua alinierea verticală precisă. Imprimarea bidirecţională este modul de imprimare standard al acestei imprimante.

#### **memorie tampon**

Porţiunea din memoria imprimantei utilizată la stocarea datelor înainte ca acestea să fie imprimate.

#### **tabel de caractere**

O colecţie de litere, numere şi simboluri care formează setul de caractere utilizat într-o anumită limbă.

#### **caractere pe inchi (cpi)**

Un sistem de măsură a mărimii caracterelor text.

#### **comprimare tipărire**

Această funcție reduce dimensiunea datelor. Puteți să comprimați datele de tipărire la o rată de 75 %.

#### **hârtie continuă**

Hârtie care are găuri pe ambele părţi pentru antrenare cu role dinţate, este perforată între pagini şi este livrată sub formă de stivă pliată. Mai este denumită şi listing.

#### **cod de control**

Un cod special utilizat pentru controlul funcţionării imprimantei, cum ar fi realizarea unui retur de car sau a unei treceri la linia următoare.

#### **cpi**

Un sistem de măsură a mărimii caracterelor text.

#### **alimentatorul de coli separate**

Un dispozitiv opţional, detaşabil, care alimentează în mod automat coli individuale de hârtie în imprimantă.

#### **imagine memorie date**

O metodă de depanare care ajută la identificarea cauzei problemelor de comunicaţie dintre imprimantă şi computer. Când imprimanta este în modul de imagine de memorie a datelor hexazecimale, aceasta tipăreşte fiecare cod pe care îl primeşte în notaţia hexazecimală şi sub forma caracterelor ASCII. Mai este denumit şi imagine de memorie de date hexazecimale.

#### **implicit**

O valoare care ere efect atunci când echipamentul este pornit, este resetat sau iniţializat.

#### **emulaţie culoare**

Un mod de aranjare a punctelor pe o pagină pentru a reda o umbră sau o tonalitate de culoare.

#### **matrice de puncte**

O metodă de imprimare în care fiecare literă sau simbol este format printr-un şablon (matrice) de puncte individuale.

#### **dpi**

Puncte per inchi. Aceasta este unitatea de măsură a rezoluţiei pentru afişaje şi dispozitive de tipărire.

#### **schiţă**

Modul de imprimare utilizat de imprimanta dumneavoastră atunci când alegeti Schită ca font. Fontul Schită utilizează mai puține puncte pe caracter pentru tipărire mai rapidă.

#### **driver**

Un program software care controlează un anumit tip de dispozitiv conectat la computer.

**ESC/P** ® Abreviere pentru Epson Standard Code for Printers (Cod standard EPSON pentru imprimante). Acesta este sistemul de comenzi utilizat de computerul dvs. pentru a controla imprimanta. Acesta este standardul pentru toate imprimantele Epson şi este acceptat de majoritatea aplicaţiilor software destinate computerelor personale.

**ESC/P 2**™ Versiunea îmbunătăţită a limbajului de comenzi ESC/P pentru imprimante. Comenzile din cadrul acestui limbaj produc rezultate asemănătoare cu cele produse cu ajutorul laserului, precum fonturi scalabile şi elemente grafice îmbunătăţite.

#### **listing**

Hârtie care are găuri pe ambele părți pentru antrenare cu role dintate, este perforată între pagini și este livrată sub formă de stivă pliată. Mai este denumită şi hârtie continuă.

#### **font**

Un tip particular desemnat de un nume, cum ar fi Roman sau Sans Serif.

#### **trecere la formular nou (FF)**

Un cod de control şi un buton al panoului de control care înaintează hârtia în poziţia următorului început de formular.

#### **scală de gri**

Imagini reprezentate prin diferite nuanțe de gri, pe lângă negru și alb.

#### **semiton**

O metodă de a utiliza şabloane de puncte pentru a reprezenta o imagine. Semitonurile fac posibilă producerea diferitelor nuanţe de gri utilizând doar puncte negre sau o serie aproape infinită de culori utilizând puncte doar în câteva culori.

#### **imagine memorie date hexazecimale**

O metodă de depanare care ajută la identificarea cauzei problemelor de comunicaţie dintre imprimantă şi computer. Când imprimanta este în modul de imagine de memorie a datelor hexazecimale, aceasta tipăreşte fiecare cod pe care îl primeşte în notaţia hexazecimală şi sub forma caracterelor ASCII. Mai este denumit şi imagine de memorie de date.

#### **schiţă la viteză mare**

Un mod de tipărire de tip schiţă pe care îl puteţi alege utilizând modul de configurare implicită. Schiţa la viteză mare utilizează un număr minim de puncte per caracter pentru a atinge viteze de tipărire extrem de mari.

#### **interfaţă**

Conexiunea dintre computer şi imprimantă prin care datele de imprimat sunt transmise spre imprimantă.

#### **peisaj**

Tipărire care este orientată în lateral pe pagină. Această orientare vă oferă o pagină mai lată decât înălţimea şi este utilă pentru tipărirea foilor de calcul.

#### **calitate literă (LQ)**

Modul de imprimare utilizat de imprimanta dumneavoastră atunci când alegeţi un alt font decât Schiţă. Tipărirea cu fonturi de tip Calitate literă oferă o lizibilitate şi un aspect mai bun la o viteză de imprimare mai mică.

#### **trecere la linie nouă (LF)**

Un cod de control şi un buton al panoului de control care înaintează hârtia la linia următoare.

#### **poziţie de încărcare**

Poziţia în care hârtia este încărcată automat.

#### **bandă magnetică**

O bandă acoperită cu un material magnetic, pe care sunt stocate date. PLQ-30M este prevăzut cu un dispozitiv destinat scrierii şi citirii datelor pe şi de pe benzi magnetice.

#### **reglaj fin**

O caracteristică a imprimantei care vă permite să reglaţi cu precizie poziţiile de început de formular şi de tăiere a hârtiei.

#### **poziţiile hârtiei**

Există trei poziţii ale hârtiei pentru tipărirea hârtiei continue: repaus, tăiere hârtie şi început de formular. Pentru tipărirea unei singure coli, există doar poziția început de formular.

#### **înălţime**

Dimensiunea fontului, care este măsurată în numărul de caractere pe inchi (cpi). Standardul este 10 cpi.

#### **pixel**

Forma scurtă a unui "element de imagine". Fiecare imagine este compusă dintr-un anumit număr de pixeli. Pixelii mai sunt contorizaţi unitar ca şi puncte.

#### **portret**

Tipărirea care este orientată în poziţie verticală pe pagină (spre deosebire de peisaj, în care tipărirea este lateral pe pagină). Aceasta este orientarea standard pentru tipărirea literelor sau documentelor.

#### **driver de imprimantă**

Un program software care trimite comenzi de la computer pentru utilizarea funcţiilor unei anumite imprimante.

#### **poziţie început de tipărire**

Poziția orizontală pe hârtie pe care imprimanta o recunoaște ca fiind prima linie ce poate fi tipărită. Puteți să reglați poziția de început a tipăririi de pe panoul de control.

#### **font proporţional**

Un font ale cărui caractere ocupă diferite dimensiuni de spaţiu orizontal, în funcţie de lăţimea caracterului. Astfel, majuscula M ocupă mai mult spaţiu orizontal decât minuscula l.

#### **zonă de imprimat recomandată**

Zona unei pagini pe care imprimanta poate imprima. Este mai mică decât dimensiunea fizică a paginii datorită marginilor.

#### **resetare**

Pentru a readuce imprimanta la setările ei implicite.

#### **rezoluţie**

Un sistem de măsură a cantităţii detaliilor ce pot fi reprezentate. Rezoluţia imaginilor tipărite este măsurată în număr de puncte per inchi (dpi).

#### **auto test**

O metodă de verificare a funcţionării imprimantei. Când efectuaţi un auto test, imprimanta tipăreşte caracterele memorate în propria memorie ROM (Read Only Memory) (Memorie cu acces numai pentru citire).

#### **poziţie de repaus**

Poziţia hârtiei continue când aceasta este ataşată la unitatea de tracţiune dar nu este încărcată în imprimantă.

#### **tăiere**

Un buton al panoului de control care deplasează perforaţiile hârtiei continue în poziţia de tăiere, apoi trage hârtia înapoi în poziţia de început de formular.

#### **poziţie de tăiere**

Poziţia la care imprimanta deplasează hârtia atunci când modul de tăiere automat este pornit. Utilizând funcţia Micro Adjust (Reglaj fin), puteţi ajusta poziţia astfel încât perforaţiile hârtiei să se potrivească laturii de tăiere a imprimantei.

#### **prag**

Un punct de referință utilizat pentru stabilirea modului de procesare a datelor: "activat" sau "dezactivat". În cazul datelor imaginilor color, "activat" înseamnă că o anumită culoare va apărea într-un pixel sau punct, iar "dezactivat" înseamnă că respectiva culoare nu va apărea în acel pixel sau punct.

#### **poziţia de început de formular**

Poziţia pe hârtie pe care imprimanta o recunoaşte ca fiind prima linie ce poate fi imprimată. Aceasta este poziţia implicită de început de formular.

#### **imprimare unidirecţională**

Imprimarea la care capul de imprimare imprimă într-o singură direcţie. Tipărirea unidirecţională este utilă la tipărirea imaginilor grafice întrucât aceasta permite o aliniere verticală precisă. Puteţi selecta tipărirea unidirecţională în modul de configurare implicită al imprimantei.

#### **USB**

O magistrală serială universală. O interfaţă hardware pentru conectarea perifericelor, cum ar fi tastaturi, mouse-uri, scanere sau imprimante, la computer.

# **Index**

# $\boldsymbol{o}$

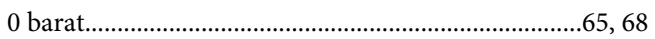

# $\pmb{A}$

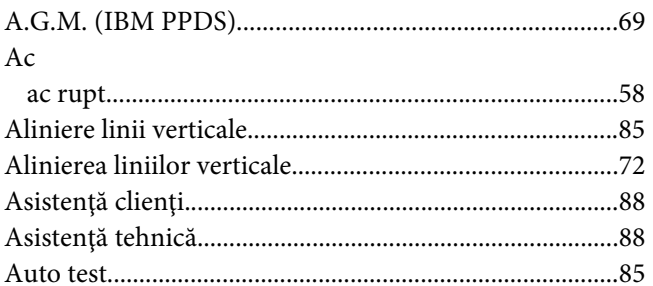

## $\boldsymbol{B}$

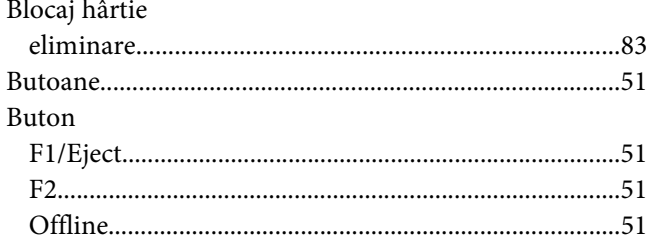

# $\mathsf{C}$

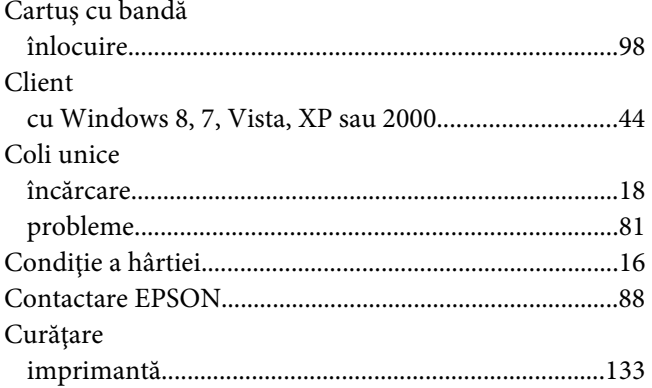

# D

Depanare

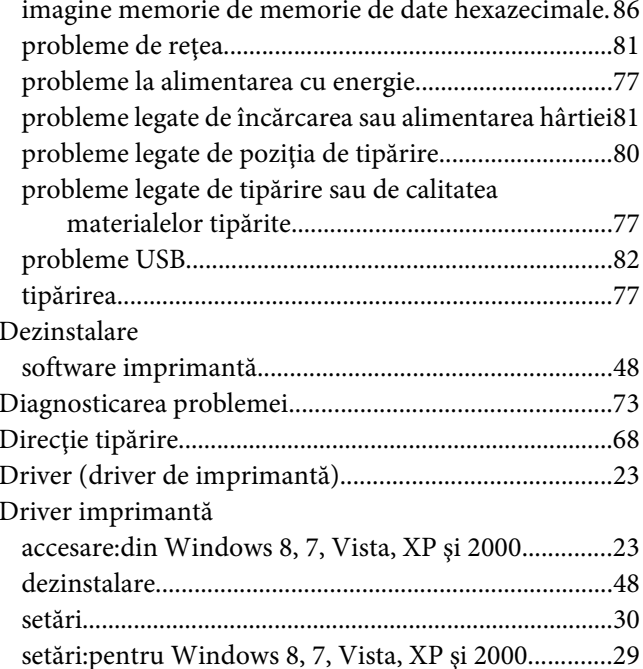

# $\pmb{E}$

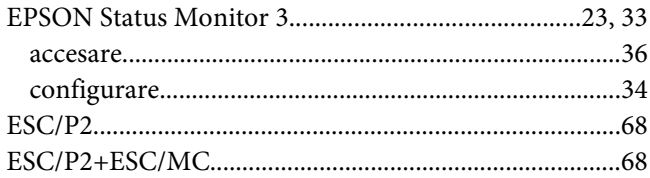

# $\boldsymbol{H}$

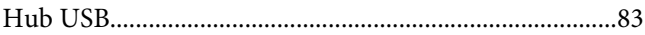

# $\mathbf{I}$

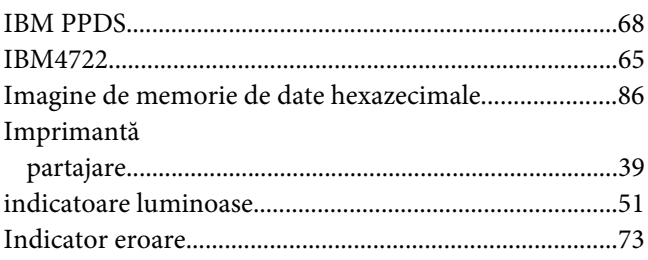

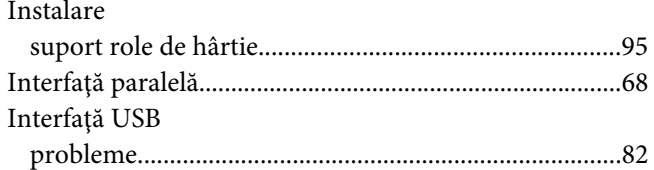

# $\mathbf{L}$

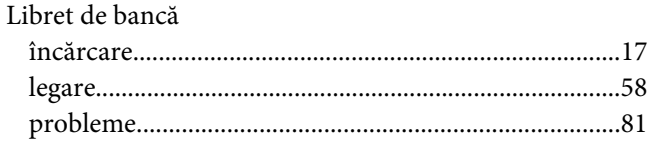

# $\boldsymbol{M}$

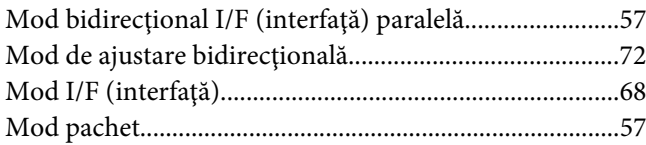

# $\boldsymbol{o}$

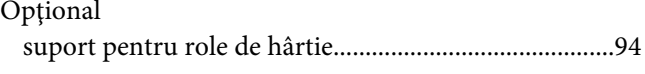

# $\boldsymbol{P}$

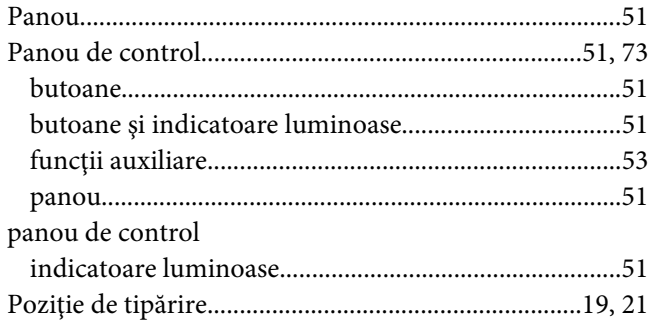

### $\pmb{R}$

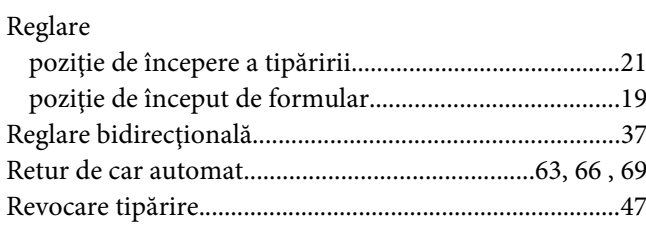

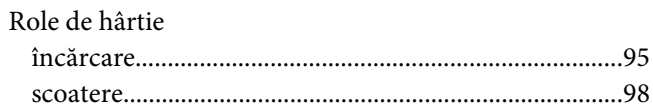

### $\mathsf{S}$

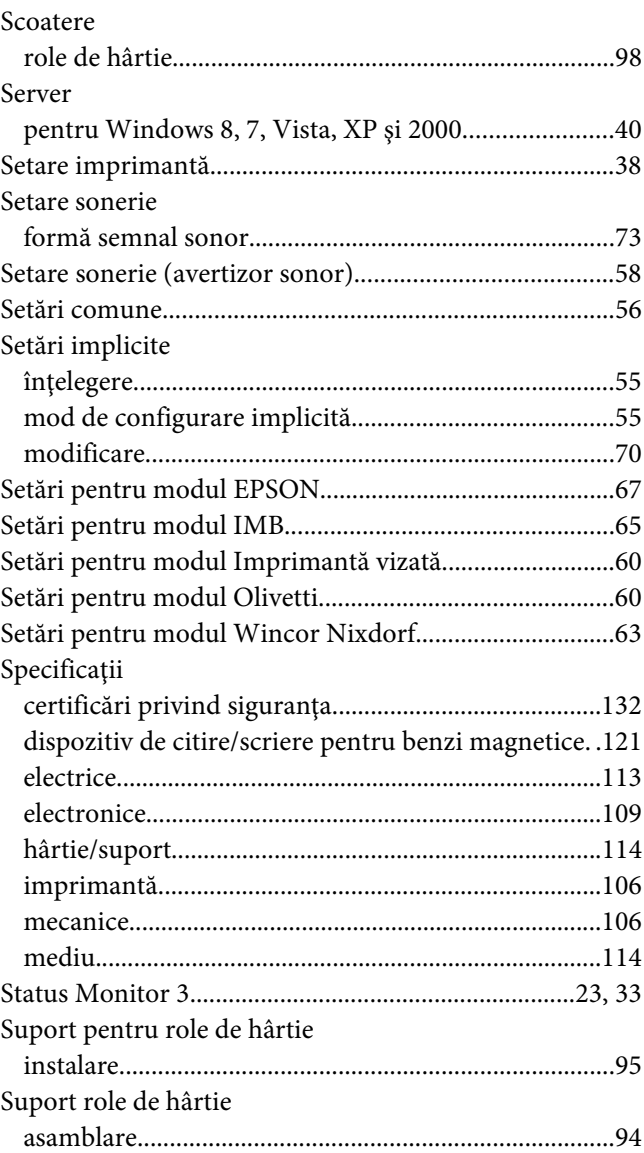

# $\overline{I}$

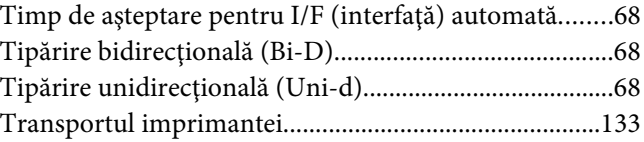

[Trecere automată la linie nouă.............................64](#page-63-0), [66](#page-65-0) , [69](#page-68-0)

# **Z**

[Zona de tipărit recomandată...........................................119](#page-118-0)